Sterling B2B Integrator

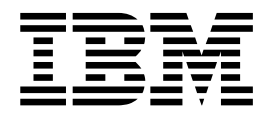

# EBICS Banking Server - Guida per l'utente

Versione 5.2.5

Sterling B2B Integrator

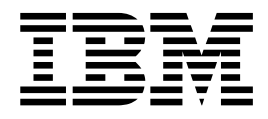

# EBICS Banking Server - Guida per l'utente

Versione 5.2.5

#### **Nota**

Prima di utilizzare queste informazioni e il prodotto che supportano, leggere le informazioni in ["Informazioni particolari" a](#page-98-0) [pagina 93.](#page-98-0)

#### **Copyright**

Questa edizione si applica alla Versione 5 Release 2 Modifica 5 di Sterling B2B Integrator ed a tutte le release e modifiche successive se non diversamente indicato nelle nuove edizioni.

# **Indice**

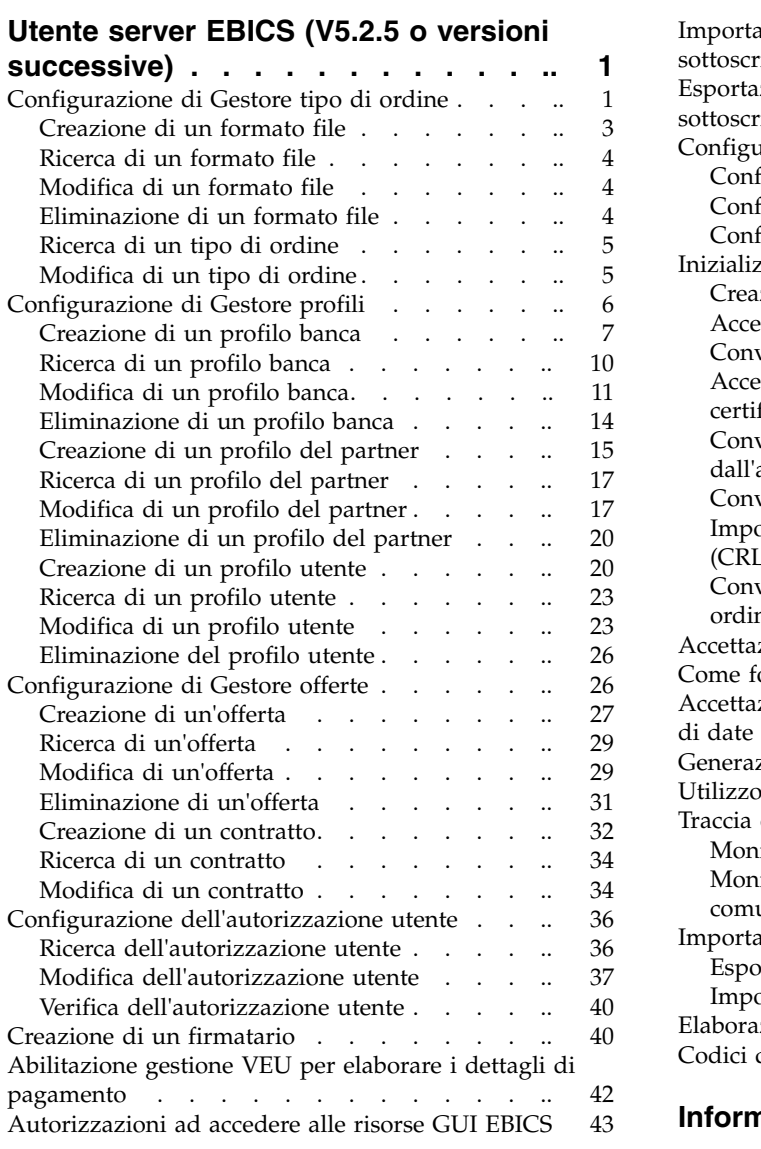

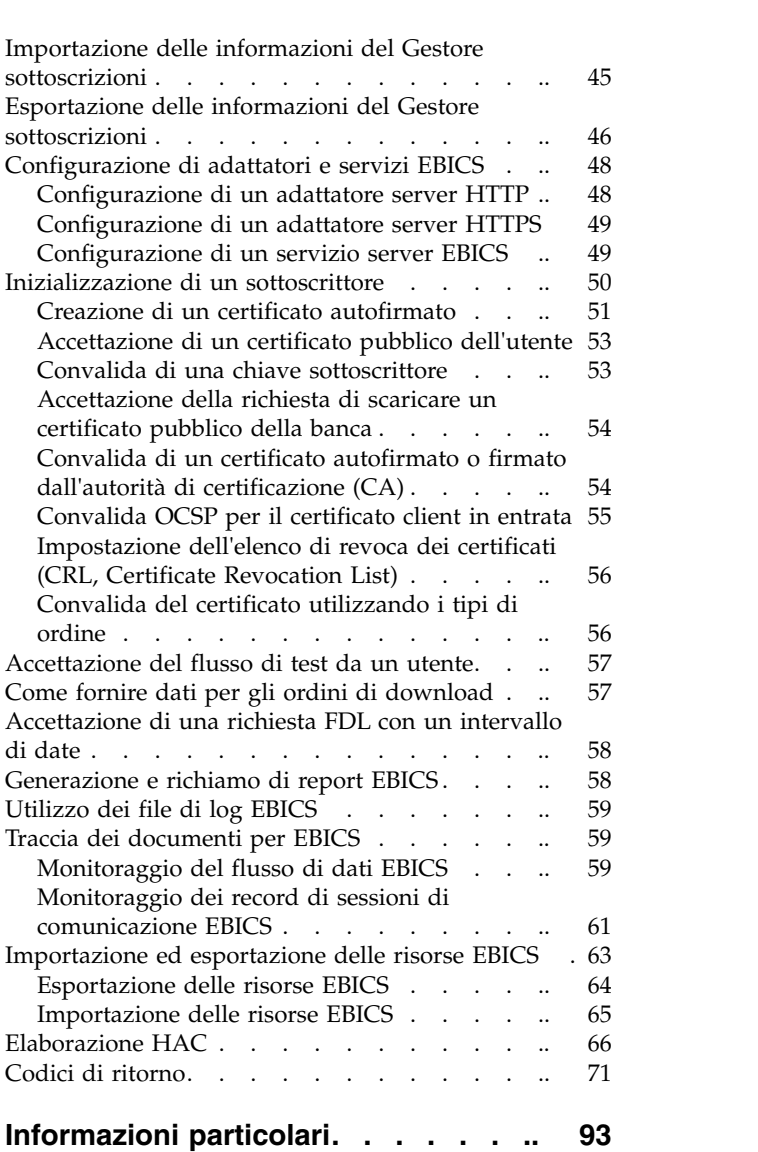

## <span id="page-6-0"></span>**Utente server EBICS (V5.2.5 o versioni successive)**

Il Server bancario EBICS di Sterling B2B Integrator è una soluzione EBICS completa che implica una banca, un partner, la gestione di utenti e certificati, la transazione protetta di file, il recupero da errori e la creazione di report. Utilizzare Sterling B2B Integrator per inviare e ricevere transazioni EBICS.

EBICS (Electronic Banking Internet Communication Standard) è uno standard di sicurezza e per le comunicazioni basato su Internet utilizzato principalmente per il trasferimento di dati remoti tra la propria organizzazione e un istituto finanziario per le transazioni di pagamento aziendali.

EBICS consente lo scambio di file di dati indipendentemente dagli standard di messaggi e dai formati. EBICS utilizza delle procedure stabilite di crittografia e di firma digitale. Le sue funzioni sono basate su standard internazionali per le comunicazioni via Internet e una maggiore sicurezza, ad esempio XML, HTTPS, TLS e SSL. EBICS ha anche una funzionalità multibanca che consente ai clienti aziendali nei paesi che hanno adottato EBICS di poter eseguire transazioni con qualsiasi banca di detti paesi con lo stesso software.

Un utente (associato ad un partner) deve soddisfare una gamma di prerequisiti prima di poter implementare transazioni EBICS tecnico-bancarie con una specifica banca. Il prerequisito di base per implementare le transazioni EBICS è la firma di un contratto tra il partner e l'istituto finanziario. In questo contratto, vengono concordati i seguenti dettagli:

- v La natura delle transazioni di business (tipi di ordine tecnico-bancari) che il partner condurrà con l'istituto finanziario
- v Le informazioni sui conti bancari dell'utente
- v Gli utenti del partner che operano con il sistema della banca
- v Le autorizzazioni e i permessi di cui sono in possesso gli utenti

Il partner riceve i dati di accesso dell'istituto finanziario (parametri della banca) dopo la firma del contratto. L'istituto finanziario imposterà i dati master di partner e utente nel sistema della banca in base agli accordi contrattuali.

Altri prerequisiti sono la corretta inizializzazione del sottoscrittore, il download dei certificati pubblici dell'istituto finanziario da parte dell'utente e la corretta verifica dei certificati pubblici dell'utente da parte dell'istituto finanziario.

Il server bancario EBICS di Sterling B2B Integrator supporta la specifica EBICS V2.5 per le implementazioni francese e tedesca.

## **Configurazione di Gestore tipo di ordine**

I tipi di ordine EBICS specificano le diverse transazioni che possono verificarsi tra un Server bancario EBICS e un Client EBICS. Ogni tipo di ordine è basato su uno schema XML e soddisfa requisiti differenti.

#### **Informazioni su questa attività**

I tipi di ordine sono rappresentati da un codice alfanumerico di tre caratteri che identifica il tipo dell'ordine.

| Tipo di ordine                       | Versione protocollo                    | Descrizione                                                                                                    |
|--------------------------------------|----------------------------------------|----------------------------------------------------------------------------------------------------|
| Tipi di ordine del sistema di upload |                                        |                                                                                                    |
| H3K                                  | H004                                   | Utilizzato per trasmettere tutte le chiavi<br>pubbliche (il certificato della chiave tecnica<br>della Banca, il certificato di identificazione e<br>autenticazione ed il e certificato di<br>crittografia) per l'inizializzazione del<br>sottoscrittore.                                      |
| <b>HCA</b>                           | H003, H004                             | Utilizzato per aggiornare i certificati di un<br>utente. Invia i seguenti certificati per<br>l'aggiornamento del server bancario EBICS:<br>• Certificato pubblico di identificazione e<br>autenticazione<br>• Certificato pubblico di crittografia                                            |
| <b>HCS</b>                           | H003, H004                             | Utilizzato per aggiornare i certificati di un<br>utente. Invia i seguenti certificati per<br>l'aggiornamento del server bancario EBICS:<br>• Certificato pubblico tecnico-bancario<br>• Certificato pubblico di identificazione e<br>autenticazione<br>· Certificato pubblico di crittografia |
| HІA                                  | H003, H004                             | Utilizzato per trasmettere i certificati<br>pubblici dell'utente per l'identificazione,<br>l'autenticazione e la crittografia nel<br>framework dell'inizializzazione del<br>sottoscrittore.                                                                                                   |
| <b>HVE</b>                           | H003, H004                             | Utilizzato per aggiungere la firma VEU                                                                                                    |
| <b>HVS</b>                           | H003, H004                             | Utilizzato per aggiungere l'annullamento<br><b>VEU</b>                                                                                                    |
| INI                                  | H003, H004                             | Utilizzato nell'inizializzazione sottoscrittore.<br>Invia il certificato pubblico tecnico bancario<br>dell'utente al Server bancario EBICS.                                                                                                    |
| <b>PUB</b>                           | H003, H004                             | Utilizzato per aggiornare il certificato<br>dell'utente. Invia il certificato pubblico<br>tecnico-bancario del cliente per<br>l'aggiornamento al server bancario EBICS.                                                                                                    |
| <b>SPR</b>                           | H003, H004                             | Utilizzato per sospendere l'autorizzazione<br>di accesso dell'utente.                                                                                                    |
|                                      | Tipi di ordine del sistema di download |                                                                                                    |
| HAC                                  | H004                                   | Utilizzato per scaricare il riconoscimento<br>cliente (formato XML)                                                                                                    |
| <b>HEV</b>                           | H <sub>000</sub>                       | Utilizzato per scaricare le informazioni sulle<br>versioni EBICS supportate.                                                                                                    |
| <b>HKD</b>                           | H003, H004                             | Utilizzato per scaricare i dati del cliente e<br>del sottoscrittore. Richiama le informazioni<br>memorizzate dalla banca relative all'azienda<br>del sottoscrittore ed ai sottoscrittori<br>associati.                                                                                        |

La seguente tabella elenca i tipi di ordine supportati per le transazioni EBICS:

<span id="page-8-0"></span>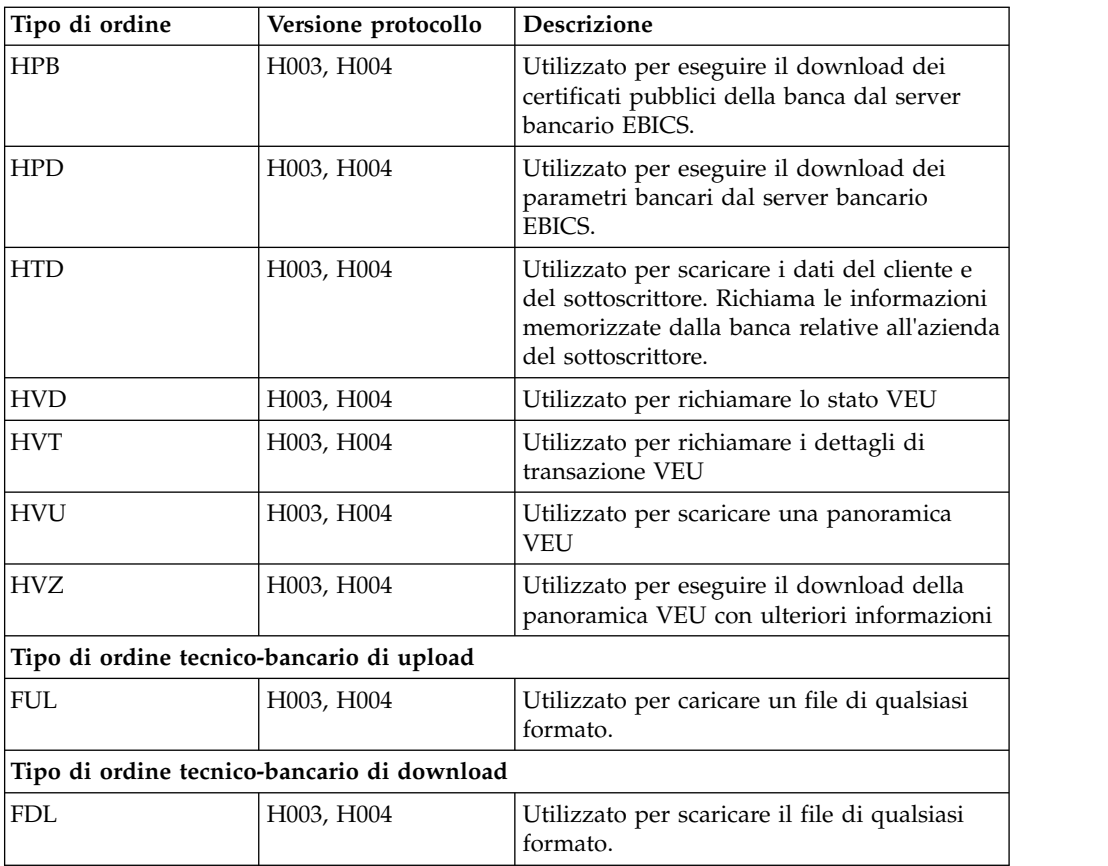

## **Creazione di un formato file Informazioni su questa attività**

Sterling B2B Integrator consente di aggiungere formati file e associarli a tipi di ordine di upload e di download tecnico-bancario. Un tipo di ordine può avere zero o più formati file. I formati file per FUL e FDL sono basati sul tipo di richiesta SWIFTNet.

Per creare un formato file, completare le seguenti operazioni:

- 1. Eseguire il login a Sterling B2B Integrator.
- 2. Dal menu **Amministrazione**, selezionare **EBICS** > **Gestore sottoscrizioni** > **Gestore tipo di ordine** > **Configurazione formato file**.
- 3. Nella pagina Configurazione formato file, fare clic su **Vai** accanto a **Crea nuovo formato file**.
- 4. Immettere il nome del formato file nel campo **Formato file**. I primi cinque caratteri del formato file devono essere uno dei seguenti:
	- pain.
	- camt.
	- tsrv.
	- tsmt.
- 5. Selezionare un codice paese dall'elenco a discesa **Codice paese**. Il valore predefinito è [FR] FRANCE.
- 6. Fare clic su **Avanti**.
- 7. Nella pagina **Conferma**, verificare le impostazioni del formato file e fare clic su **Fine**.

## <span id="page-9-0"></span>**Ricerca di un formato file Informazioni su questa attività**

Per ricercare un formato file, completare le seguenti operazioni:

#### **Procedura**

- 1. Eseguire il login a Sterling B2B Integrator.
- 2. Dal menu **Amministrazione**, selezionare **EBICS** > **Gestore sottoscrizioni** > **Gestore tipo di ordine** > **Configurazione formato file**.
- 3. Nella pagina Configurazione formato file, effettuare una delle seguenti azioni e fare clic su **Vai**.
	- v Sotto Cerca nel campo **Formato file**, immettere una parte del nome oppure l'intero nome del formato file che si sta cercando.
	- v Dall'elenco a discesa **Elenca in ordine alfabetico**, selezionare **TUTTO** oppure la lettera con cui inizia il nome del formato file che si sta cercando. Selezionando TUTTO vengono elencati tutti i formati file.
- 4. Fare clic sul link Formato file per visualizzare le impostazioni del formato di file.

## **Modifica di un formato file Informazioni su questa attività**

Per modificare un formato file, completare le seguenti operazioni:

#### **Procedura**

- 1. Eseguire il login a Sterling B2B Integrator.
- 2. Dal menu **Amministrazione**, selezionare **EBICS** > **Gestore sottoscrizioni** > **Gestore tipo di ordine** > **Configurazione formato file**.
- 3. Nella pagina Configurazione formato file, utilizzando l'opzione **Cerca** o **Elenca**, individuare e selezionare il formato file che si desidera modificare e fare clic su **Vai**.
- 4. Fare clic su **modifica** accanto al formato file che si desidera modificare.
- 5. Selezionare un codice paese dall'elenco a discesa **Codice paese** e fare clic su **Avanti**.
- 6. Nella pagina **Conferma**, verificare le impostazioni del formato file e fare clic su **Fine**.

## **Eliminazione di un formato file Informazioni su questa attività**

Per eliminare un formato file, completare le seguenti operazioni:

**Nota:** Non è possibile eliminare un formato file assegnato a un tipo di ordine.

#### **Procedura**

1. Eseguire il login a Sterling B2B Integrator.

- <span id="page-10-0"></span>2. Dal menu **Amministrazione**, selezionare **EBICS** > **Gestore sottoscrizioni** > **Gestore tipo di ordine** > **Configurazione formato file**.
- 3. Nella pagina Configurazione formato file, utilizzando l'opzione **Cerca** o **Elenca**, individuare e selezionare il formato file che si desidera eliminare e fare clic su **Vai**.
- 4. Fare clic su **elimina** accanto al file che si desidera eliminare.
- 5. Fare clic su **Ritorna** per ritornare alla pagina Configurazione formato file.

## **Ricerca di un tipo di ordine**

I tipi di ordine EBICS specificano le diverse transazioni che possono verificarsi tra un Server bancario EBICS e un Client EBICS. Ogni tipo di ordine è basato su uno schema XML e soddisfa requisiti differenti.

#### **Informazioni su questa attività**

Per cercare un tipo di ordine:

#### **Procedura**

- 1. Eseguire il login a Sterling B2B Integrator.
- 2. Dal menu **Amministrazione**, selezionare **EBICS** > **Gestore sottoscrizioni** > **Gestore tipo di ordine** > **Configurazione tipo di ordine**.
- 3. Nella pagina Configurazione tipo di ordine, eseguire una delle seguenti azioni e fare clic su **Vai**.
	- v Nel campo **Ricerca tipo di ordine**, immettere una parte del nome oppure l'intero nome del tipo di ordine che si sta cercando
	- v Nel campo **Ricerca versione protocollo**, immettere una parte del nome oppure l'intera versione del protocollo del tipo di ordine che si sta cercando.
	- v Dall'elenco a discesa **Elenca in ordine alfabetico**, selezionare **TUTTO** oppure la lettera con cui inizia il nome del tipo di ordine che si sta cercando. Selezionando TUTTO vengono elencati tutti i tipi di ordine.
- 4. Nella pagina Impostazioni tipo di ordine, fare clic sul tipo di ordine corrispondente per visualizzare le impostazioni del tipo di ordine. Per visualizzare l'elenco di formati file assegnati al tipo di ordine nella pagina Impostazioni tipo di ordine, fare clic su **Mostra tutto** accanto a **Elenco dei formati file**.

## **Modifica di un tipo di ordine Informazioni su questa attività**

Per modificare un tipo di ordine, completare la seguente procedura:

- 1. Eseguire il login a Sterling B2B Integrator.
- 2. Dal menu **Amministrazione**, selezionare **EBICS** > **Gestore sottoscrizioni** > **Gestore tipo di ordine** > **Configurazione tipo di ordine**.
- 3. Nella pagina Configurazione tipo di ordine, utilizzando **Cerca** o **Elenca**, individuare e selezionare il tipo di ordine che si desidera modificare e fare clic su **Vai**.
- 4. Fare clic su **modifica** accanto al tipo di ordine che si desidera modificare. Fare clic sul tipo di ordine per visualizzare le impostazioni del tipo di ordine.

**Nota:** È possibile modificare solo i tipi di ordine tecnico-bancari, FUL e FDL.

<span id="page-11-0"></span>5. Nella pagina Tipo di ordine, controllare le impostazioni del tipo di ordine elencate nella seguente tabella e fare clic su **Avanti**.

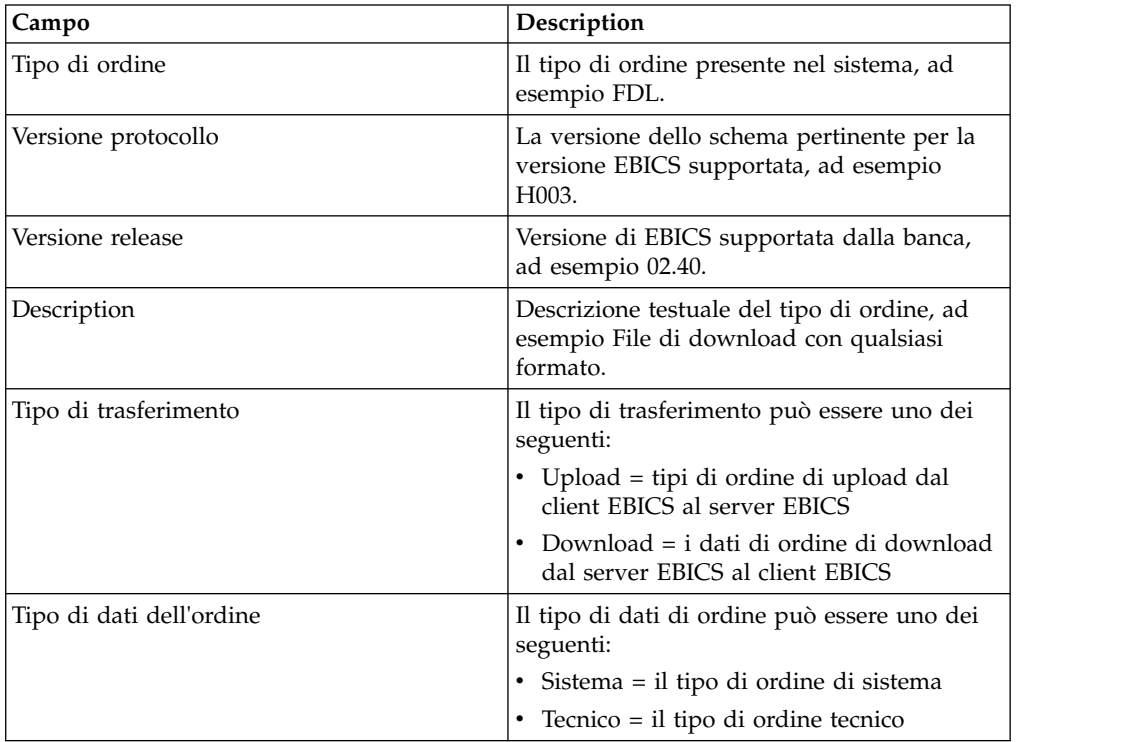

- 6. I formati file e i corrispondenti codici paese associati al tipo di ordine sono elencati nella pagina Elenco formato file. Fare clic su **aggiungi** per associare un formato file con il tipo di ordine e fare clic su **elimina** per dissociare un formato file dal tipo di ordine.
- 7. Questo passo è applicabile solo se si è scelto di aggiungere o eliminare un formato file. Immettere una parte del nome del formato file nel campo **Filtra dati per nome** e fare clic sull'icona di filtro per un elenco filtrato. È anche possibile utilizzare le frecce per aggiungere i formati file disponibili all'elenco Assegnato. Fare clic sulla prima freccia doppia per aggiungere tutti i formati file disponibili all'elenco Assegnato.
- 8. Fare clic su **Avanti**.
- 9. Nella pagina **Conferma**, fare clic su **Mostra tutto** accanto a **Elenco dei formati file** per visualizzare l'elenco dei formati file associati al tipo di ordine. Verificare le impostazioni del tipo di ordine e fare clic su **Fine**.

## **Configurazione di Gestore profili**

#### **Informazioni su questa attività**

Gestore profili in Sterling B2B Integrator abilita l'utente a configurare i seguenti profili:

- $\cdot$  Banca
- Partner
- Utente

**Nota:** Per evitare i problemi legati alla sensibilità al maiuscolo/minuscolo tra vari database, assicurarsi di fornire i valori di ID profilo (banca, partner e utente) in maiuscolo. Se si forniscono i valori di ID profilo in qualsiasi altro formato, Sterling B2B Integrator modificherà il valore in maiuscolo.

## <span id="page-12-0"></span>**Creazione di un profilo banca**

Un profilo banca include le informazioni sull'host EBICS.

#### **Informazioni su questa attività**

Per creare un profilo banca, completare le seguenti operazioni:

#### **Procedura**

- 1. Eseguire il login a Sterling B2B Integrator.
- 2. Dal menu **Amministrazione**, selezionare **EBICS** > **Gestore sottoscrizioni** > **Gestore profili** > **Configurazione banca**.
- 3. Nella pagina Configurazione banca, fare clic su **Vai** accanto a **Crea nuova offerta**.
- 4. Nella pagina Configurazione banca, immettere i valori per i campi elencati nella seguente tabella e fare clic su **Avanti**.

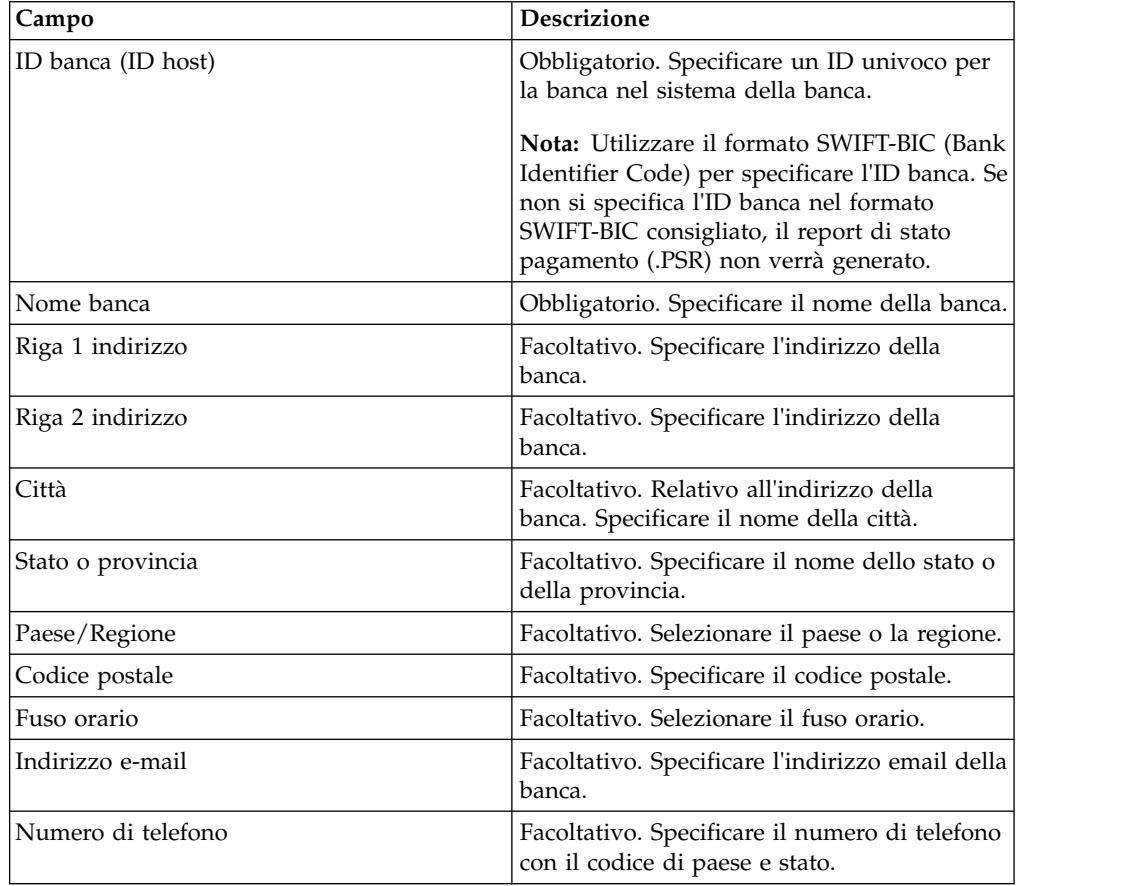

5. Nella pagina Informazioni tecniche sulla banca, immettere i valori per i campi elencati nella seguente tabella e fare clic su **Avanti**.

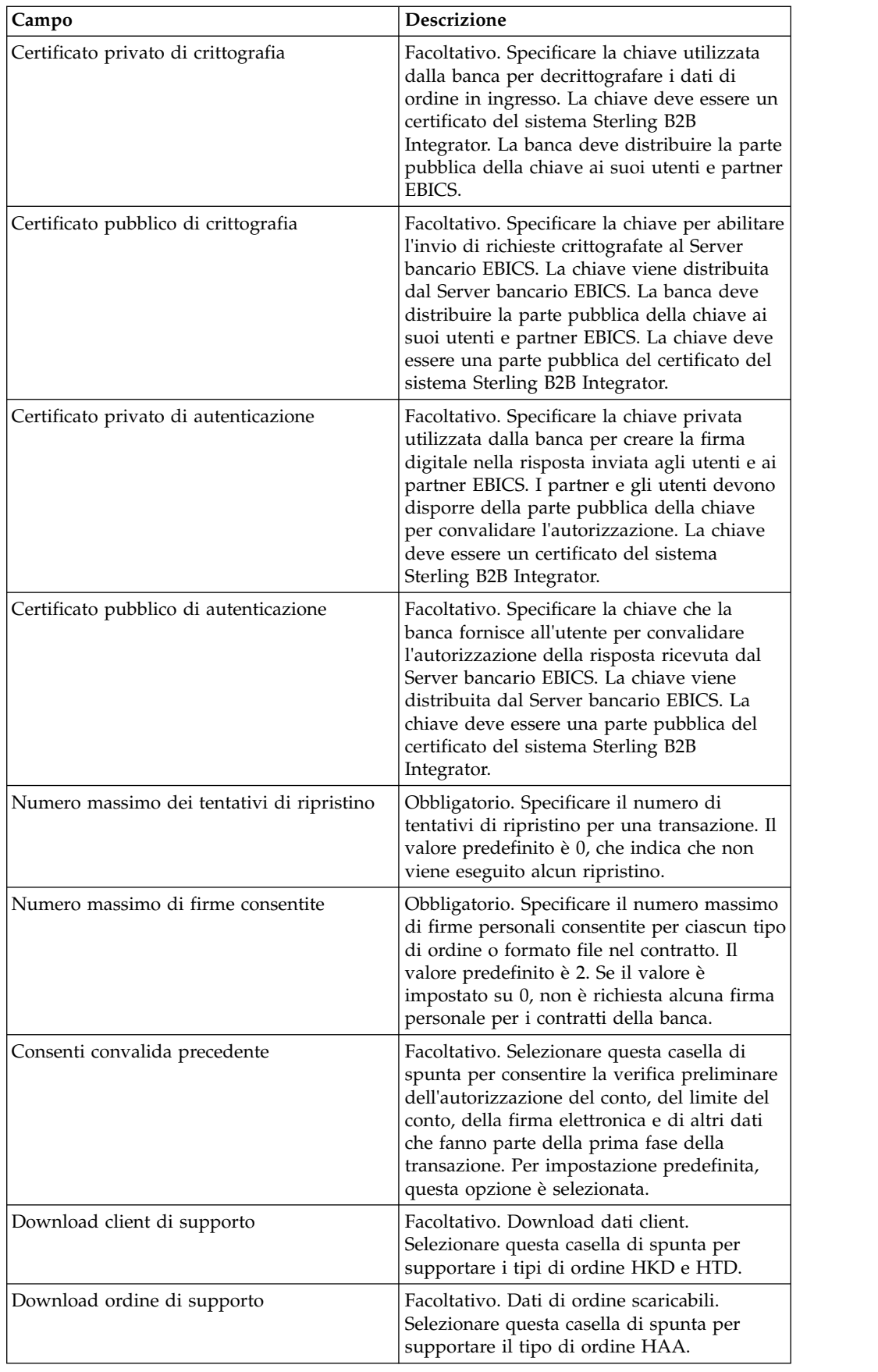

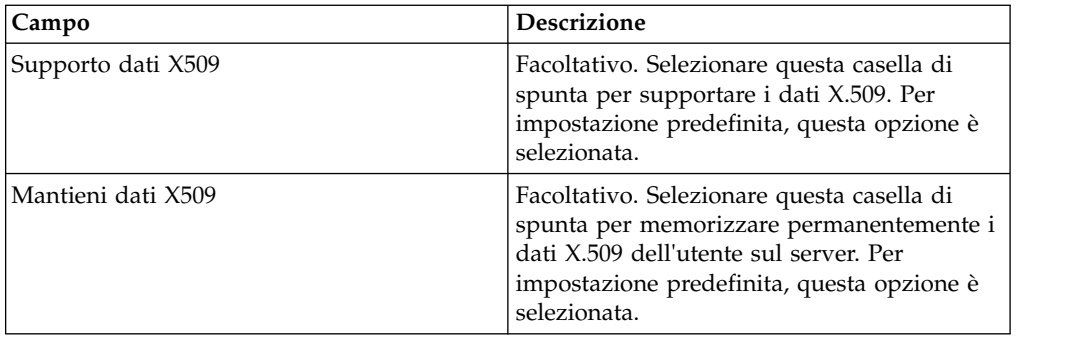

- 6. Nella pagina URL banca, eseguire una delle seguenti azioni:
	- v Fare clic su **aggiungi** per aggiungere un nuovo URL banca.
	- v Fare clic su **modifica** accanto all'URL banca che si desidera modificare.
	- v Fare clic su **elimina** accanto all'URL banca che si desidera eliminare.
- 7. Questo passo è applicabile solo se si è scelto di aggiungere un nuovo URL banca. Nella pagina URL banca: dettagli, specificare i valori per i campi elencati nella seguente tabella e fare clic su **Avanti**.

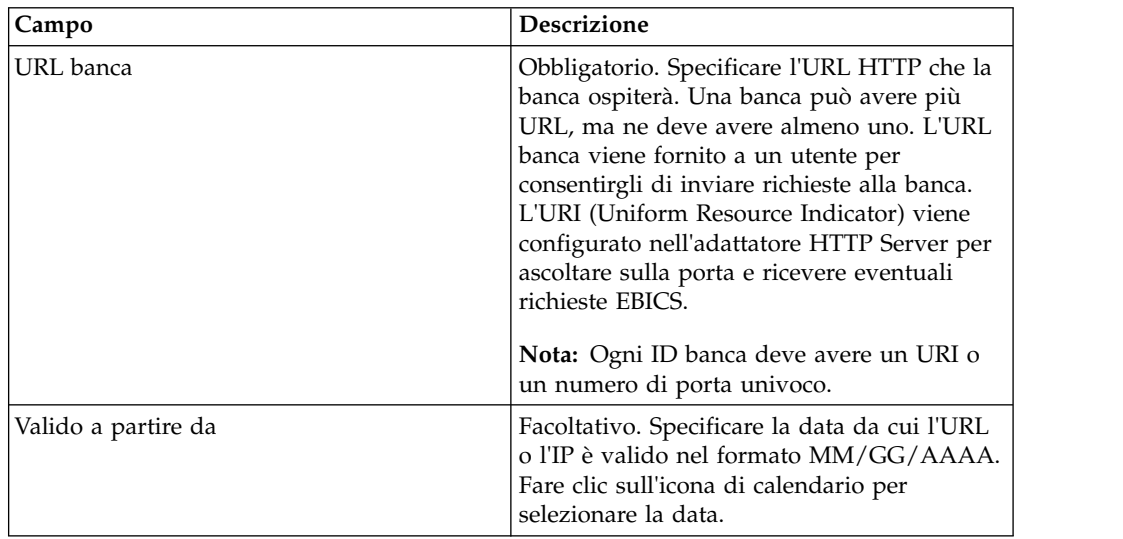

- 8. Nella pagina Protocollo banca, eseguire una delle seguenti azioni:
	- v Fare clic su **aggiungi** per aggiungere un nuovo protocollo banca.
	- v Fare clic su **modifica** accanto al protocollo banca che si desidera modificare.
	- v Fare clic su **elimina** accanto al protocollo banca che si desidera eliminare.
- 9. Questo passo è applicabile solo se si è scelto di aggiungere un nuovo protocollo banca. Nella pagina Protocollo banca: dettagli, specificare i valori per i campi elencati nella seguente tabella e fare clic su **Avanti**.

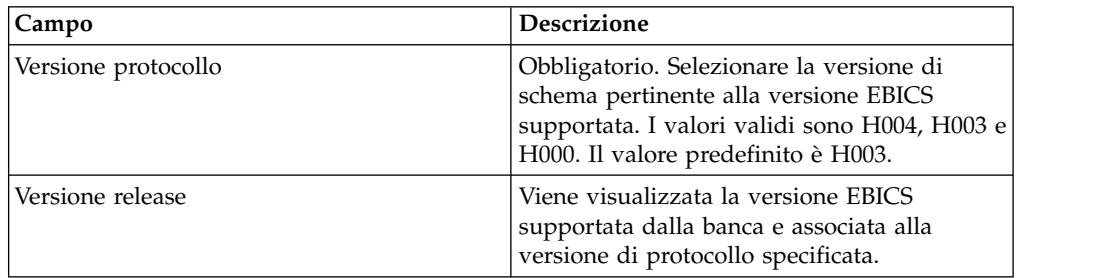

- <span id="page-15-0"></span>10. Questo passo è applicabile solo se si è aggiunto un nuovo protocollo banca. Nella pagina Protocollo banca: processo banca, eseguire una delle seguenti azioni:
	- v Fare clic su **aggiungi** per aggiungere un nuovo processo banca.
	- v Fare clic su **modifica** accanto al processo banca che si desidera modificare.
	- v Fare clic su **elimina** accanto al processo banca che si desidera eliminare.
- 11. Questo passo è applicabile solo se si è scelto di aggiungere un nuovo processo banca. Nella pagina Processo banca: dettagli, specificare i valori per i campi elencati nella seguente tabella e fare clic su **Avanti**.

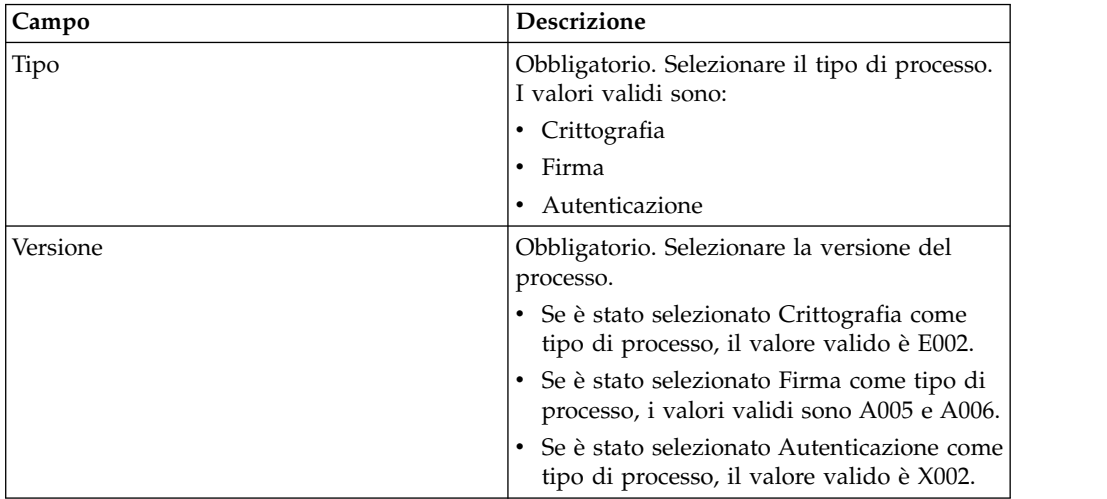

- 12. Nella pagina Protocollo banca: processo banca, fare clic su **Avanti**.
- 13. Nella pagina Conferma, verificare le impostazioni di configurazione della banca.
	- v Fare clic su **Mostra tutto** accanto alle informazioni URL banca per visualizzare le impostazioni URL banca.
	- v Fare clic su **Mostra tutto** accanto a Informazioni sul protocollo della banca/Informazioni sul processo della banca per visualizzare la versione del protocollo, la versione della release, il tipo di processo banca e la versione del processo banca.

Dopo aver verificato tutte le impostazioni di configurazione della banca, fare clic su **Fine**.

## **Ricerca di un profilo banca Informazioni su questa attività**

Per ricercare un profilo banca, completare le seguenti operazioni:

- 1. Eseguire il login a Sterling B2B Integrator.
- 2. Dal menu **Amministrazione**, selezionare **EBICS** > **Gestore sottoscrizioni** > **Gestore profili** > **Configurazione banca**.
- 3. Nella pagina Configurazione banca, eseguire una delle seguenti azioni e fare clic su **Vai**.
	- v Sotto Cerca nel campo **ID banca (ID host)**, immettere una parte dell'ID banca oppure l'intero ID banca del profilo di banca che si sta cercando.

v Dall'elenco a discesa **Elenca in ordine alfabetico**, selezionare **TUTTO** oppure la lettera con cui inizia l'ID della banca che si sta cercando. Selezionando TUTTO vengono elencati tutti gli ID banca.

## <span id="page-16-0"></span>**Modifica di un profilo banca**

Un profilo banca include le informazioni sull'host EBICS.

### **Informazioni su questa attività**

Per modificare un profilo banca, completare le seguenti operazioni:

#### **Procedura**

- 1. Eseguire il login a Sterling B2B Integrator.
- 2. Dal menu **Amministrazione**, selezionare **EBICS** > **Gestore sottoscrizioni** > **Gestore profili** > **Configurazione banca**.
- 3. Nella pagina Configurazione banca, utilizzando l'opzione **Cerca** o **Elenca**, individuare e selezionare l'ID banca (ID host) che si desidera modificare e fare clic su **Vai**.
- 4. Fare clic su **modifica** accanto all'ID banca che si desidera modificare.
- 5. Nella pagina Configurazione banca, immettere i valori per i campi elencati nella seguente tabella e fare clic su **Avanti**.

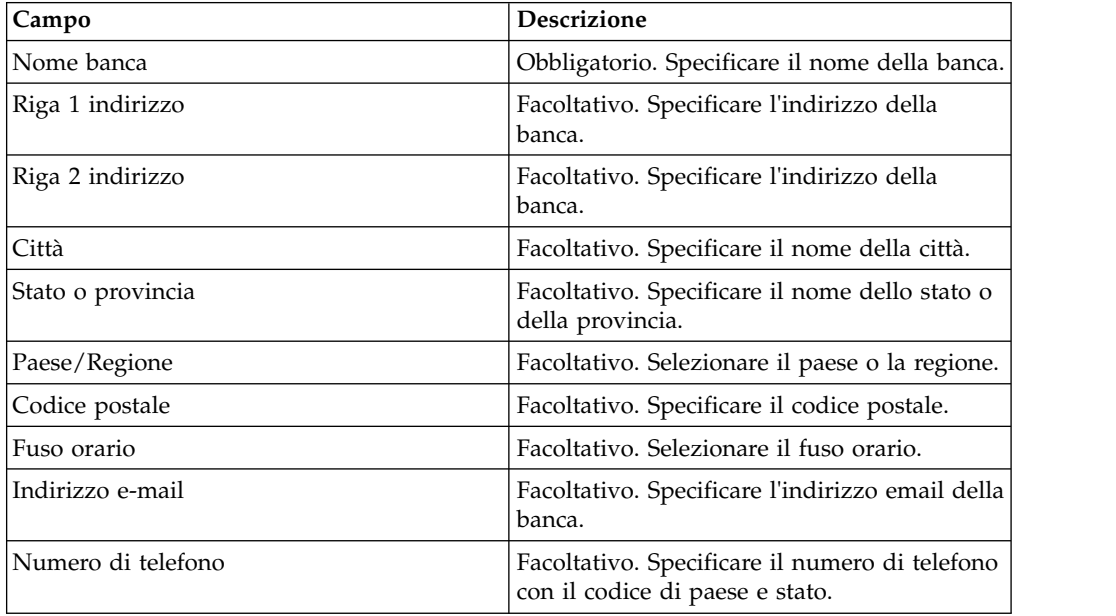

6. Nella pagina Informazioni tecniche sulla banca, immettere i valori per i campi elencati nella seguente tabella e fare clic su **Avanti**.

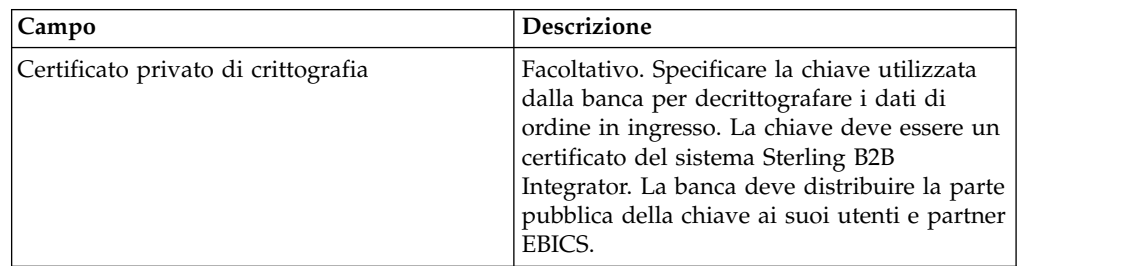

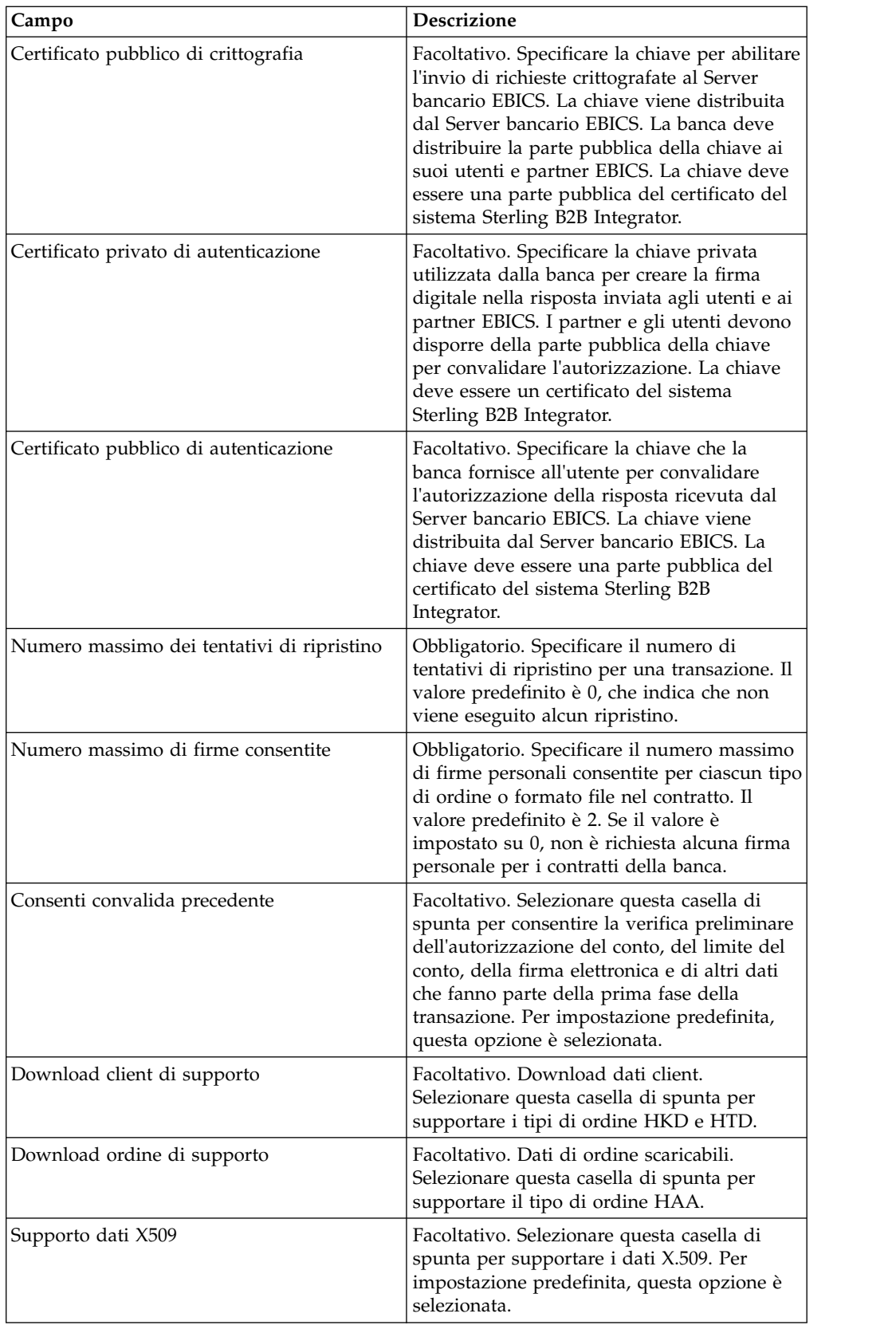

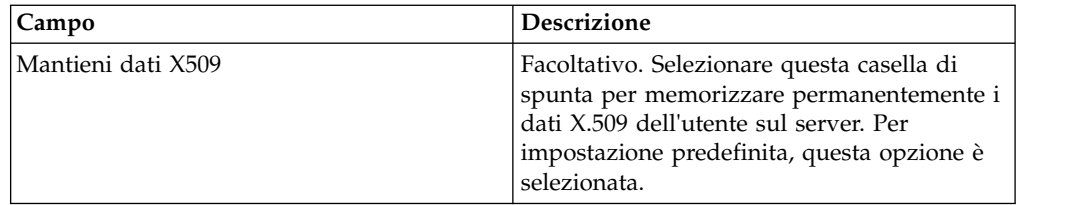

- 7. Nella pagina URL banca, eseguire una delle seguenti azioni:
	- v Fare clic su **aggiungi** per aggiungere un nuovo URL banca.
	- v Fare clic su **modifica** accanto all'URL banca che si desidera modificare.
	- v Fare clic su **elimina** accanto all'URL banca che si desidera eliminare.
- 8. Questo passo è applicabile solo se si è scelto di aggiungere o modificare un URL banca. Nella pagina URL banca: dettagli, specificare i valori per i campi elencati nella seguente tabella e fare clic su **Avanti**.

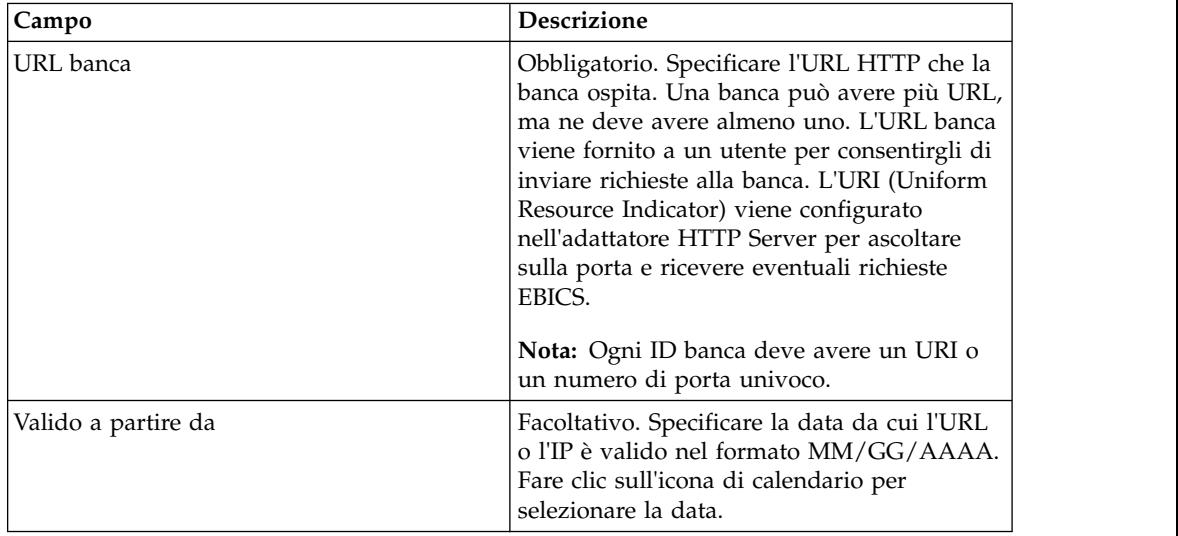

- 9. Nella pagina Protocollo banca, eseguire una delle seguenti azioni:
	- v Fare clic su **aggiungi** per aggiungere un nuovo protocollo banca.
	- v Fare clic su **modifica** accanto al protocollo banca che si desidera modificare.
	- v Fare clic su **elimina** accanto al protocollo banca che si desidera eliminare.
- 10. Questo passo è applicabile solo se si è scelto di aggiungere o modificare un protocollo banca. Nella pagina Protocollo banca: dettagli, specificare i valori per i campi elencati nella seguente tabella e fare clic su **Avanti**.

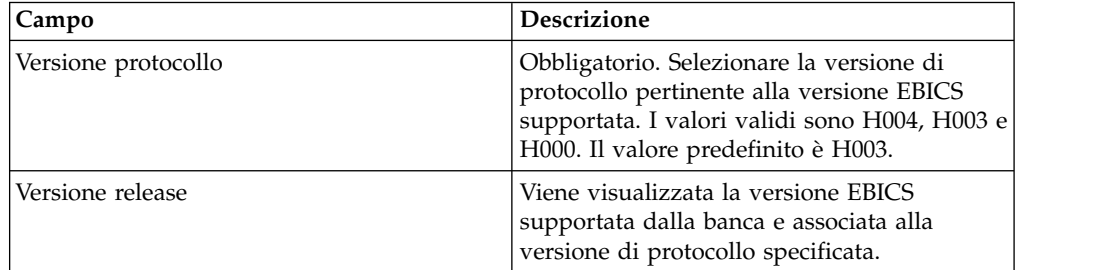

- 11. Questo passo è applicabile solo se è stato aggiunto o modificato un protocollo banca. Nella pagina Protocollo banca: processo banca, eseguire una delle seguenti azioni:
	- v Fare clic su **aggiungi** per aggiungere un nuovo processo banca.
- v Fare clic su **modifica** accanto al processo banca che si desidera modificare.
- v Fare clic su **elimina** accanto al processo banca che si desidera eliminare.
- <span id="page-19-0"></span>12. Questo passo è applicabile solo se si è scelto di aggiungere o modificare un processo banca. Nella pagina Processo banca: dettagli, specificare i valori per i campi elencati nella seguente tabella e fare clic su **Avanti**.

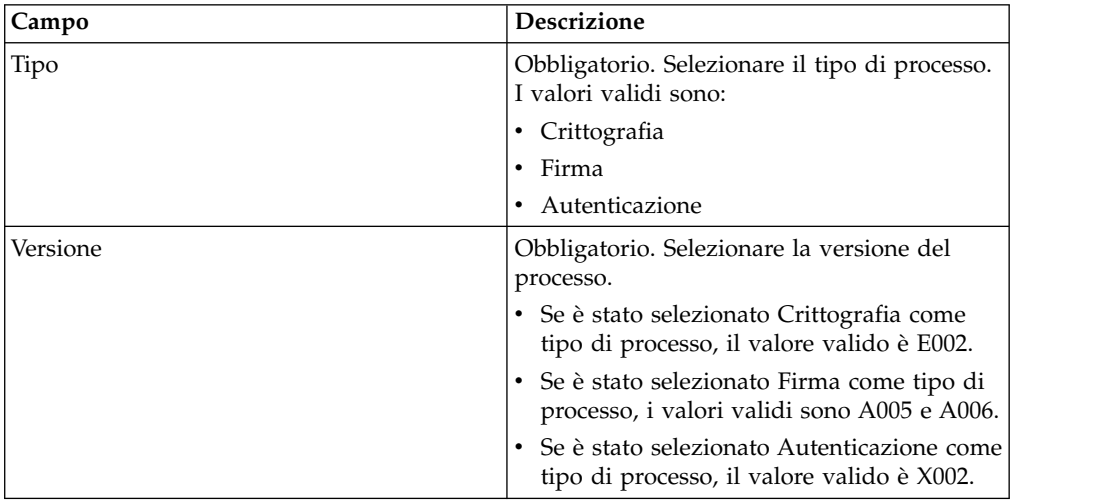

- 13. Nella pagina Protocollo banca: processo banca, fare clic su **Avanti**.
- 14. Nella pagina Conferma, verificare le impostazioni di configurazione della banca.
	- v Fare clic su **Mostra tutto** accanto alle informazioni URL banca per visualizzare le impostazioni URL banca.
	- v Fare clic su **Mostra tutto** accanto a Informazioni sul protocollo della banca/Informazioni sul processo della banca per visualizzare la versione del protocollo, la versione della release, il tipo di processo banca e la versione del processo banca.

Dopo aver verificato tutte le impostazioni di configurazione della banca, fare clic su **Fine**.

## **Eliminazione di un profilo banca Informazioni su questa attività**

Per eliminare un profilo di banca, completare la seguente procedura:

**Nota:** Non è possibile eliminare un profilo di banca se un contratto con un partner è stato stabilito con la banca.

- 1. Eseguire il login a Sterling B2B Integrator.
- 2. Dal menu **Amministrazione**, selezionare **EBICS** > **Gestore sottoscrizioni** > **Gestore profili** > **Configurazione banca**.
- 3. Nella pagina Configurazione banca, utilizzando l'opzione **Cerca** o **Elenca**, individuare e selezionare l'ID banca (ID host) che si desidera eliminare e fare clic su **Vai**.
- 4. Fare clic su **elimina** accanto all'ID banca che si desidera eliminare.
- 5. Fare clic su **Ritorna** per ritornare alla pagina Configurazione banca.

## <span id="page-20-0"></span>**Creazione di un profilo del partner**

La creazione di un profilo del partner consente ad un partner di interagire con il server EBICS.

#### **Informazioni su questa attività**

Un partner rappresenta un cliente che interagisce con il server EBICS. Un cliente è un'unità organizzativa (un'azienda o un privato) che ha stipulato un contratto con una banca.

Un cliente può avere uno o più partner, ciascuno dei quali ha un ID partner. Ogni partner può avere uno o più conti bancari.

Per creare un profilo del partner:

- 1. Eseguire il login a Sterling B2B Integrator.
- 2. Dal menu **Amministrazione**, selezionare **EBICS** > **Gestore sottoscrizioni** > **Gestore profili** > **Configurazione partner**.
- 3. Nella pagina Configurazione partner, fare clic su **Vai** accanto a **Crea nuovo partner**.
- 4. Nella pagina Configurazione partner, immettere i valori per i campi elencati nella seguente tabella e fare clic su **Avanti**.

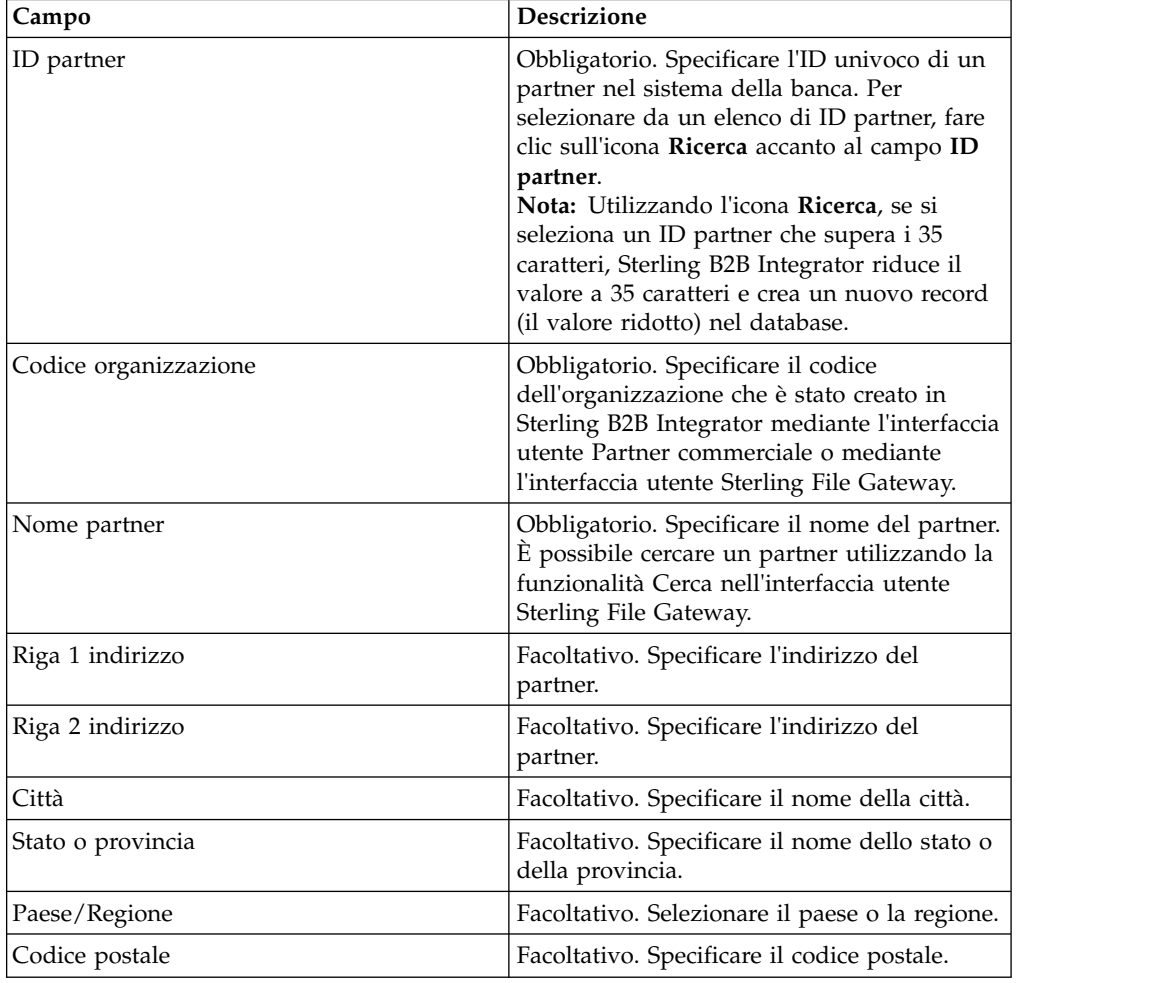

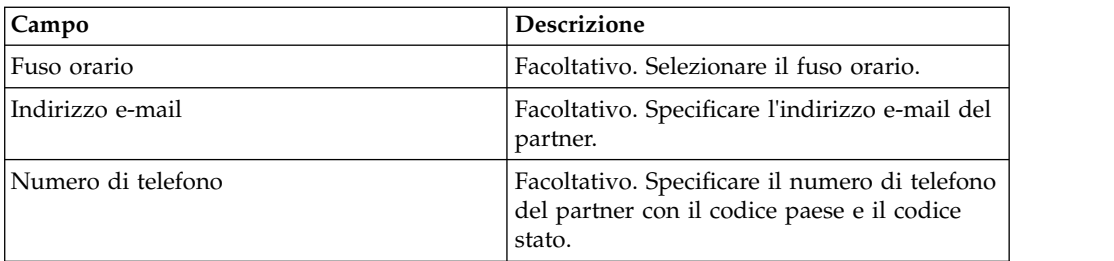

- 5. Nella pagina Conto partner, eseguire una delle seguenti azioni:
	- v Fare clic su **aggiungi** per aggiungere un nuovo conto partner.
	- v Fare clic su **modifica** accanto al conto partner che si desidera modificare.
	- v Fare clic su **elimina** accanto al conto partner che si desidera eliminare.
- 6. Questo passo è applicabile solo se si è scelto di aggiungere un nuovo conto partner o di modificare un conto partner esistente. Un partner può avere zero o più informazioni di conto. Nella pagina Conto partner: Informazioni sul conto partner, immettere i valori per i campi elencati nella seguente tabella e fare clic su **Avanti**.

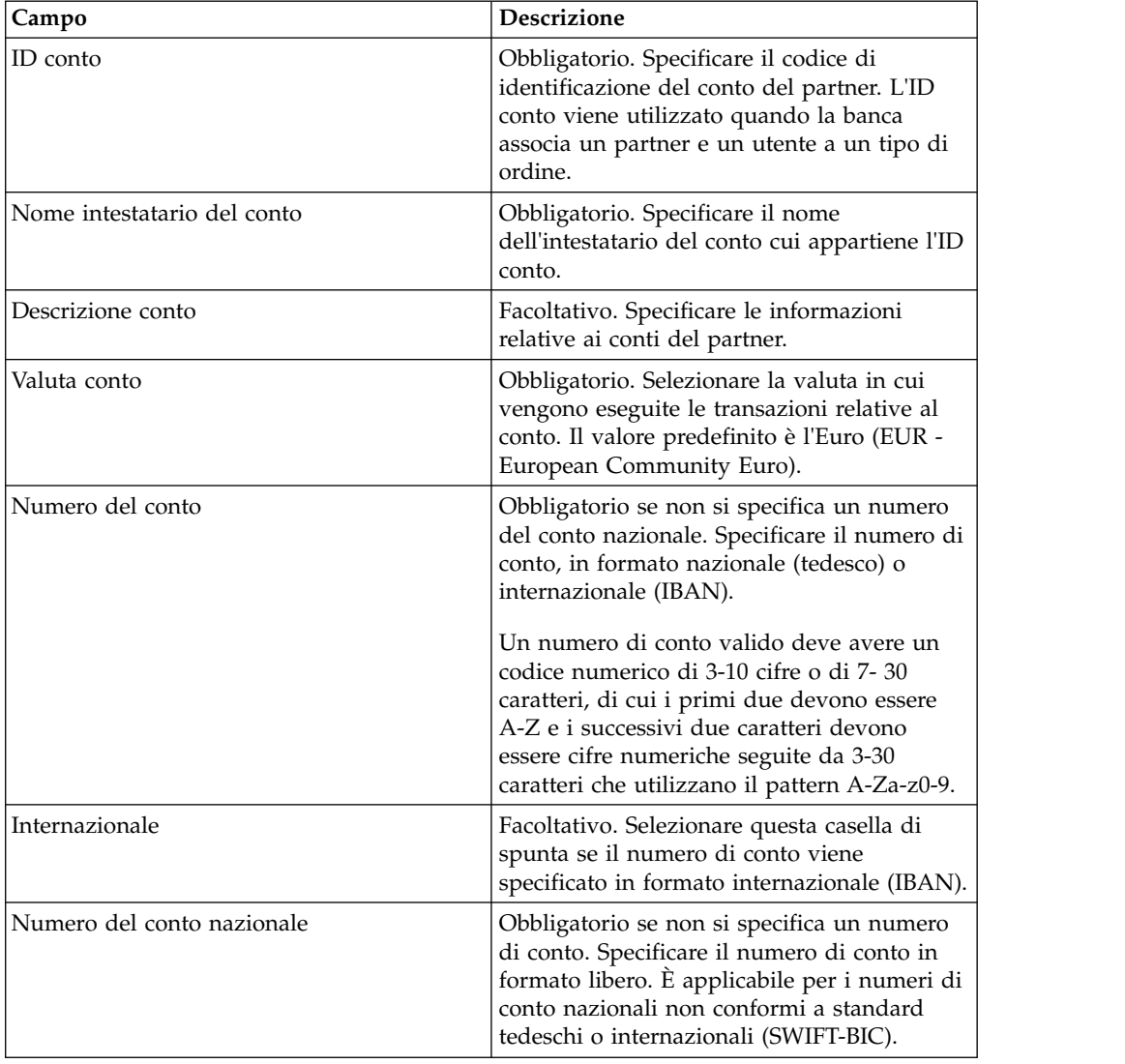

<span id="page-22-0"></span>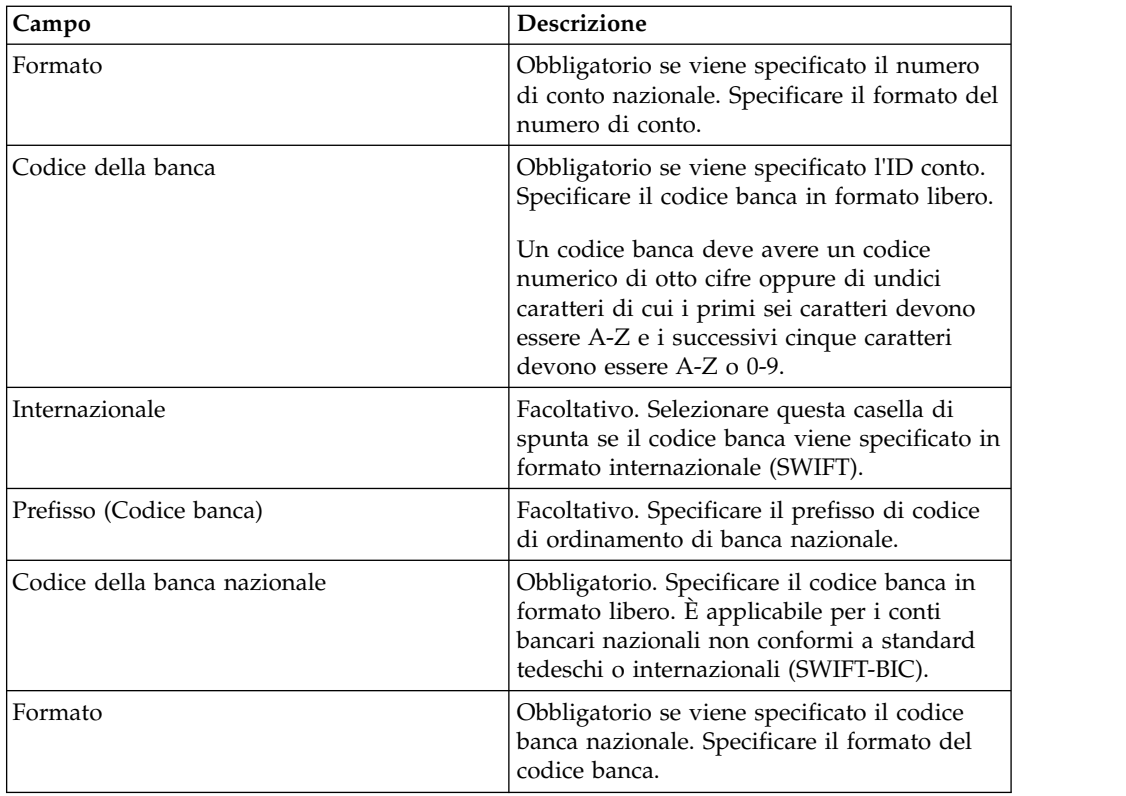

- 7. Nella pagina Conto partner, fare clic su **Avanti**
- 8. Nella pagina Conferma, verificare le impostazioni di configurazione del partner. Fare clic su **Mostra tutto** accanto a Impostazioni conto partner per visualizzare i dettagli del conto specificati per il partner. Dopo aver verificato tutte le impostazioni di configurazione del partner, fare clic su **Fine**.

## **Ricerca di un profilo del partner Informazioni su questa attività**

Per cercare un profilo del partner, completare la seguente procedura:

#### **Procedura**

- 1. Eseguire il login a Sterling B2B Integrator.
- 2. Dal menu **Amministrazione**, selezionare **EBICS** > **Gestore sottoscrizioni** > **Gestore profili** > **Configurazione partner**.
- 3. Nella pagina Configurazione partner, eseguire una delle seguenti azioni e fare clic su **Vai**.
	- v Sotto Cerca nel campo **ID partner**, immettere una parte dell'ID partner oppure l'intero ID partner del profilo di partner che si sta cercando.
	- v Dall'elenco a discesa **Elenca in ordine alfabetico**, selezionare **TUTTO** oppure la lettera con cui inizia l'ID del partner che si sta cercando. Selezionando TUTTO vengono elencati tutti gli ID partner.

## **Modifica di un profilo del partner**

A volte è necessario aggiornare un profilo del partner per essere certi che un partner abbia un'interazione appropriata con il server EBICS.

## **Informazioni su questa attività**

Per modificare un profilo del partner:

- 1. Eseguire il login a Sterling B2B Integrator.
- 2. Dal menu **Amministrazione**, selezionare **EBICS** > **Gestore sottoscrizioni** > **Gestore profili** > **Configurazione partner**.
- 3. Nella pagina Configurazione partner, utilizzando **Cerca** o **Elenca**, individuare e selezionare l'ID partner che si desidera modificare fare clic su **Vai**.
- 4. Fare clic su **modifica** accanto all'ID partner che si desidera modificare.
- 5. Nella pagina Configurazione partner, immettere i valori per i campi elencati nella seguente tabella e fare clic su **Avanti**.

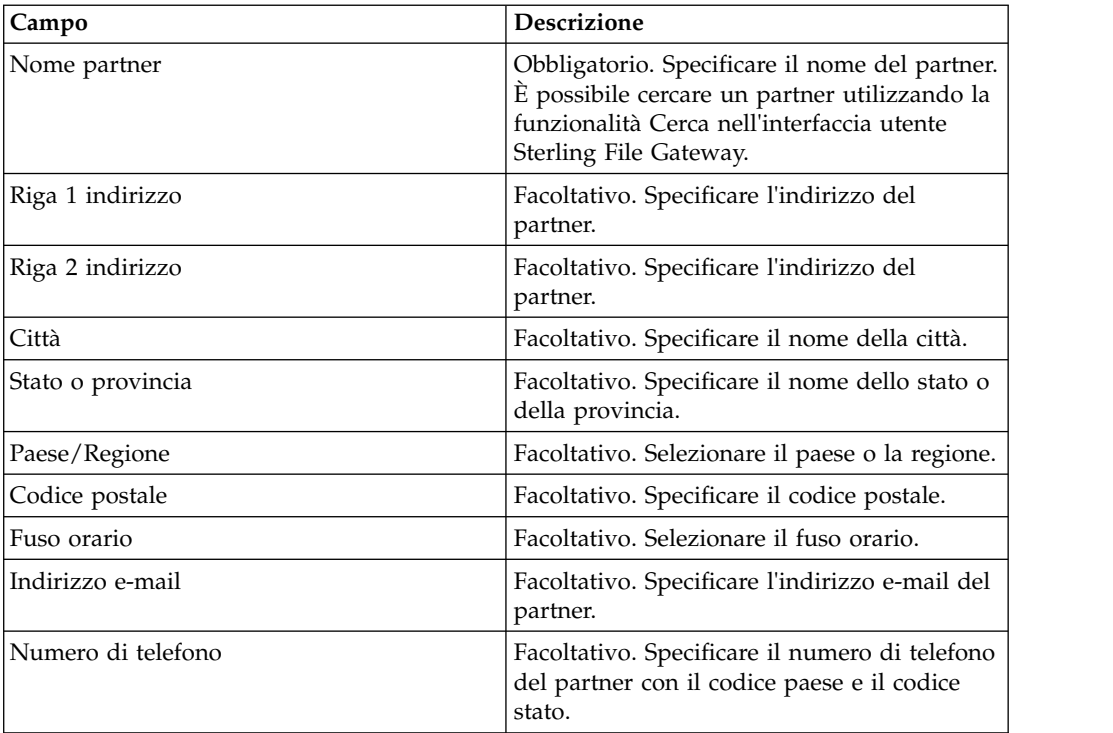

- 6. Nella pagina Conto partner, eseguire una delle seguenti azioni:
	- v Fare clic su **aggiungi** per aggiungere un nuovo conto partner.
	- v Fare clic su **modifica** accanto al conto partner che si desidera modificare.
	- v Fare clic su **elimina** accanto al conto partner che si desidera eliminare.
- 7. Questo passo è applicabile solo se si è scelto di aggiungere un nuovo conto partner o di modificare un conto partner esistente. Un partner può avere zero o più informazioni di conto. Nella pagina Conto partner: Informazioni sul conto partner, immettere i valori per i campi elencati nella seguente tabella e fare clic su **Avanti**.

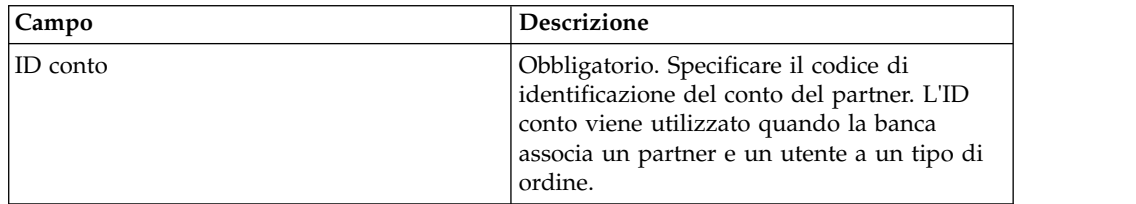

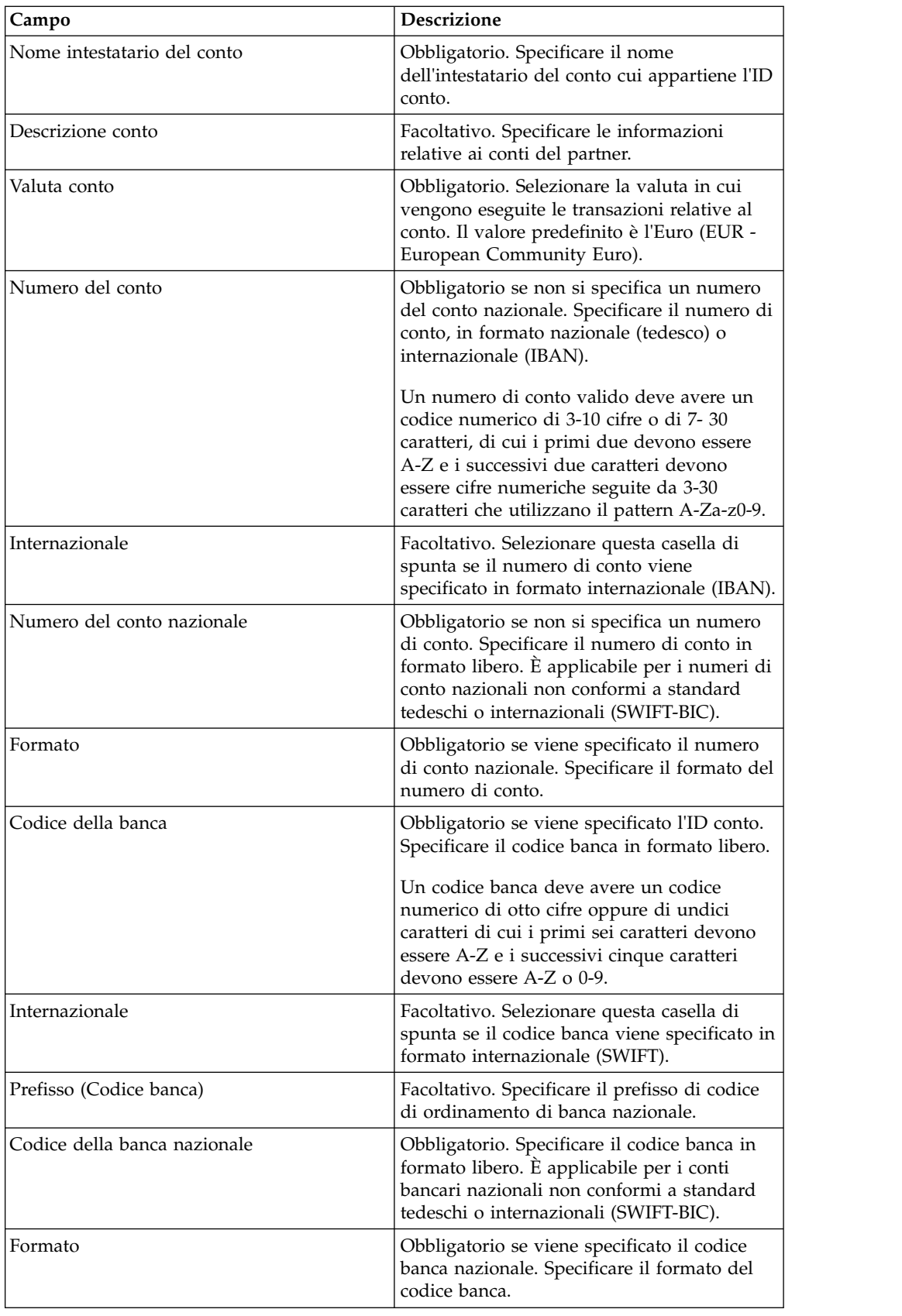

8. Nella pagina Conto partner, fare clic su **Avanti**.

9. Nella pagina Conferma, verificare le impostazioni di configurazione del partner. Fare clic su **Mostra tutto** accanto a Impostazioni conto partner per visualizzare i dettagli del conto specificati per il partner. Dopo aver verificato tutte le impostazioni di configurazione del partner, fare clic su **Fine**.

## <span id="page-25-0"></span>**Eliminazione di un profilo del partner Informazioni su questa attività**

Per eliminare un profilo del partner, completare la seguente procedura:

**Nota:** non è possibile eliminare un profilo del partner se il partner ha stabilito un contratto con la banca.

#### **Procedura**

- 1. Eseguire il login a Sterling B2B Integrator.
- 2. Dal menu **Amministrazione**, selezionare **EBICS** > **Gestore sottoscrizioni** > **Gestore profili** > **Configurazione partner**.
- 3. Nella pagina Configurazione partner, utilizzando **Cerca** o **Elenca**, individuare e selezionare l'ID partner che si desidera eliminare e fare clic su **Vai**.
- 4. Fare clic su **elimina** accanto all'ID partner che si desidera eliminare.
- 5. Fare clic su **Ritorna** per ritornare alla pagina Configurazione partner.

## **Creazione di un profilo utente**

Un utente EBICS può trovarsi sotto uno o più partner. Un utente deve essere sempre associato a un partner per abilitare lo scambio di messaggi EBICS.

## **Informazioni su questa attività**

Per creare un profilo utente:

- 1. Eseguire il login a Sterling B2B Integrator.
- 2. Dal menu **Amministrazione**, selezionare **EBICS** > **Gestore sottoscrizioni** > **Gestore profili** > **Configurazione utente**.
- 3. Nella pagina Configurazione utente, fare clic su **Vai** accanto a **Crea nuovo utente**.
- 4. Nella pagina Configurazione utente, immettere i valori per i campi elencati nella seguente tabella e fare clic su **Avanti**.

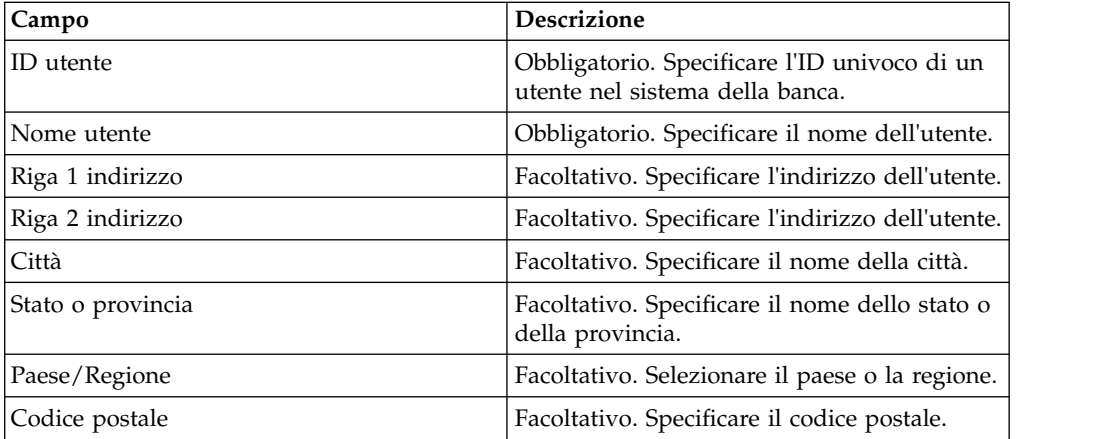

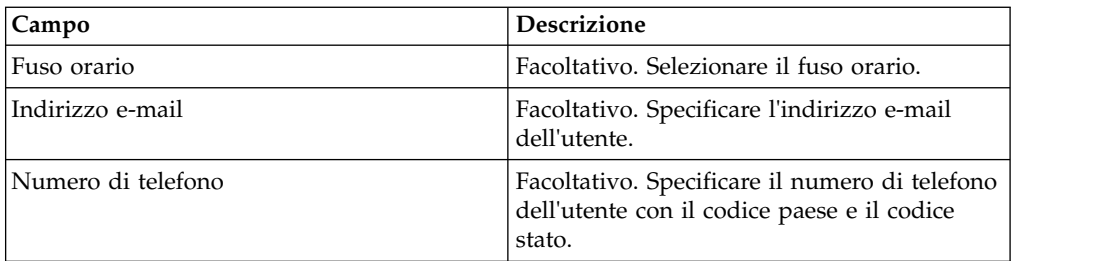

5. Nella pagina Partner associati, eseguire una delle seguenti azioni

- v Fare clic su **aggiungi** per aggiungere un nuovo partner associato.
- v Fare clic su **modifica** accanto al partner associato che si desidera modificare.
- v Fare clic su **elimina** accanto al partner associato che si desidera eliminare.
- v Fare clic su **sospendi** accanto al partner associato che si desidera sospendere.

Fare clic su **sospendi** per sospendere e arrestare le transazioni dell'utente. Dopo aver sospeso l'utente utilizzando questa opzione di sospensione, non è possibile eseguire l'inizializzazione mediante invio di INI e HIA. La sospensione può essere revocata solo dalla banca facendo clic su Reimposta.

6. Questo passo è applicabile solo se si è scelto di aggiungere un nuovo partner associato o di modificare un partner associato esistente. In base al contratto, la banca assegna all'utente una serie di autorizzazioni, tipi di ordine e formati di file. Nella pagina Partner associati: Impostazioni utente, specificare i valori per i campi elencati nella seguente tabella e fare clic su **Avanti**.

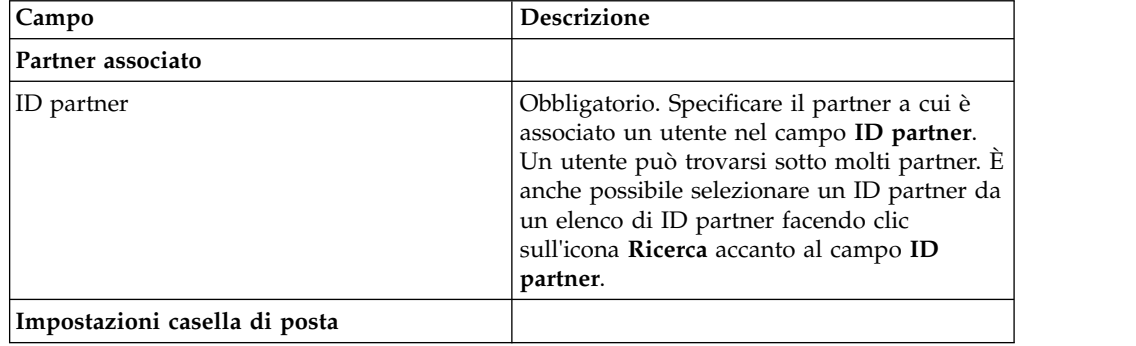

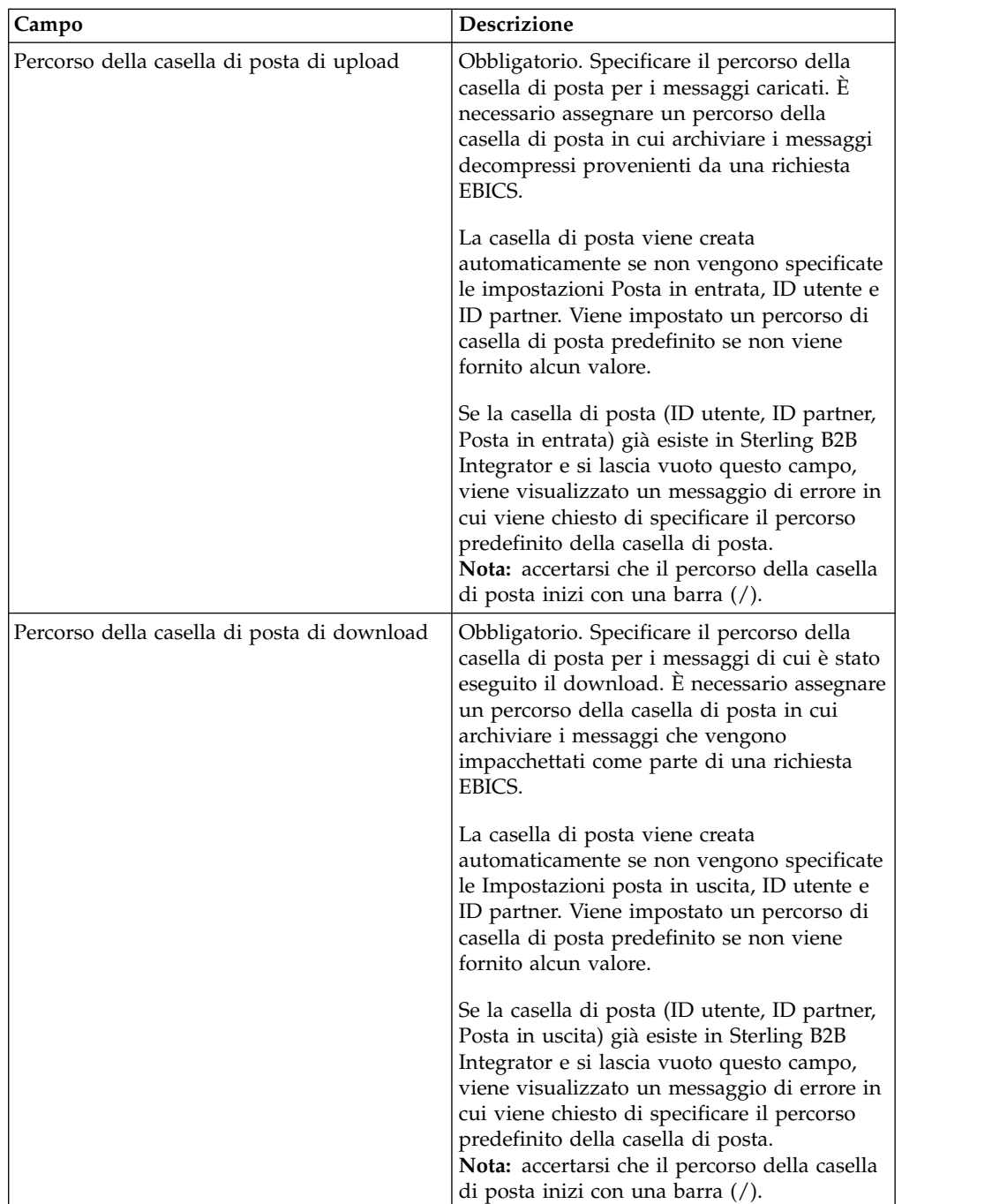

<span id="page-28-0"></span>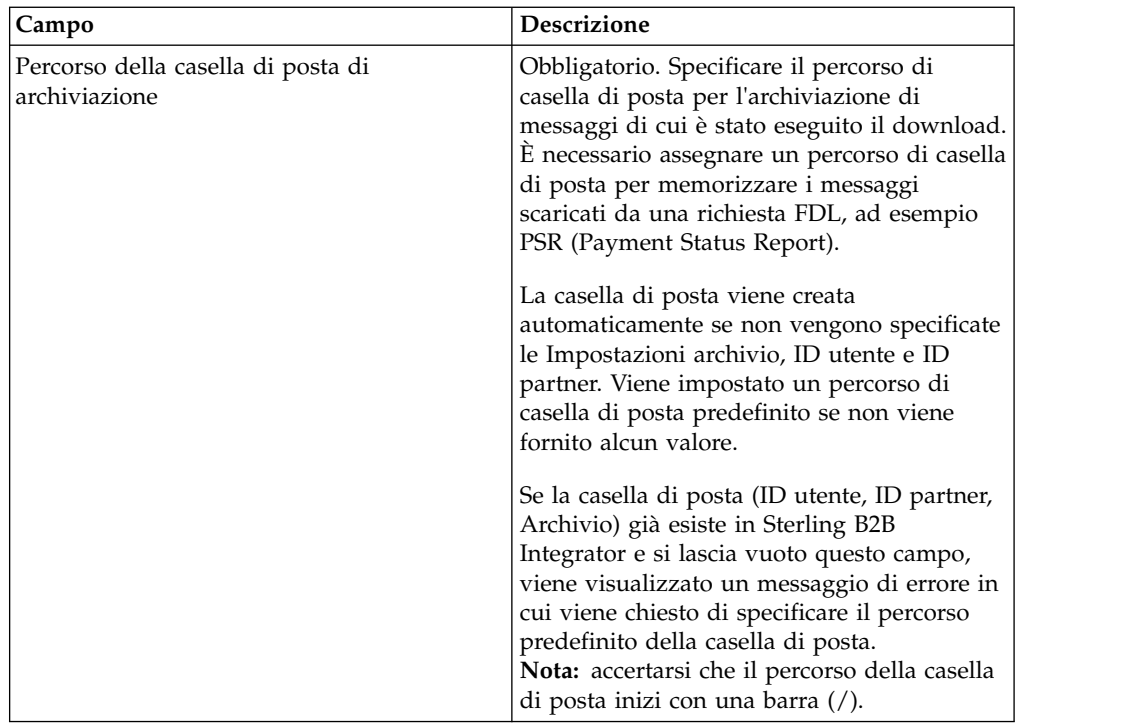

- 7. Nella pagina Partner associati, fare clic su **Avanti**.
- 8. Nella pagina Conferma, verificare le impostazioni di configurazione dell'utente. Fare clic su **Mostra tutto** accanto a **Partner associati** per visualizzare l'elenco dei partner associati all'utente. Dopo aver verificato tutte le impostazioni di configurazione dell'utente, fare clic su **Fine**.

## **Ricerca di un profilo utente Informazioni su questa attività**

Per ricercare un profilo utente, completare le seguenti operazioni:

#### **Procedura**

- 1. Eseguire il login a Sterling B2B Integrator.
- 2. Dal menu **Amministrazione**, selezionare **EBICS** > **Gestore sottoscrizioni** > **Gestore profili** > **Configurazione utente**.
- 3. Nella pagina Configurazione utente, effettuare una delle seguenti azioni e fare clic su **Vai**.
	- v Sotto Cerca nel campo **ID utente**, immettere una parte dell'ID utente oppure l'intero ID utente del profilo utente che si sta cercando.
	- v Dall'elenco a discesa **Elenca in ordine alfabetico**, selezionare **TUTTO** oppure la lettera con cui inizia l'ID dell'utente che si sta cercando. Selezionando TUTTO vengono elencati tutti gli ID utente.

## **Modifica di un profilo utente**

Un utente EBICS può trovarsi sotto uno o più partner. Un utente deve essere sempre associato a un partner per abilitare lo scambio di messaggi EBICS.

## **Informazioni su questa attività**

Per modificare un profilo utente:

#### **Procedura**

- 1. Dal menu **Amministrazione**, selezionare **EBICS** > **Gestore sottoscrizioni** > **Gestore profili** > **Configurazione utente**.
- 2. Nella pagina Configurazione utente, utilizzando l'opzione **Cerca** o **Elenca**, individuare e selezionare l'ID utente che si desidera modificare e fare clic su **Vai**. È possibile fare clic sull'ID utente per visualizzare le impostazioni del profilo utente. È possibile fare clic su **Mostra tutto** accanto a Partner associati nella pagina di riepilogo Impostazioni utente per visualizzare lo stato utente, il ruolo utente (trasporto o firmatario), i certificati (firma, codifica e autenticazione), e altri dettagli dell'ID partner associato all'utente.
- 3. Fare clic su **modifica** accanto all'ID utente che si desidera modificare.
- 4. Nella pagina Configurazione utente, immettere i valori per i campi elencati nella seguente tabella e fare clic su **Avanti**.

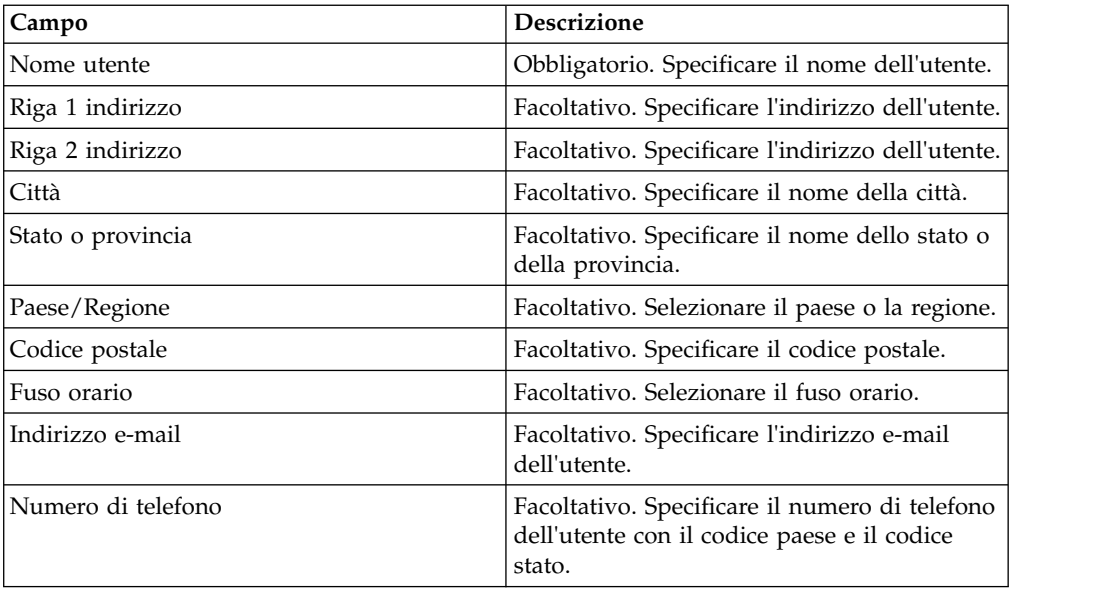

- 5. Nella pagina Partner associati, eseguire una delle seguenti azioni
	- v Fare clic su **aggiungi** per aggiungere un nuovo partner associato.
	- v Fare clic su **modifica** accanto al partner associato che si desidera modificare.
	- v Fare clic su **elimina** accanto al partner associato che si desidera eliminare.
	- v Fare clic su **sospendi** accanto al partner associato che si desidera sospendere.

Fare clic su **sospendi** per sospendere e arrestare le transazioni dell'utente. Dopo aver sospeso l'utente utilizzando questa opzione di sospensione, non è possibile eseguire l'inizializzazione mediante invio di INI e HIA. La sospensione può essere revocata solo dalla banca facendo clic su **Reimposta**.

6. Questo passo è applicabile solo se si è scelto di aggiungere un nuovo partner associato o di modificare un partner associato esistente. In base al contratto, la banca assegna all'utente una serie di autorizzazioni, tipi di ordine e formati di file. Nella pagina Partner associati: Impostazioni utente, specificare i valori per i campi elencati nella seguente tabella e fare clic su **Avanti**.

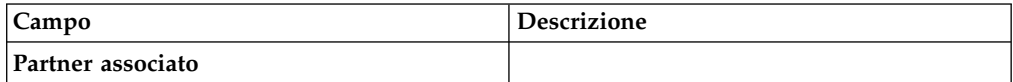

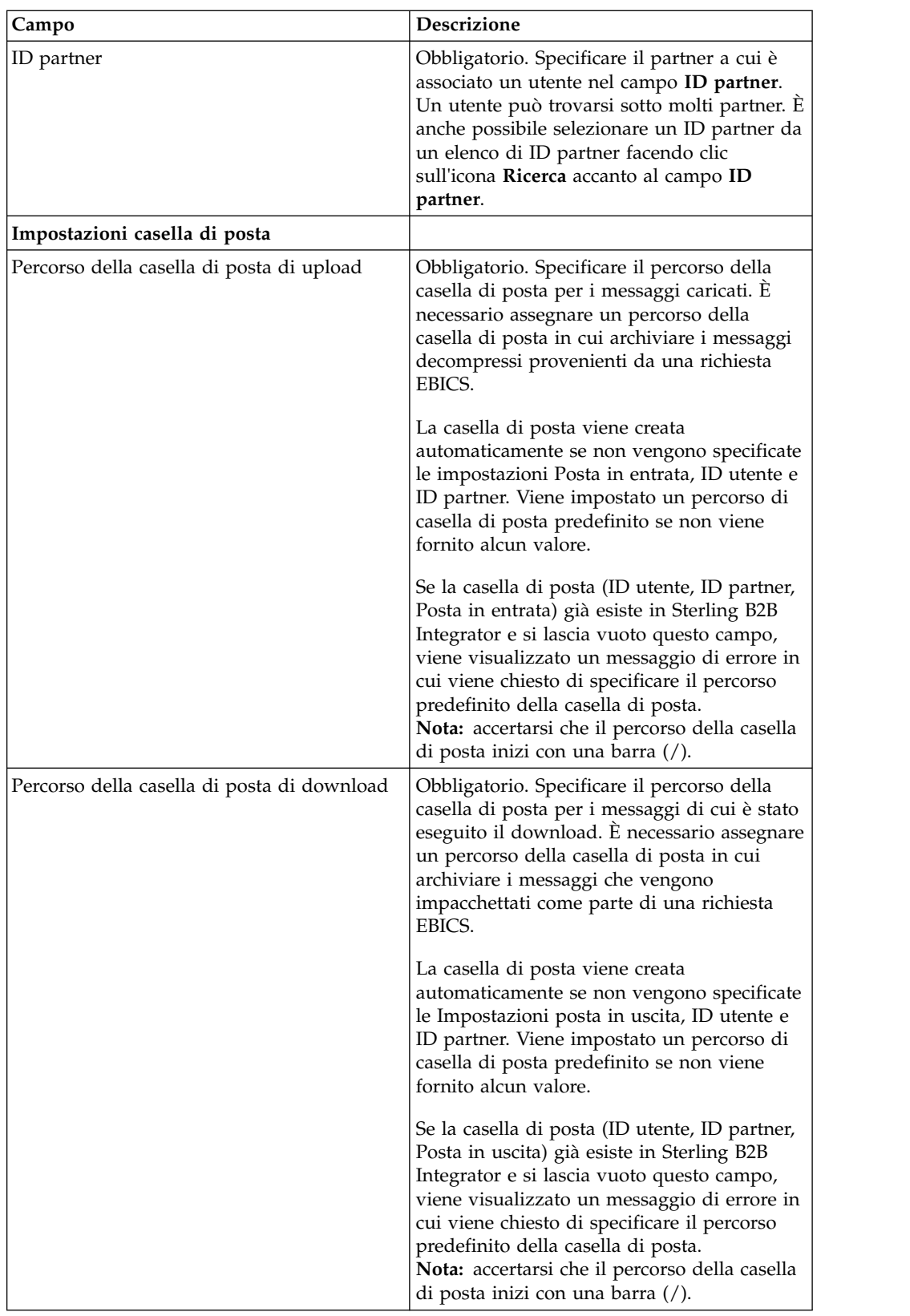

<span id="page-31-0"></span>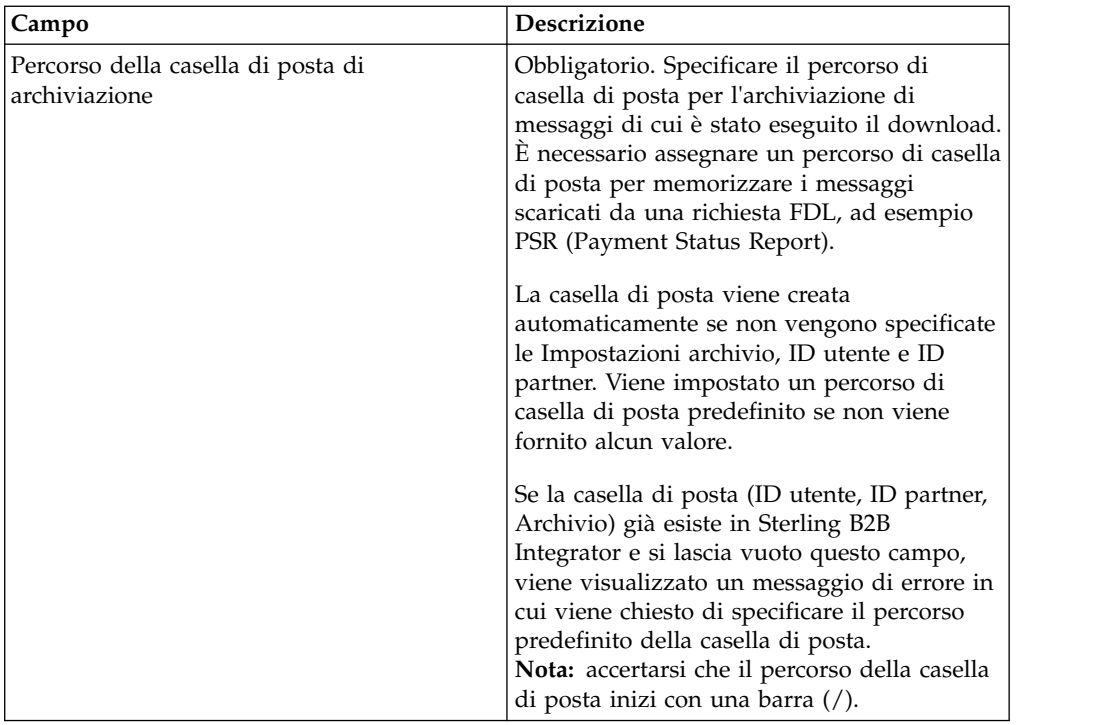

- 7. Nella pagina Partner associati, fare clic su **Avanti**.
- 8. Nella pagina Conferma, verificare le impostazioni di configurazione dell'utente. Fare clic su **Mostra tutto** accanto a **Partner associati** per visualizzare l'elenco dei partner associati all'utente. Dopo aver verificato tutte le impostazioni di configurazione dell'utente, fare clic su **Fine**.

## **Eliminazione del profilo utente Informazioni su questa attività**

Per eliminare un profilo utente, completare le seguenti operazioni:

**Nota:** non è possibile eliminare un profilo utente se i tipi di ordine sono stati assegnati all'utente durante la configurazione delle autorizzazioni utente.

#### **Procedura**

- 1. Dal menu **Amministrazione**, selezionare **EBICS** > **Gestore sottoscrizioni** > **Gestore profili** > **Configurazione utente**.
- 2. Utilizzando Cerca o Elenca, individuare l'ID utente che si desidera eliminare e fare clic su **Vai**.
- 3. Accanto all'ID utente che si desidera eliminare, fare clic su **elimina**.

**Nota:** eliminando un profilo utente, non vengono eliminate le caselle di posta corrispondenti, che sono già state create.

4. Fare clic su **Ritorna** per ritornare alla pagina Configurazione utente.

## **Configurazione di Gestore offerte**

#### **Informazioni su questa attività**

Una banca può creare una o più offerte. Un'offerta abilita il raggruppamento di una serie di tipi di ordine e di formati file per un elenco di partner. Un'offerta

<span id="page-32-0"></span>fornisce a una banca un modo facile per impostare un contratto con un partner. Raggruppa una serie di tipi di ordini con le firme e i formati di ordine associati. Un'offerta è valida per l'utilizzo con una serie di tipi di ordine. A ogni partner viene allocata una serie di tipi di ordine. Utilizzare Sterling B2B Integrator per creare delle offerte.

## **Creazione di un'offerta**

Utilizzare il Gestore offerte in Sterling B2B Integrator per creare offerte.

#### **Informazioni su questa attività**

Per creare un'offerta, completare le seguenti operazioni:

- 1. Eseguire il login a Sterling B2B Integrator.
- 2. Dal menu **Amministrazione**, selezionare **EBICS** > **Gestore sottoscrizioni** > **Gestore offerte** > **Configurazione offerta**.
- 3. Nella pagina Configurazione offerta, fare clic su **Vai** accanto a **Crea nuova offerta**.
- 4. Nella pagina Configurazione offerta, immettere i valori per i campi elencati nella seguente tabella e fare clic su **Avanti**.

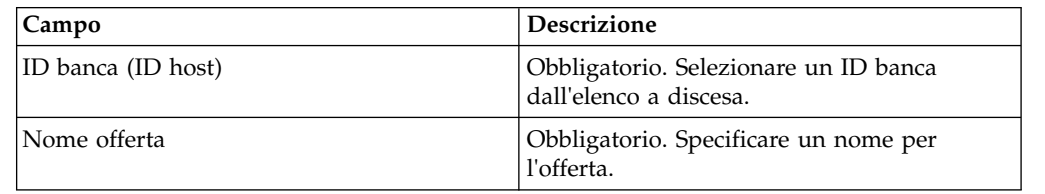

- 5. Nella pagina Associa/Dissocia tipi di ordine, la banca assegna i tipi di ordine ed i formati file ai partner dell'offerta>. La banca assegna i tipi di ordine in modo completo o come una sottoserie.
	- a. Facoltativamente, è possibile filtrare l'elenco dei Tipi di ordine disponibili. Immettere una parte del tipo di ordine nel campo **Filtra dati per nome** e fare clic sull'icona di filtro per un elenco filtrato.
	- b. Utilizzare le frecce per aggiungere i tipi di ordine disponibili all'elenco Tipi di ordine selezionati. Ciò assegna i tipi di ordine all'offerta appena creata. Fare clic sulla prima freccia doppia per aggiungere tutti i tipi di ordine disponibili all'elenco Tipi di ordine selezionati.
	- c. Fornire i valori nei campi elencati nella seguente tabella e fare clic su **Avanti**.

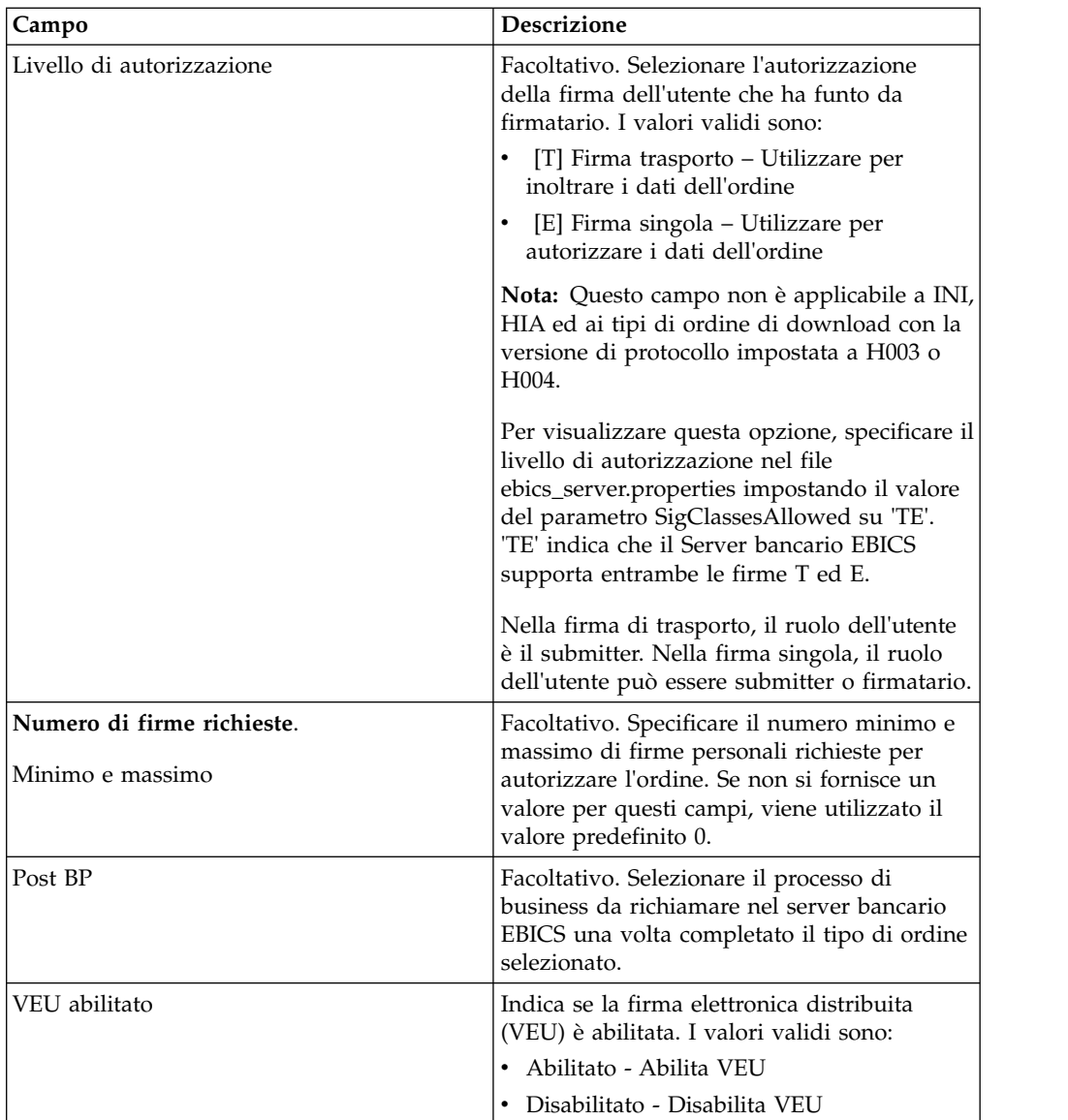

<span id="page-34-0"></span>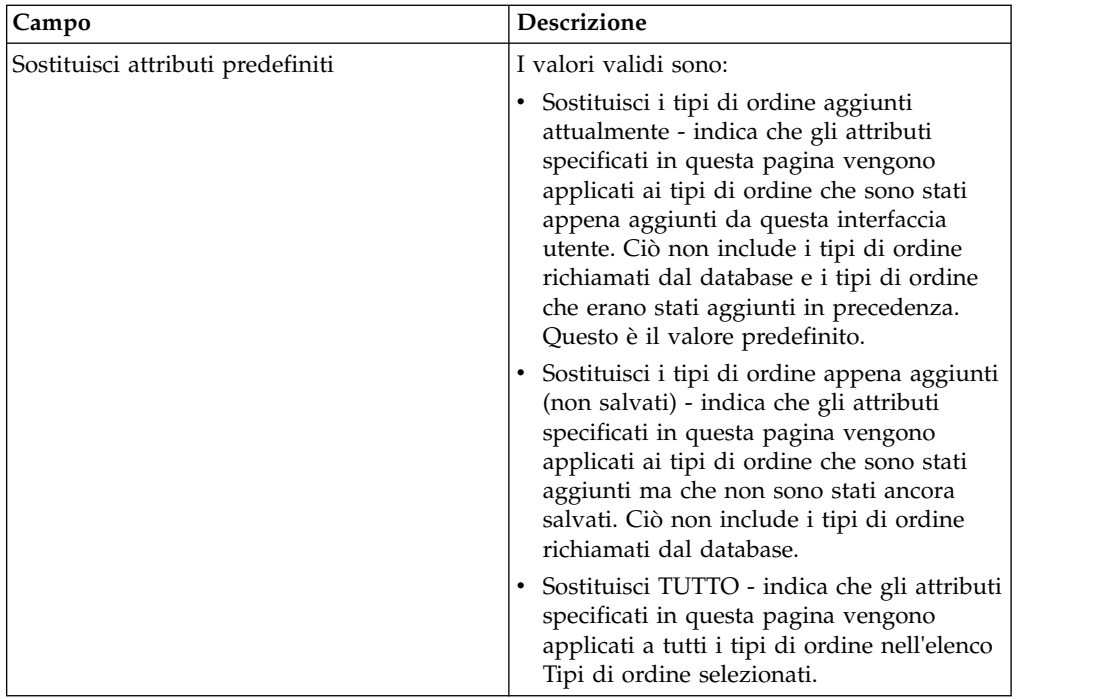

- 6. La pagina Elenco tipi di ordine elenca i tipi di ordine assegnati all'offerta. È possibile modificare le impostazioni del tipo di ordine assegnato all'offerta facendo clic su **modifica** accanto al tipo di ordine. È anche possibile aggiungere o rimuovere tipi di ordine facendo clic, rispettivamente, su **aggiungi** o **elimina**.
- 7. Nella pagina Elenco tipi di ordine, fare clic su **Avanti**.
- 8. Nella pagina Conferma, fare clic su **Mostra tutto** accanto a **Elenco di tipi di ordine** per visualizzare l'elenco dei tipi di ordine assegnati all'offerta. Verificare le impostazioni della configurazione dell'offerta e fare clic su **Fine**.

## **Ricerca di un'offerta**

#### **Informazioni su questa attività**

Per cercare un'offerta, completare la seguente procedura:

## **Procedura**

- 1. Eseguire il login a Sterling B2B Integrator.
- 2. Dal menu **Amministrazione**, selezionare **EBICS** > **Gestore sottoscrizioni** > **Gestore offerte** > **Configurazione offerta**.
- 3. Nella pagina Configurazione offerta, effettuare una delle seguenti azioni e fare clic su **Vai**.
	- v Sotto Cerca nel campo **ID banca (ID host)**, immettere una parte dell'ID banca oppure l'intero ID banca che si sta cercando.
	- v Sotto Cerca nel campo **Nome offerta**, immettere una parte del nome offerta oppure l'intero nome offerta che si sta cercando.
	- v Dall'elenco a discesa **Elenca in ordine alfabetico**, selezionare **TUTTO** oppure la lettera con cui inizia l'ID della banca che si sta cercando. Selezionando TUTTO vengono elencati tutti gli ID banca.

## **Modifica di un'offerta**

Utilizzare il Gestore offerte in Sterling B2B Integrator per modificare le offerte.

## **Informazioni su questa attività**

Per modificare un'offerta:

#### **Procedura**

- 1. Eseguire il login a Sterling B2B Integrator.
- 2. Dal menu **Amministrazione**, selezionare **EBICS** > **Gestore sottoscrizioni** > **Gestore offerte** > **Configurazione offerta**.
- 3. Nella pagina Configurazione offerta, utilizzando **Cerca** o **Elenca**, individuare e selezionare l'offerta che si desidera modificare e fare clic su **Vai**.
- 4. Fare clic su **modifica** accanto all'offerta che si desidera modificare.
- 5. Controllare le informazioni nella pagina Configurazione offerta e fare clic su **Avanti**.
- 6. Nella pagina Associa/Dissocia tipi di ordine, la banca assegna i tipi di ordine ed i formati file ai partner dell'offerta>. La banca assegna i tipi di ordine in modo completo o come una sottoserie.
	- a. Facoltativamente, è possibile filtrare l'elenco dei Tipi di ordine disponibili. Immettere una parte del tipo di ordine nel campo **Filtra dati per nome** e fare clic sull'icona di filtro per un elenco filtrato.
	- b. Utilizzare le frecce per aggiungere i tipi di ordine disponibili all'elenco Tipi di ordine selezionati. Ciò assegna i tipi di ordine all'offerta appena creata. Fare clic sulla prima freccia doppia per aggiungere tutti i tipi di ordine disponibili all'elenco Tipi di ordine selezionati.

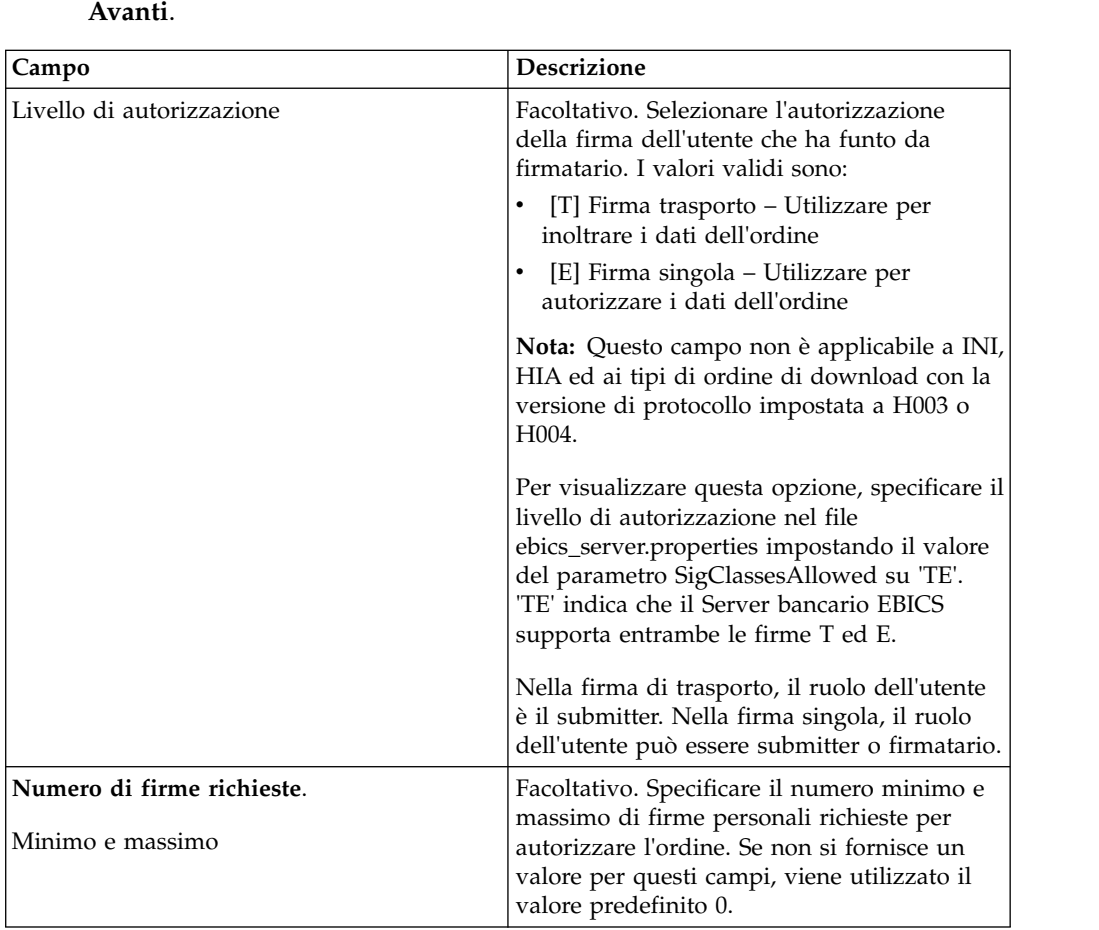

c. Fornire i valori nei campi elencati nella seguente tabella e fare clic su
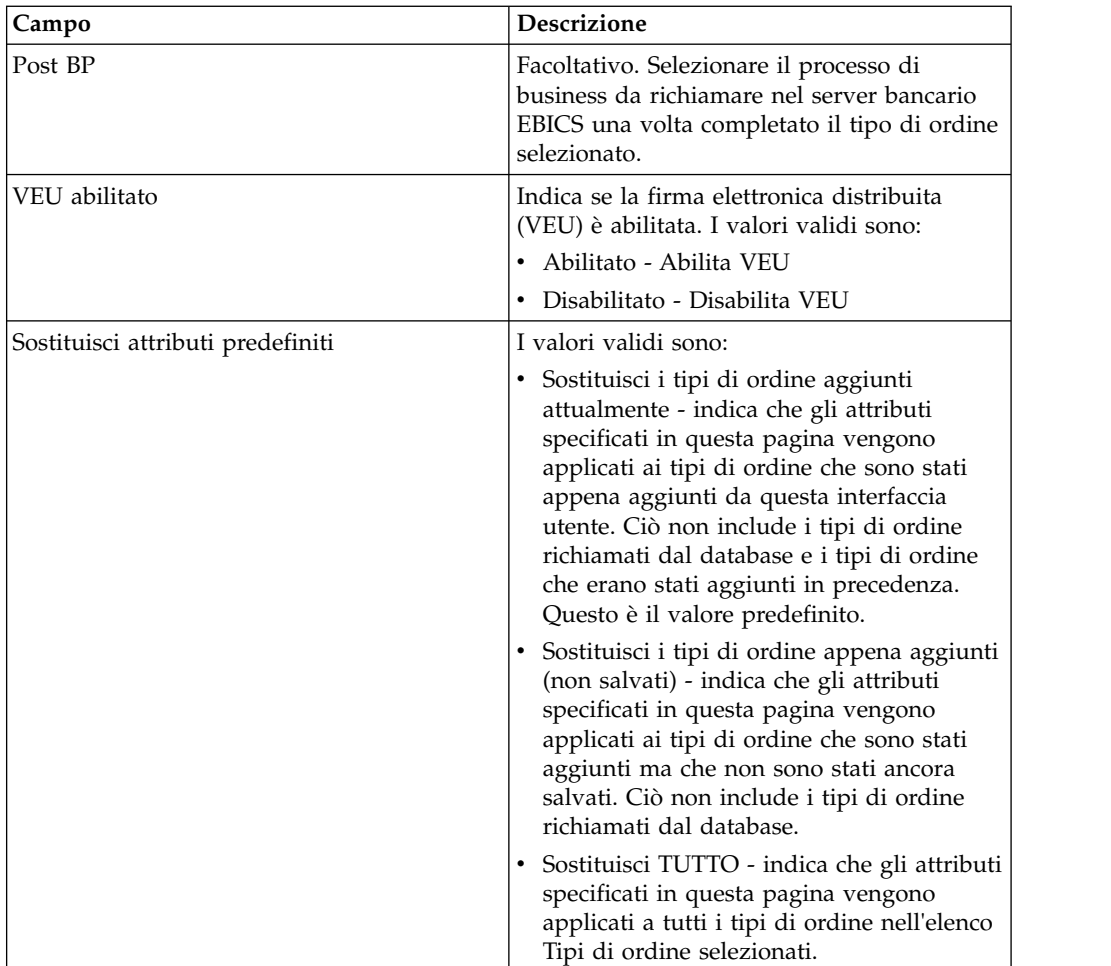

- 7. La pagina Elenco tipi di ordine elenca i tipi di ordine assegnati all'offerta. È possibile modificare le impostazioni del tipo di ordine assegnato all'offerta facendo clic su **modifica** accanto al tipo di ordine. È anche possibile aggiungere o rimuovere tipi di ordine facendo clic, rispettivamente, su **aggiungi** o **elimina**.
- 8. Nella pagina Elenco tipi di ordine, fare clic su **Avanti**.
- 9. Nella pagina Conferma, fare clic su **Mostra tutto** accanto a **Elenco di tipi di ordine** per visualizzare l'elenco dei tipi di ordine assegnati all'offerta. Verificare le impostazioni della configurazione dell'offerta e fare clic su **Fine**.

## **Eliminazione di un'offerta Procedura**

- 1. Eseguire il login a Sterling B2B Integrator.
- 2. Dal menu **Amministrazione**, selezionare **EBICS** > **Gestore sottoscrizioni** > **Gestore offerte** > **Configurazione offerta**.
- 3. Nella pagina Configurazione offerta, utilizzando **Cerca** o **Elenca**, individuare e selezionare l'offerta che si desidera eliminare e fare clic su **Vai**.
- 4. Fare clic su **elimina** accanto all'offerta che si desidera eliminare.

**Nota:** Non è possibile eliminare un'offerta se l'offerta è già stata assegnata nella configurazione del contratto.

5. Fare clic su **Ritorna** per ritornare alla pagina Configurazione offerta.

# **Creazione di un contratto**

Utilizzare il Gestore offerte in Sterling B2B Integrator per creare un contratto tra una banca e i suoi partner.

### **Informazioni su questa attività**

In un contratto, si concordano i seguenti termini:

- v Le transazioni di business che il cliente conduce con la banca
- v Le informazioni di account dei partner
- v Gli utenti che dispongono delle autorizzazioni necessarie per operare con il sistema della banca
- v Le autorizzazioni di cui gli utenti sono in possesso

Per creare un contratto:

- 1. Eseguire il login a Sterling B2B Integrator.
- 2. Dal menu **Amministrazione**, selezionare **EBICS** > **Gestore sottoscrizioni** > **Gestore offerte** > **Configurazione contratto**.
- 3. Nella pagina Configurazione contratto, utilizzando gli elenchi a discesa **ID banca (ID host)** e **Nome offerta**, selezionare l'ID banca e il nome offerta con cui si desidera creare un contratto e fare clic su **Vai**. È anche possibile immettere l'ID partner nel campo **ID partner** per cercare i contratti esistenti, se presenti, quindi fare clic su **Vai**.
- 4. La banca crea un contratto assegnando un partner a un'offerta. Un ID partner viene mappato a un'offerta che appartiene a un ID banca.
	- v Fare clic su **aggiungi** accanto a **Aggiungi nuovo partner all'offerta** per aggiungere un nuovo contratto.
	- v Fare clic su **modifica** o **elimina** accanto all'ID partner del contratto che si desidera modificare o eliminare.
	- v Fare clic su **informazioni** per visualizzare un riepilogo di ciascuna contratto.
- 5. Questo passo si applica solo se si è scelto di **aggiungere** o **modificare** un contratto. Nella pagina Collega partner all'offerta:
	- a. Facoltativo. Per filtrare l'elenco, immettere una parte dell'ID partner nel campo **Filtra per ID partner** e fare clic sull'icona del filtro.
	- b. Selezionare un ID partner dall'elenco **Seleziona**.
	- c. Fare clic su **Avanti**.
- 6. Nella pagina Tipi di ordine partner, fare clic su **aggiungi** per aggiungere un tipo di ordine a un partner o fare clic su **elimina** per rimuovere un tipo di ordine da un partner.
- 7. Questo passo è applicabile solo se si è scelto di aggiungere o eliminare un tipo di ordine. Nella pagina Aggiungi tipi di ordine al partner:
	- a. Facoltativo. Per filtrare l'elenco, immettere una parte dell'ID partner nel campo **Filtra per ID partner** e fare clic sull'icona del filtro.
	- b. Utilizzare le frecce per aggiungere i tipi di ordine disponibili all'elenco Tipi di ordine selezionati. Fare clic sulla prima freccia doppia per aggiungere tutti i tipi di ordine disponibili all'elenco Tipi di ordine selezionati.
	- a. Nella pagina Aggiungi tipi di ordine a partner, immettere i valori per i campi elencati nella seguente tabella e fare clic su **Avanti**.

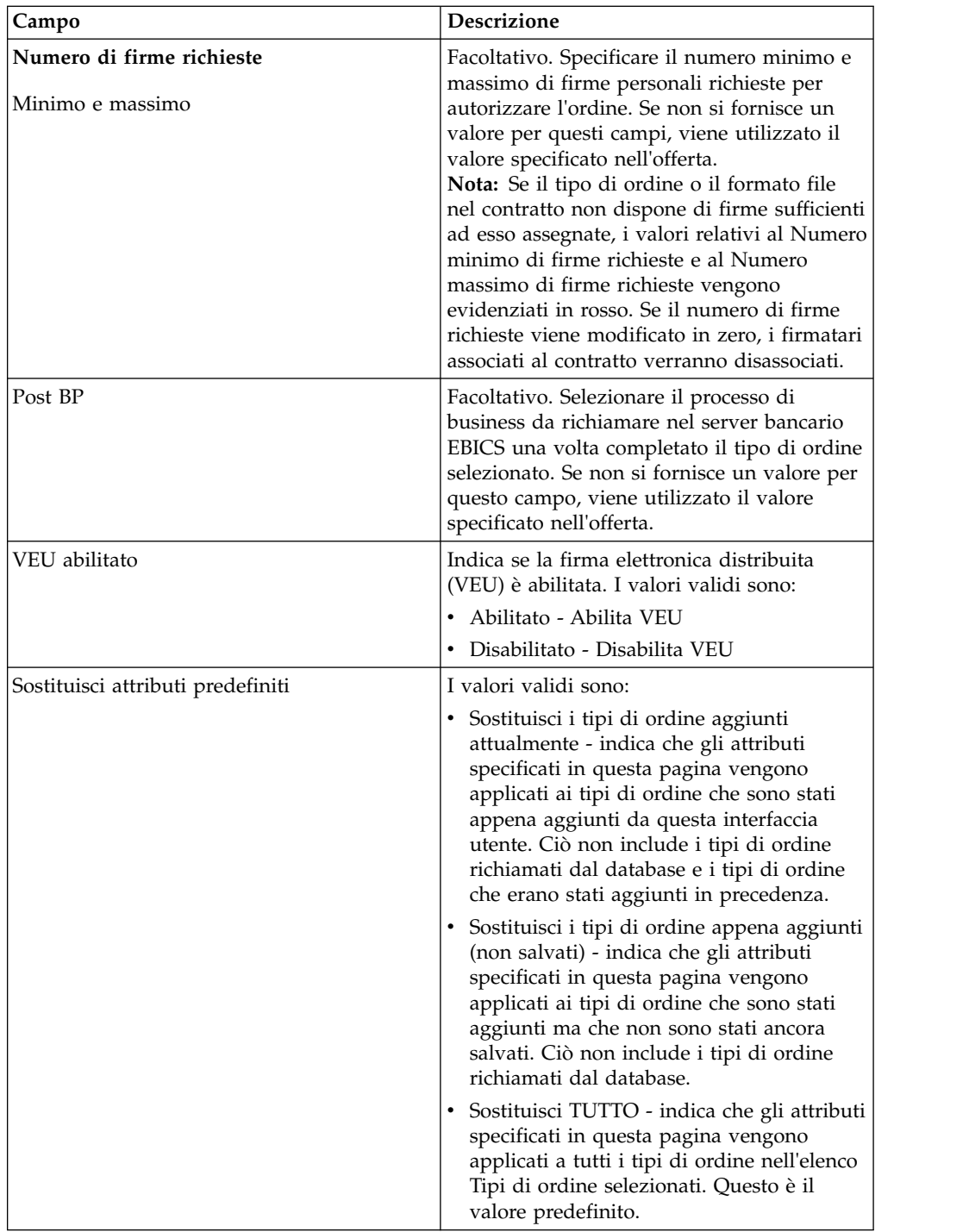

- 8. La pagina Tipi di ordine del partner elenca i tipi di ordine assegnati al partner. È possibile completare le seguenti attività:
	- v Modificare le impostazioni del tipo di ordine assegnato al partner facendo clic su **modifica** accanto al tipo di ordine.
	- v Aggiungi tipi di ordine facendo clic su **aggiungi**.
	- v Rimuovere i tipi di ordine facendo clic su **elimina**.
	- a. Completare tutte le azioni richieste in base alla propria scelta.
	- b. Quando tutte le azioni sono state completate, fare clic su **Avanti** nella pagina Tipi di ordine del partner.

9. Nella pagina Conferma, verificare le impostazioni di configurazione del contratto. Fare clic su **Mostra tutto** accanto a **Elenco di tipi di ordine** per visualizzare l'elenco dei tipi di ordine assegnati al partner. Dopo aver verificato tutte le impostazioni, fare clic su **Fine**.

# **Ricerca di un contratto Informazioni su questa attività**

Per cercare un contratto, completare la seguente procedura:

### **Procedura**

- 1. Eseguire il login a Sterling B2B Integrator.
- 2. Dal menu **Amministrazione**, selezionare **EBICS** > **Gestore sottoscrizioni** > **Gestore offerte** > **Configurazione contratto**.
- 3. Nella pagina Configurazione contratto, utilizzando gli elenchi a discesa **ID banca** e **Nome offerta**, individuare e selezionare l'ID banca e il nome offerta e fare clic su **Vai**.

## **Modifica di un contratto**

Utilizzare il Gestore offerte in Sterling B2B Integrator per modificare un contratto tra una banca e i suoi partner.

## **Informazioni su questa attività**

Per modificare un contratto:

- 1. Eseguire il login a Sterling B2B Integrator.
- 2. Dal menu **Amministrazione**, selezionare **EBICS** > **Gestore sottoscrizioni** > **Gestore offerte** > **Configurazione contratto**.
- 3. Nella pagina Configurazione contratto, utilizzando gli elenchi a discesa **ID banca (ID host)** e **Nome offerta**, individuare e selezionare il contratto che si desidera modificare e fare clic su **Vai**.
- 4. Fare clic su **modifica** accanto al contratto che si desidera modificare.
- 5. La pagina Tipi di ordine del partner elenca i tipi di ordine assegnati al partner. È possibile completare le seguenti attività:
	- v Modificare le impostazioni del tipo di ordine assegnato al partner facendo clic su **modifica** accanto al tipo di ordine.
	- v Aggiungi tipi di ordine facendo clic su **aggiungi**.
	- v Rimuovere i tipi di ordine facendo clic su **elimina**.
- 6. Questo passo è applicabile solo se si è scelto di aggiungere o eliminare un tipo di ordine. Nella pagina Aggiungi tipi di ordine al partner:
	- a. Facoltativo. Per filtrare l'elenco, immettere una parte dell'ID partner nel campo **Filtra per ID partner** e fare clic sull'icona del filtro.
	- b. Utilizzare le frecce per aggiungere i tipi di ordine disponibili all'elenco Tipi di ordine selezionati. Fare clic sulla prima freccia doppia per aggiungere tutti i tipi di ordine disponibili all'elenco Tipi di ordine selezionati.
	- c. Fornire i valori nei campi elencati nella seguente tabella e fare clic su **Avanti**.

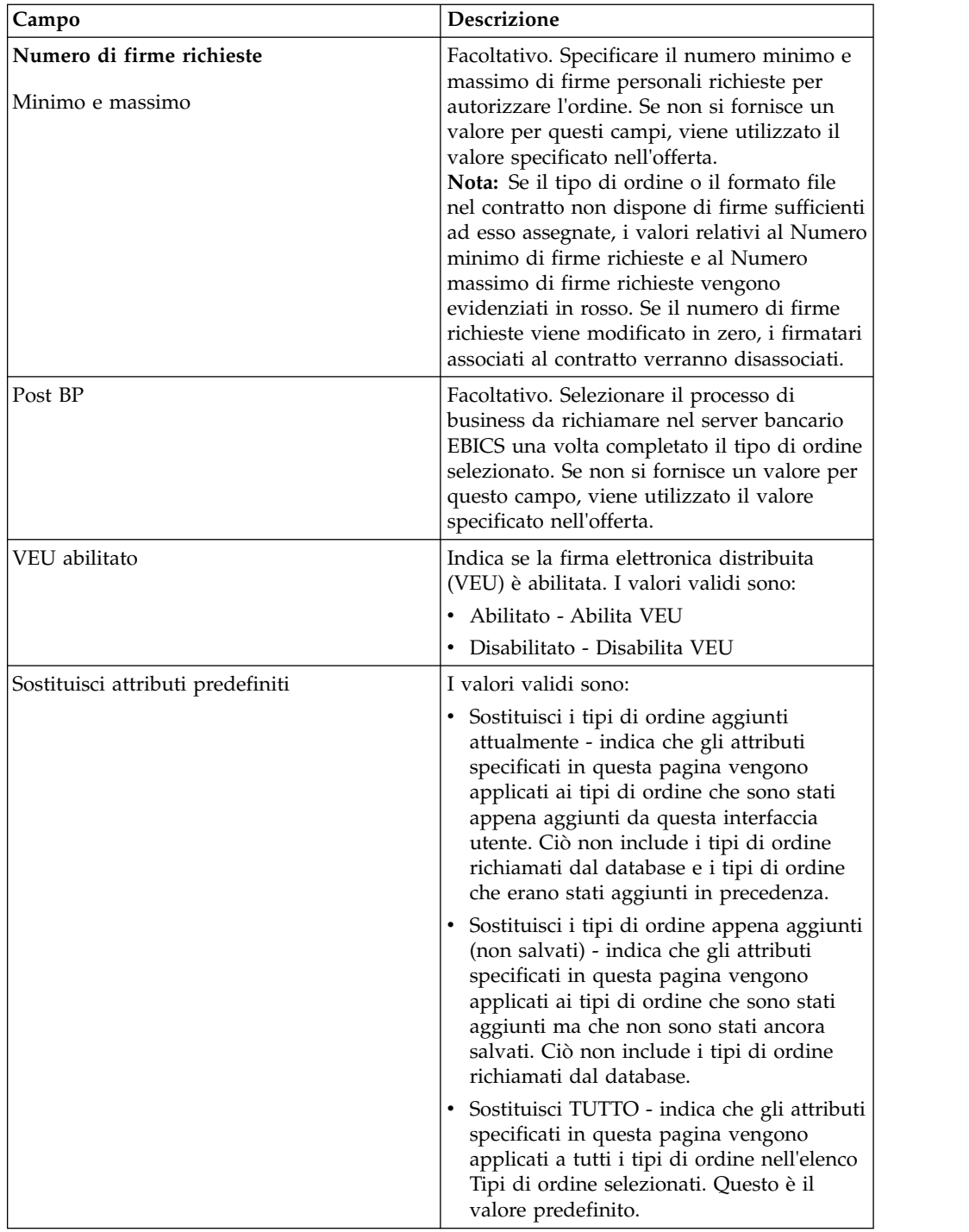

7. Questa fase è applicabile se si è scelto di modificare un tipo di ordine. Nella pagina Modifica i dettagli dell'ordine del partner, le opzioni Tipo di ordine, Versione protocollo e Formato file vengono visualizzate ma non possono essere modificate. Come richiesto, controllare i valori dei campi elencati nella seguente tabella e fare clic su **Avanti**.

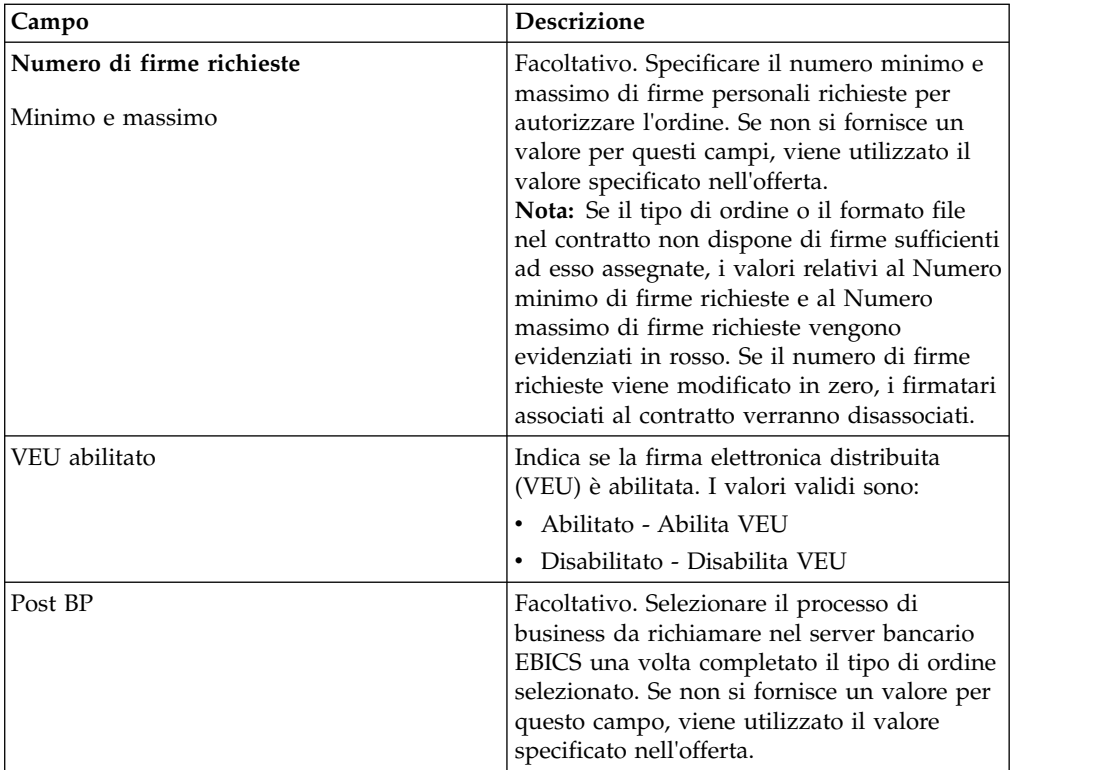

- 8. Se tutte le azioni sono state completate, fare clic su **Avanti** nella pagina Tipi di ordine del partner.
- 9. Nella pagina Conferma, verificare le impostazioni di configurazione del contratto. Fare clic su **Mostra tutto** accanto a **Elenco di tipi di ordine** per visualizzare l'elenco dei tipi di ordine assegnati al partner. Dopo aver verificato tutte le impostazioni, fare clic su **Fine**.

## **Configurazione dell'autorizzazione utente**

#### **Informazioni su questa attività**

È possibile utilizzare Sterling B2B Integrator per concedere le autorizzazioni necessarie a un utente EBICS assegnando tutti i tipi di ordine e di formati file oppure un insieme secondario di tipi di ordine e di formati file che sono attualmente assegnati a un partner in una specifica offerta, ad esempio un contratto.

## **Ricerca dell'autorizzazione utente Informazioni su questa attività**

Per cercare una relazione partner-utente, completare la seguente procedura:

- 1. Eseguire il login a Sterling B2B Integrator.
- 2. Dal menu **Amministrazione**, selezionare **EBICS** > **Gestore sottoscrizioni** > **Configurazione autorizzazioni utente**.
- 3. Nella pagina Configurazione autorizzazione utente, effettuare una delle seguenti azioni e fare clic su **Vai**.
- v Sotto Cerca nel campo **ID partner**, immettere una parte dell'ID partner oppure l'intero ID partner che si sta cercando. Per selezionare da un elenco di ID partner, fare clic sull'icona **Ricerca** accanto al campo **ID partner**. È possibile immettere una parte dell'ID partner nel campo **Filtra dati per ID partner** e fare clic sull'icona di filtro per visualizzare un elenco filtrato. È anche possibile selezionare un ID partner dall'elenco Seleziona ID partner e fare clic su **Salva**.
- v Sotto Cerca nel campo **ID utente**, immettere una parte dell'ID utente oppure l'intero nome dell'ID utente che si sta cercando. Per effettuare una selezione da un elenco di ID utente, fare clic sull'icona **Ricerca** accanto al campo **ID utente**. È possibile immettere un nome parziale nel campo **Filtra dati per ID utente** e fare clic sull'icona di filtro per visualizzare un elenco filtrato. È anche possibile selezionare un ID utente dall'elenco Seleziona ID utente e fare clic su **Salva**.

Viene visualizzato un elenco delle relazioni esistenti tra l'utente e il partner, l'offerta e la banca con cui il partner ha stabilito un contratto.

## **Modifica dell'autorizzazione utente**

È possibile utilizzare il Gestore sottoscrizioni in Sterling B2B Integrator per modificare le autorizzazioni utente.

## **Informazioni su questa attività**

Per modificare la configurazione dell'autorizzazione utente, effettuare quanto segue:

### **Procedura**

- 1. Eseguire il login a Sterling B2B Integrator.
- 2. Dal menu **Amministrazione**, selezionare **EBICS** > **Gestore sottoscrizioni** > **Configurazione autorizzazioni utente**.
- 3. Nella pagina Configurazione autorizzazione utente, utilizzando **Cerca** o **Elenca**, individuare e selezionare il contratto che si desidera modificare e fare clic su **Vai**.
- 4. Fare clic su **modifica** accanto all'autorizzazione utente che si desidera modificare. Fare clic su **informazioni** per visualizzare un riepilogo di ciascuna autorizzazione utente.
- 5. La pagina Elenco dei tipi di ordine elenca i tipi di ordine assegnati all'utente. Vengono visualizzate le seguenti informazioni:
	- Tipo di ordine
	- Versione protocollo
	- Formato file
	- v Livello di autorizzazione T o E
	- v Conti selezionati ID conto partner (Fare clic sul collegamento per visualizzare i dettagli del conto partner. )
	- Valuta
	- Importo massimo

È possibile aggiungere o rimuovere i tipi di ordine facendo clic su **aggiungi** o **elimina** accanto a **Aggiungi o rimuovi i tipi di ordine**.

È possibile anche modificare le impostazioni della maggior parte dei tipi di ordine assegnati all'utente facendo clic su **modifica** accanto al tipo di ordine. Non tutti i tipi di ordine possono essere modificati. Quando si modifica

l'elenco dei tipi di ordine, è possibile modificare il valore del livello di autorizzazione se il tipo di ordine è tecnico bancario. Tuttavia, non è possibile modificare il valore del livello di autorizzazione se il tipo di ordine di download è un tipo tecnico bancario la cui versione di protocollo è impostata su H003, dato che H003 non supporta le firme elettroniche. Per determinati tipi di ordine, è possibile modificare anche l'importo massimo.

- 6. Questo passo è applicabile se si sceglie di aggiungere o eliminare un tipo di ordine associato all'utente. È possibile immettere una parte del tipo di ordine nel campo **Filtra dati per dati ordine** e fare clic sull'icona di filtro per visualizzare un elenco filtrato. È anche possibile utilizzare le frecce per aggiungere i Tipi di ordine disponibili all'elenco Tipi di ordine selezionati. Fare clic sulla prima freccia doppia per aggiungere tutti i tipi di ordine disponibili all'elenco Tipi di ordine selezionati. L'elenco Tipi di ordine disponibili contiene i tipi di ordine assegnati a un partner in un contratto. È possibile assegnare autorizzazioni a un utente spostando i tipi di ordine dall'elenco Tipi di ordine disponibili all'elenco Tipi di ordine selezionati. Fare clic su **Successivo** quando terminato.
- 7. Questo passo è applicabile se si sceglie di aggiungere un tipo di ordine associato all'utente. Nella pagina Impostazioni degli attributi tipo di ordine, è possibile fare clic sul link ID conto partner per visualizzare le informazioni sul conto del partner. Per selezionare le impostazioni, immettere i valori dei campi elencati nella seguente tabella e fare clic su **Avanti**.

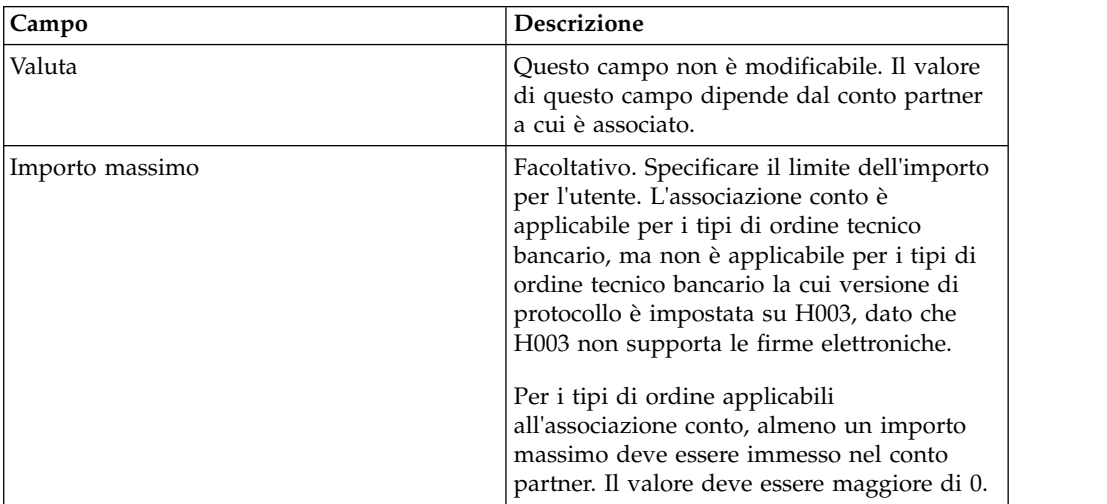

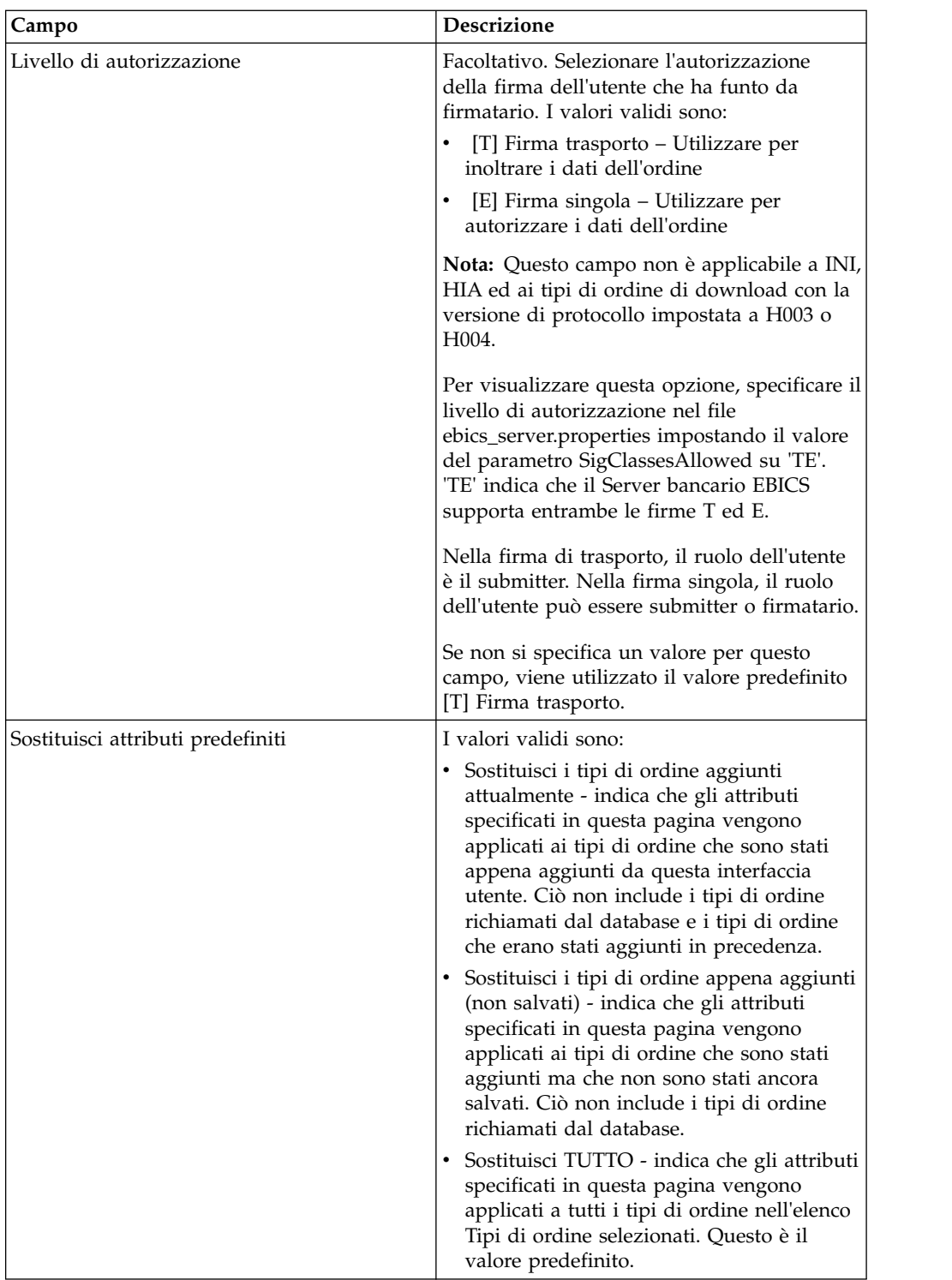

- 8. Questo passo è applicabile se si sceglie di modificare un tipo di ordine associato all'utente. Nella pagina Impostazione del tipo di ordine, è possibile modificare il livello di autorizzazione per il tipo di ordine associato. Per modificare l'impostazione del livello di autorizzazione, scegliere una delle seguenti opzioni dall'elenco:
	- v [T] Firma trasporto Utilizzare per inoltrare i dati dell'ordine
	- v [E] Firma singola Utilizzare per autorizzare i dati dell'ordine

Quando il livello di autorizzazione viene cambiato da E in T, il firmatario ed i conti associati vengono dissociati

Fare clic su **Successivo** quando terminato.

9. Questo passo è applicabile se si sceglie di modificare un tipo di ordine associato all'utente e solo per alcuni tipi di ordine. Nella pagina Associazione conto, è possibile fare clic sul link ID conto partner per visualizzare le informazioni sul conto del partner. Per modificare l'impostazione Importo massimo per uno o più conti partner associati, specificare il limite importo per il partner nel campo Importo massimo. Deve essere associato almeno un conto partner con importo massimo. Fare clic su **Successivo** quando terminato.

**Nota:** L'associazione conto è applicabile per i tipi di ordine tecnico bancario, ma non è applicabile per i tipi di ordine tecnico bancario la cui versione di protocollo è impostata su H003, dato che H003 non supporta le firme elettroniche. Per i tipi di ordine applicabili all'associazione conto, l'importo massimo deve essere immesso in almeno uno dei conti partner. Il valore deve essere maggiore di 0.

Ciò consente di ritornare alla pagina Elenco dei tipi di ordine.

- 10. Nella pagina Elenco dei tipi di ordine, fare clic su **Avanti**.
- 11. Nella pagina Conferma, verificare le impostazioni di configurazione dell'autorizzazione utente. Fare clic su **Mostra tutto** accanto a **Elenco di tipi di ordine** per visualizzare l'elenco dei tipi di ordine assegnati all'utente. Dopo aver verificato tutte le impostazioni di configurazione dell'autorizzazione utente, fare clic su **Fine**.

# **Verifica dell'autorizzazione utente Informazioni su questa attività**

Per verificare se le informazioni sulla configurazione utente sono presenti nel database Gestore sottoscrizioni, completare la seguente procedura:

#### **Procedura**

- 1. Eseguire il login a Sterling B2B Integrator.
- 2. Dal menu **Amministrazione**, selezionare **Operazioni** > **Sistema** > **Strumenti di supporto** > **SQL Manager**.
- 3. Nella pagina SQL Manager:
	- v Per visualizzare le informazioni sulle relazioni utente relative all'utente e al partner, selezionare \* from EB\_PTNER\_USER.
	- v Per visualizzare le informazioni sulle relazioni utente relative alla banca e all'offerta, selezionare \* from EB\_HOST\_OFFER.

## **Creazione di un firmatario**

Dopo aver configurato il contratto e le autorizzazioni utente, è possibile configurare l'elenco di firmatari designati da associare al tipo di ordine o formato file nel contratto. Durante la configurazione del contratto, se è stato specificato il numero di firme richieste per autorizzare un ordine ad un valore maggiore di 0, è necessario configurare un firmatario.

#### **Informazioni su questa attività**

La configurazione di un firmatario consente di aggiungere, modificare ed eliminare firme per ciascun tipo di ordine o formato file associato al contratto. La

configurazione del firmatario consente di aggiungere firmatari per una banca, un'offerta o un partner specifico. Utilizzare questa pagina per configurare i firmatari di un contratto.

**Nota:** Questo menu è disponibile agli utenti assegnati al gruppo di autorizzazioni Amministratori EBICS.

Per creare un firmatario, procedere come segue:

#### **Procedura**

- 1. Eseguire il login a Sterling B2B Integrator.
- 2. Dal menu **Amministrazione**, selezionare **EBICS** > **Gestore sottoscrizioni** > **Configurazione firmatario**.
- 3. Nella pagina Configurazione firmatario, utilizzando gli elenchi a discesa ID banca (ID host) e Nome offerta, selezionare l'ID banca e il nome offerta con cui si desidera creare un firmatario e fare clic su **Vai**. È inoltre possibile specificare un ID partner nel campo ID partner. Fare clic sull'icona Ricerca di fianco al campo ID partner per selezionare un ID partner dall'elenco. Fare clic su **Vai**. viene visualizzato un elenco di contratti partner associati all'offerta della banca selezionata. Fare clic su **Informazioni** per visualizzare un riepilogo del contratto. Il pulsante 'modifica' viene visualizzato se il contratto dispone di almeno un tipo di ordine o formato file ed il numero di firme richieste per autorizzare l'ordine è maggiore di 0.
- 4. Fare clic su **modifica** accanto all'ID partner che si desidera modificare. Viene visualizzato un elenco di tipi di ordine e di formati file nel contratto. Quando si assegnano firmatari al tipo di ordine o al formato file del contratto è necessario compilare i campi ID partner, ID utente, e Livello di autorizzazione.
- 5. La pagina Tipi di ordine del partner visualizza le seguenti informazioni per l'ID banca ed il Nome offerta:
	- Tipo di ordine
	- Versione protocollo
	- Formato file
	- v Num. minimo di firme richieste
	- v Num. massimo di firme richieste
	- ID partner (associato al firmatario)
	- v ID utente (associato al firmatario)
	- v Livello di autorizzazione T o E (associato al firmatario)

I numeri in rosso per Num. minimo di firme richieste e Num. massimo di firme richieste indicano che è stato assegnato un numero non corretto di firmatari al tipo di ordine.

- 6. Fare clic su **modifica** di fianco al tipo di ordine o formato file per modificare i dettagli dei firmatari. I firmatari sono raggruppati per ID Partner. Se si assegna più di un firmatario allo stesso partner, l'ID utente viene visualizzato su righe separate.
- 7. La pagina Modifica firmatario visualizza le seguenti informazioni per ID banca e Nome offerta dell'ID partner selezionato:
	- ID banca (ID host)
	- Nome offerta
	- Tipo di ordine
	- Versione protocollo
- Formato file
- Num. minimo di firme richieste
- v Num. massimo di firme richieste
- 8. Fare clic su **aggiungi**, **modifica**, o **elimina** per aggiungere, modificare o eliminare un firmatario.
- 9. Nella pagina Aggiungi firmatari, è possibile associare i firmatari con i tipi di ordine di un partner esistente o di un nuovo partner.
	- a. Immettere l'ID partner nel campo ID partner. Per selezionare da un elenco di ID partner, fare clic sull'icona Ricerca accanto al campo ID partner. In Utenti disponibili e Utenti selezionati viene visualizzato un elenco di utenti associati al partner selezionato con un'autorizzazione di firma non di trasporto ed accessibile al tipo di ordine selezionato e formato file.
	- b. Utilizzare le frecce per aggiungere gli Utenti disponibili all'elenco Utenti selezionati. Fare clic sulla prima freccia doppia per aggiungere tutti gli utenti disponibili all'elenco Utenti selezionati.
	- c. Fare clic su **Avanti**.
- 10. Nella pagina Modifica firmatari, fare clic su **Avanti**.
- 11. Fare clic su **Avanti** nella pagina Tipi di ordine del partner.
- 12. Nella pagina Conferma, fare clic su **Mostra tutto** accanto a Tipo di ordine per visualizzare il numero di firmatari assegnati al tipo di ordine. Verificare le impostazioni della configurazione del firmatario e fare clic su **Fine**.

# **Abilitazione gestione VEU per elaborare i dettagli di pagamento**

In Sterling B2B Integrator, per poter estrarre i dettagli di pagamento dagli ordini di pagamento EBICS, i tipi di ordine del partner devono essere configurati per un processo di business di postelaborazione.

### **Prima di iniziare**

Prima di poter configurare i tipi di ordine del partner per il processo di business di postelaborazione (post BP), è necessario completare quanto segue in Sterling B2B Integrator:

- 1. Creare un servizio JavaTask o un servizio di conversione che convertirà o estrarrà i dati dell'ordine che diventano l'input del file xml dei Dettagli di pagamento di EBICS.
- 2. Sostituire questo servizio con il servizio di esempio presente nel processo di business BICSPaymentDetail.
- 3. Salvare la versione del processo di business EBICSPaymentDetail.

#### **Informazioni su questa attività**

Configurare il tipo di ordine del partner per l'elaborazione post BP:

- 1. Dal menu **Amministrazione**, selezionare **EBICS** > **Gestore sottoscrizioni** > **Gestore offerte** > **Configurazione contratto**.
- 2. Selezionare l'**ID banca (ID host)** ed il **Nome offerta**.
- 3. Fare clic su **Vai**.
- 4. Fare clic su **Modifica** nella riga del contratto che s'intende modificare.
- 5. Dalla pagina Tipi di ordine del partner:
- a. Individuare la riga che contiene il **Tipo d'ordine** ed il **Formato file** per cui è necessario configurare il **Post BP**, e fare clic su **modifica** in tale riga.
- b. Nell'elenco a discesa **Post BP**, selezionare **EBICSPaymentDetail**.
- c. Fare clic su **Avanti**.
- d. Ripetere per gli altri Tipi d'ordine e Formati file.
- 6. Nella pagina Tipi di ordine del partner, fare clic su **Avanti**.
- 7. Confermare le impostazioni della configurazione del contratto e fare clic su **Fine**.

#### **Risultati**

Questa operazione consente alla Gestione VEU del server EBICS del Sterling B2B Integrator di elaborare i dettagli dei pagamenti HVT e HVZ.

## **Autorizzazioni ad accedere alle risorse GUI EBICS**

Per accedere alla GUI (Graphical User Interface) EBICS e alle sue funzioni in Sterling B2B Integrator, è necessario essere assegnati a uno dei due gruppi di autorizzazioni: Operatori EBICS o Amministratori EBICS. La seguente tabella riepiloga le funzioni disponibili per i membri di ciascun gruppo:

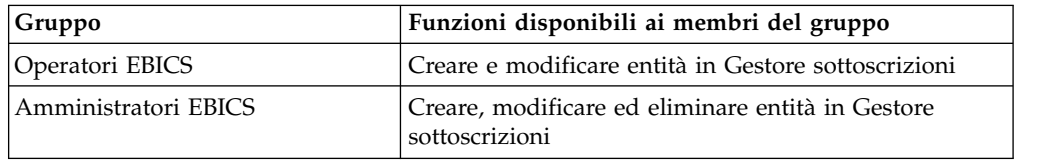

**Nota:** Per un gruppo FG\_OPERATOR, il menu EBICS non viene visualizzato nello schermo webservice (/ws). Ciò è dovuto al fatto che EBICS è un gruppo secondario e le autorizzazioni, che non sono per un gruppo secondario, sono visualizzate nello schermo webservice (/ws). Il menu EBICS viene visualizzato come uno schermo webservice (/ws) per un gruppo FG\_SYSADMIN. Per ulteriori informazioni sui ruoli di operatori e amministratori di sistema in Sterling File Gateway, consultare la guida di Sterling File Gateway.

La seguente tabella elenca le voci di menu EBICS in Sterling B2B Integrator e le autorizzazioni richieste per accedere alla pagina associata a ciascun gruppo:

**Nota:** l'accesso a una voce di menu consente l'accesso alla piena funzionalità della pagina associata, con la funzione di eliminazione limitata agli utenti con autorizzazioni di amministratore.

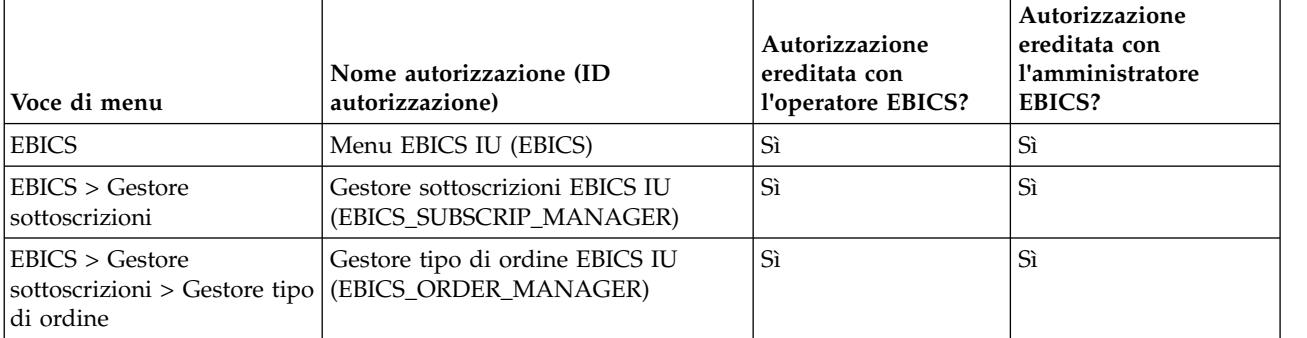

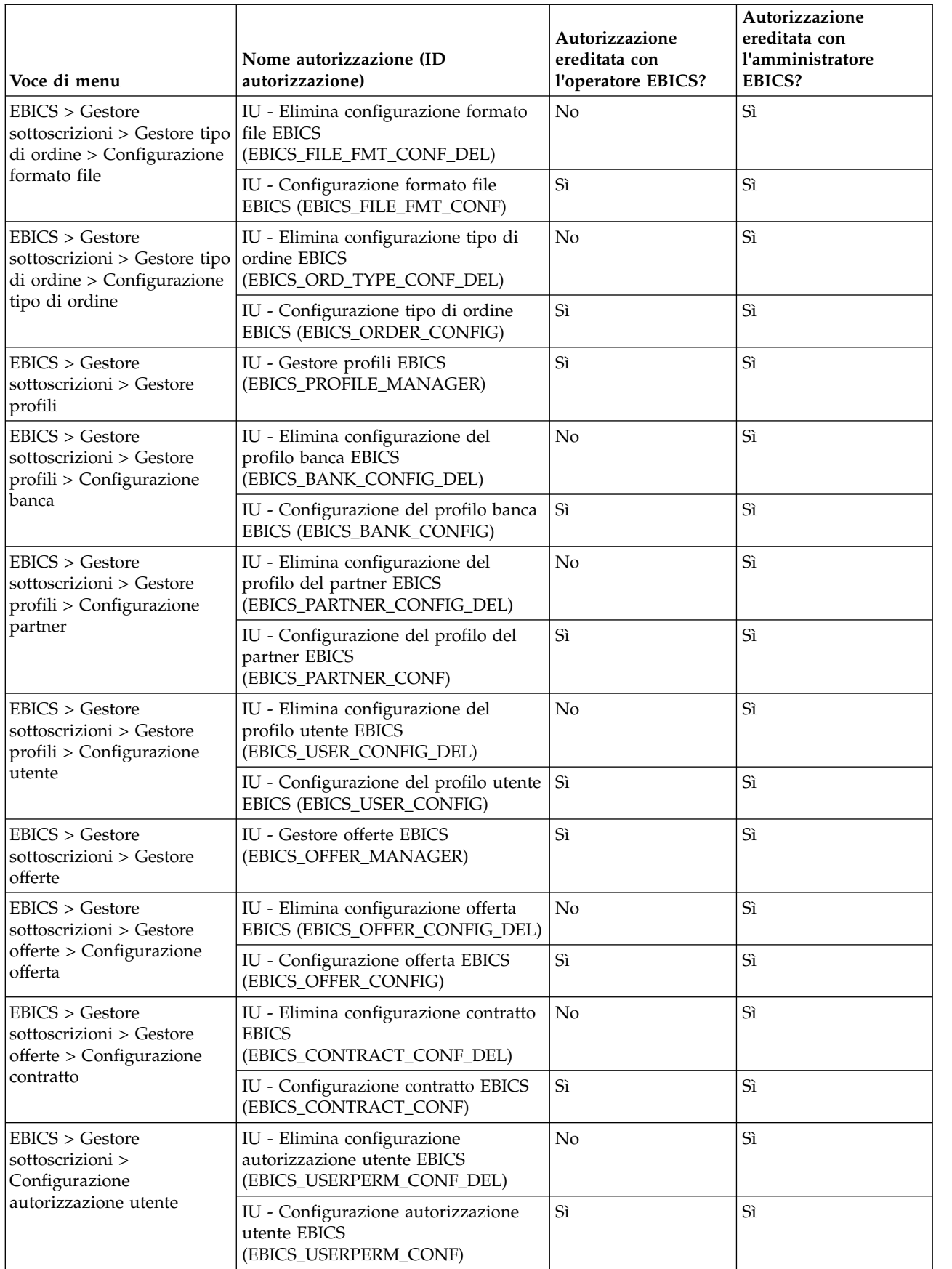

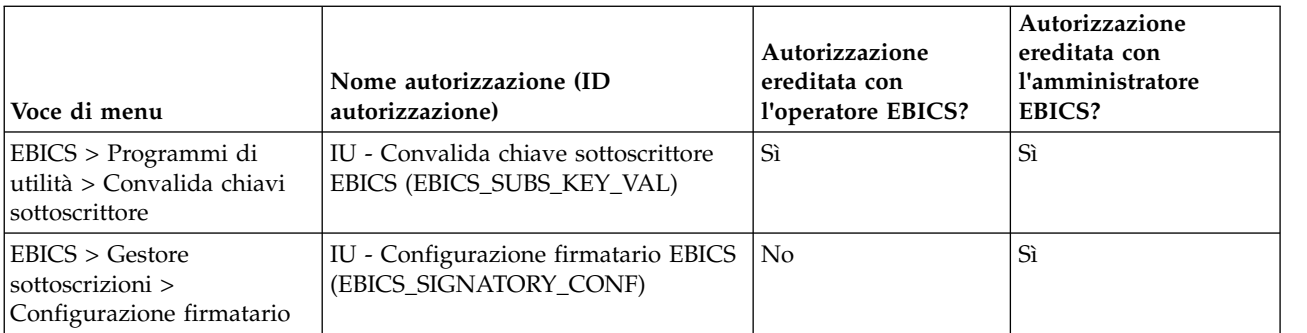

Per visualizzare le voci GUI nel menu parent, quando l'utente non è assegnato a un gruppo, le autorizzazioni delle voci child corrispondenti devono essere assegnate insieme alle seguenti autorizzazioni:

- IU Menu EBICS
- IU Gestore sottoscrizioni EBICS
- v IU Gestore tipo di ordine EBICS
- IU Gestore profili EBICS
- v IU Gestore offerte EBICS

## **Importazione delle informazioni del Gestore sottoscrizioni**

Il processo di business EBICSSubscrMgrImport consente di importare la configurazione correlata a una banca, partner, utente, offerta, relazione utenti, tipo di ordine e formato file nel Server bancario EBICS.

#### **Prima di iniziare**

È possibile creare un file di importazione utilizzando uno dei seguenti metodi:

**Nota:** Per assicurare delle prestazioni ottimali, si consiglia di includere un massimo di 5000 partner e 5000 utenti (ad esempio un singolo partner per un singolo utente) in un singolo file di importazione e 5000 partner in un file di importazione o 5000 utenti in un file di importazione con i dettagli della corrispondente singola configurazione. Ci consiglia anche di importare in modo sequenziale i file di dati utente con singoli dettagli di configurazione. L'importazione contemporanea di file può essere eseguita in meno tempo rispetto all'importazione sequenziale dei file. La possibilità di importate contemporaneamente i file dipende dalle prestazioni del sistema. Ad esempio, in un Red Hat Enterprise Linux Server, release 5.1, con 4 processori, l'importazione di 5 file di 2000 partner e 2000 utenti contemporanei produce dei buoni risultati nelle prestazioni.

- v Un singolo file di importazione con le informazioni di configurazione di banca, partner, utente, offerta, contratto, autorizzazioni utente, tipo di ordine e formato file.
- v File di importazione singoli con le corrispondenti informazioni di configurazione (ad esempio un file di importazione con i dettagli di configurazione relativi a un utente o un file di importazione con i dettagli di configurazione della relazione utente con un partner e le autorizzazioni utente).

## **Informazioni su questa attività**

Per importare le informazioni correlate a una banca, un partner, un utente, un'offerta, una relazione utenti, un tipo di ordine e un formato file nel Server bancario EBICS, completare la seguente procedura:

### **Procedura**

- 1. Eseguire il login a Sterling B2B Integrator.
- 2. Dal menu **Amministrazione**, selezionare **Processi di business** > **Gestore**.
- 3. Cercare il processo di business EBICSSubscrMgrImport specificando una parte del nome del processo di business oppure l'intero nome del processo di business nel campo **Nome processo** e fare clic su **Vai**. In alternativa, è anche possibile elencare tutti i processi di business o specifici processi in base alla lettera con cui inizia il nome del processo. Fare clic sulla freccia verso il basso accanto a **In ordine alfabetico**, operare la propria selezione e fare clic su **Vai**.
- 4. Fare clic su **gestore esecuzioni** accanto al Nome processo che si desidera eseguire.
- 5. Fare clic su **esegui**.
- 6. Nella pagina Esegui input del processo di business, sfogliare per individuare il file <input.xml> con la configurazione richiesta, selezionare il file e fare clic su **Vai**. Il file di input viene creato in base alla configurazione correlata a banca, partner, utente, offerta, relazione utenti o tipo di ordine e formato file nel Server bancario EBICS.

Una volta eseguito il processo di business, i dati dell'istanza in Sterling B2B Integrator visualizzano un messaggio che indica se l'importazione è stata eseguita correttamente o meno.

# **Esportazione delle informazioni del Gestore sottoscrizioni**

La seguente tabella elenca gli attributi XML che devono essere presenti nel documento primario del processo di business EBICSSubscrMgrExport. Questo processo di business consente di richiamare le informazioni correlate a un ID host, un ID partner, un ID utente, una versione di protocollo e un tipo di ordine.

### **Informazioni su questa attività**

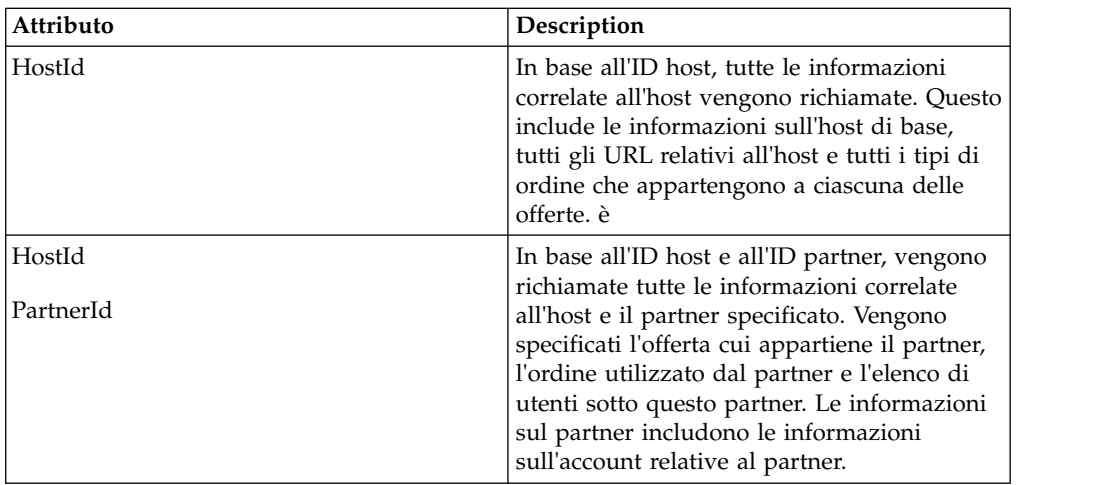

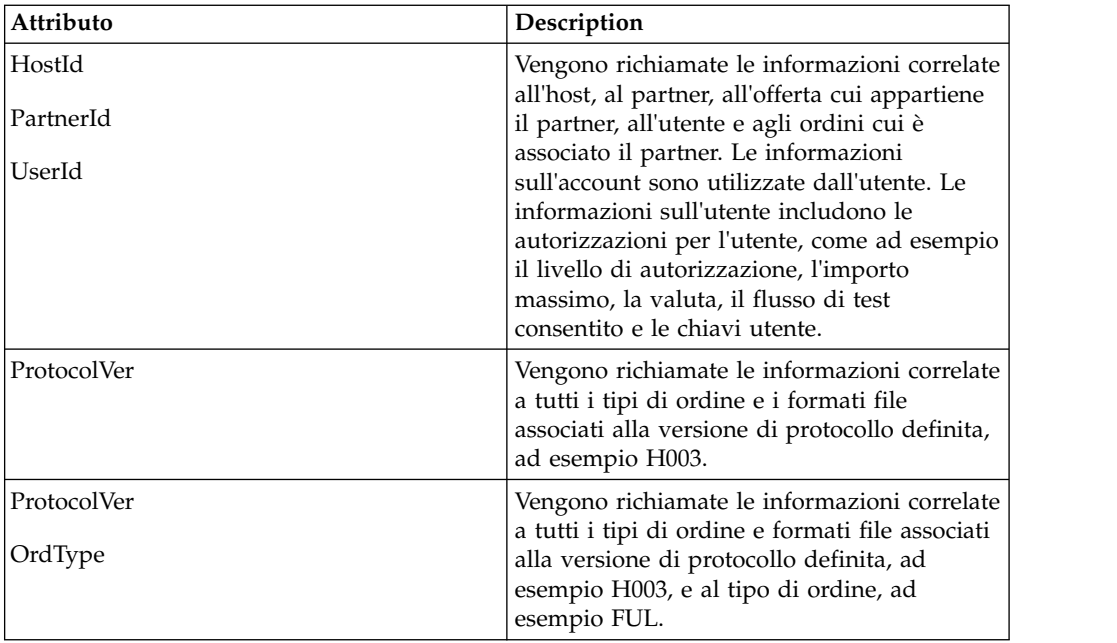

Per esportare le informazioni correlate a una banca, un partner, un utente, un'offerta, una relazione utenti, un tipo di ordine e un formato file nel Server bancario EBICS, completare la seguente procedura:

### **Procedura**

- 1. Eseguire il login a Sterling B2B Integrator.
- 2. Dal menu **Amministrazione**, selezionare **Processi di business** > **Gestore**.
- 3. Cercare il processo di business EBICSSubscrMgrExport specificando una parte del nome del processo di business oppure l'intero nome del processo di business nel campo **Nome processo** e fare clic su **Vai**. In alternativa, è anche possibile elencare tutti i processi di business o specifici processi in base alla lettera con cui inizia il nome del processo. Fare clic sulla freccia verso il basso accanto a **In ordine alfabetico**, operare la propria selezione e fare clic su **Vai**.
- 4. Fare clic su **gestore esecuzioni** accanto al Nome processo che si desidera eseguire.
- 5. Fare clic su **esegui**.
- 6. Nella pagina Esegui input del processo di business, sfogliare per individuare il file <input.xml> con la configurazione richiesta, selezionare il file e fare clic su **Vai**. Il file di input viene creato in base alla configurazione correlata a banca, partner, utente, offerta, relazione utenti o tipo di ordine e formato file nel Server bancario EBICS.

<input.xml> è nel seguente formato:

- La tag XML root è <SubscriberMgrInfo>.
- v La tag XML child <Profiles> viene utilizzata per le informazioni sulla banca e correlate alla banca, ad esempio l'offerta e le autorizzazioni correlate a partner e sottoscrittore. Le <HostInfo> con gli appropriati attributi si trovano sotto la tag <Profiles>.
- v La tag XML child <OrderTypes> viene utilizzata per informazioni sul tipo di ordine. Le <OrdTypeInfo> con gli appropriati attributi si trovano sotto la tag <OrderTypes>.

Il seguente XML illustra l'XML di input per l'esportazione di dati correlati a un host, un partner, dei tipi di ordine, dei firmati di file e delle autorizzazioni accordate a un utente:

```
<SubscriberMgrInfo xmlns=
"http://www.sterlingcommerce.com/ebics/SubscriberMgrInfo"
xmlns:xsi="http://www.w3.org/2001/XMLSchema-instance"
xsi:schemaLocation=
"http://www.sterlingcommerce.com/ebics/SubscriberMgrInfo">
<Profiles>
 <HostInfo HostId="HOSTBNK1" PartnerId="PARTNER1" UserId="USER1"/>
 </Profiles>
 <OrderTypes>
 <OrdTypeInfo ProtocolVer="H003" OrdType="FUL"/>
</OrderTypes>
</SubscriberMgrInfo>
```
Una volta eseguito il processo di business, i dati dell'istanza in Sterling B2B Integrator visualizzano un messaggio che indica se l'esportazione è stata eseguita correttamente o meno.

# **Configurazione di adattatori e servizi EBICS**

### **Informazioni su questa attività**

Come prerequisito, una banca deve installare l'adattatore server HTTP EBICS in Sterling B2B Integrator per ricevere la richiesta di un utente. L'URI (Uniform Resource Indicator) nell'adattatore server HTTP EBICS esegue il bootstrap del processo di business handleEBICSRequest per gestire la richiesta EBICS e richiama il servizio server EBICS.

**Nota:** Lo spazio database richiesto per memorizzare i file elaborati da Server bancario EBICS è circa 2 volte e mezza la dimensione dei file oggetto di transazione.

# **Configurazione di un adattatore server HTTP Informazioni su questa attività**

Un'istanza dell'adattatore server HTTP viene utilizzata per ricevere le richieste EBICS in entrata ed eseguire il bootstrap di un processo di business per avviare l'elaborazione delle transazioni EBICS.

Per impostazione predefinita, un'istanza adattatore server HTTP (adattatore server HTTP EBICS) viene configurata automaticamente per la gestione delle richieste EBICS. L'istanza adattatore server HTTP ha un URI mappato al processo di business.

L'URI, /ebicsrequest, è l'URI predefinito specificato nell'adattatore server HTTP EBICS. Se si desidera configurare un nuovo URI, assicurarsi di completare le seguenti attività mentre si configura un nuovo URI nell'adattatore server HTTP EBICS. Per ulteriori informazioni sulla configurazione di un URI, consultare l'argomento relativo all'*adattatore server HTTP*.

**Nota:** L'URI appena configurato e il numero di porta del server HTTP devono corrispondere all'URL dell'host del profilo della banca.

## **Procedura**

- 1. Fare clic su **aggiungi** accanto a **Nuovo URI** mentre si configura l'adattatore server HTTP EBICS in Sterling B2B Integrator
- 2. Sotto **Avvia PB o WAR**, selezionare **Processo di business**
- 3. Dall'elenco a discesa **Processo di business**, selezionare handleEBICSRequest.
- 4. Impostare **Invia messaggi non elaborati** su No.

## **Configurazione di un adattatore server HTTPS Informazioni su questa attività**

Se si desidera configurare un adattatore server HTTPS, completare la seguente procedura mentre si configura l'istanza dell'adattatore server HTTP:

### **Procedura**

- 1. Eseguire il login a Sterling B2B Integrator.
- 2. Passare a **Distribuzione** > **Servizi** > **Configurazione**.
- 3. Cercare l'adattatore server HTTP EBICS nel campo **Nome servizio**. Fare clic su **Vai**.
- 4. Nella pagina Configurazione servizi, fare clic su **modifica** accanto al nome del servizio.
- 5. Specificare i valori validi nei parametri di configurazione. Per ulteriori informazioni sulla configurazione di un adattatore server HTTP, consultare l'argomento relativo all'*adattatore server HTTP*.
- 6. Selezionare Obbligatorio nella casella di spunta **Utilizza SSL**.
- 7. Creare un certificato autofirmato da utilizzare con l'adattatore server HTTPS. Per informazioni sulla creazione di un certificato autofirmato, consultare l'argomento ["Creazione di un certificato autofirmato" a pagina 51.](#page-56-0)
- 8. Dall'elenco a discesa **Certificato del sistema**, selezionare il certificato appena creato.
- 9. Specificare il **Livello di crittografia**. I valori validi sono Forte, Tutti e Debole.

**Nota:** Si consiglia di utilizzare Forte come livello di codifica per la configurazione dell'adattatore server HTTP con SSL.

10. Completare la configurazione fornendo dei valori validi per i restanti campi pertinenti all'adattatore server Http EBICS. Per ulteriori informazioni sulla configurazione di un adattatore server HTTP, consultare l'argomento relativo all'*adattatore server HTTP*.

## **Configurazione di un servizio server EBICS Informazioni su questa attività**

Il servizio server EBICS gestisce le richieste EBICS in entrata (mediante HTTP e HTTPS) in base alle specifiche di protocollo EBICS e generando e inviando l'appropriata risposta al sottoscrittore.

Sono qui di seguito indicate le altre responsabilità di un Servizio server EBICS:

- v Elaborazione delle richieste EBICS in entrata e generazione di risposte
- v Esecuzione dell'autenticazione, generazione e verifica delle firme di identificazione e autenticazione di messaggi EBICS
- v Gestione del ciclo di vita delle transazioni EBICS nel sistema di una banca

v Gestione dei flussi di processo di varie richieste, come ad esempio download (FDL) e upload (FUL)

**Nota:** assicurarsi di impostare le impostazioni dell'utilità di pianificazione con il valore appropriato per assicurarsi che le transazioni inattive vengano annullate quando superano il periodo di tempo massimo di inattività.

Per informazioni sulla configurazione del servizio server EBICS, consultare l'argomento relativo al *servizio server EBICS*.

# **Inizializzazione di un sottoscrittore**

Dopo che un contratto è stato definito, la banca corrispondente imposta i dati master di partner e sottoscrittore (utente) nel database Gestore sottoscrizioni mediante la funzione di importazione.

La banca non dispone ancora dei certificati pubblici dell'utente. La trasmissione dei certificati pubblici dell'utente al sistema della banca è necessaria per inizializzare l'utente.

Esistono tre tipi di ordine utilizzati per l'inizializzazione del sottoscrittore: H3K, INI e HIA. H3K è il tipo più semplice e trasmette contemporaneamente tutti e tre i certificati pubblici. Tuttavia, H3K non può essere utilizzato in tutti i casi, ad esempio se vengono utilizzati chiavi attendibili o con la versione di protocollo H003. Se non è possibile o non si preferisce utilizzare H3K, si possono utilizzare INI e HIA insieme per trasmettere i certificati pubblici.

| Tipi di ordine | Protocollo | Chiavi/certificati                                                                                     |
|----------------|------------|----------------------------------------------------------------------------------------------------|
| H3K            | H004       | Certificato della chiave<br>tecnico-bancaria per la<br>firma elettronica (ES,<br>Electronic Signature) |
|                |            | • Certificazione di<br>identificazione e<br>autenticazione                                             |
|                |            | • Certificato di crittografia                                                                          |
| INI            | H003, H004 | Chiave tecnico bancaria                                                                                |
| <b>HIA</b>     | H003, H004 | Chiave di identificazione e<br>autenticazione<br>Chiave di crittografia                                |

*Tabella 1. Tipi di ordine per l'inizializzazione del sottoscrittore*

#### **H3K**

Con la versione di protocollo H004, è possibile utilizzare il tipo di ordine H3K, che semplifica e automatizza la procedura, essenzialmente combinando INI e HIA in una singola fase. Le chiavi attendibili non sono supportate per H3K, ed almeno una chiave tecnica bancaria utilizzata per l'ES (Electronic Signature) deve essere un certificato emesso da un'autorità di certificazione (Certification Authority, CA). I restanti due certificati per l'identificazione e l'autorizzazione e per la crittografia possono essere certificati autofirmati. H3K non richiede alcuna lettera di inizializzazione.

<span id="page-56-0"></span>Utilizzare INI e HIA per l'inizializzazione con chiavi attendibili e certificati non emessi da CA, oppure con la versione di protocollo H003.

#### **INI e HIA**

Le versioni supportate per la firma di autenticazione e identificazione, crittografia e firma elettronica (o ES, Electronic Signature) sono componenti dei parametri della banca. La chiave tecnico-bancaria dell'utente deve essere generata nuovamente, se l'utente non dispone di una chiave tecnico-bancaria adatta o se non desidera utilizzare una chiave tecnico-bancaria esistente per la nuova connessione alla banca. Lo stesso vale per la chiave di crittografia e la chiave di identificazione e autenticazione.

L'utente trasmette i certificati pubblici all'istituto finanziario mediante due percorsi di comunicazione indipendenti:

- v INI invia la chiave tecnico-bancaria pubblica
- v HIA invia la chiave di autenticazione e di identificazione pubblica e la chiave di crittografia pubblica

Quando l'utente viene assegnato ad un partner per la prima volta, il suo stato è Nuovo. Se l'utente invia solo la richiesta INI alla banca, lo stato diventa Parzialmente inizializzato (INI). Se l'utente invia solo la richiesta HIA alla banca, il suo stato diventa Parzialmente inizializzato (HIA). Dopo che l'utente ha inviato sia la richiesta INI sia la richiesta HIA alla banca, lo stato viene modificato in Inizializzato. L'utente invia per posta elettronica le lettere di inizializzazione firmate contenenti le chiavi INI e HIA alla banca. Quando la banca riceve le lettere di inizializzazione per INI e HIA, verifica i valori hash nei certificati rispetto al suo database. Dopo una verifica eseguita con esito positivo, lo stato dell'utente viene impostato su Pronto, indicando che l'utente può ora svolgere transazioni con la banca. L'utente scarica quindi i certificati pubblici della banca utilizzando il tipo di ordine del sistema HPB.

I sottoscrittori possono richiamare le informazioni memorizzate dalla banca utilizzando i tipi di ordine HKD e HTD, dopo che lo stato dell'utente è stato impostato su 'Pronto'.

## **Creazione di un certificato autofirmato**

Una banca deve creare i certificati della banca di crittografia, autenticazione e identificazione nel database di Sterling B2B Integrator.

#### **Informazioni su questa attività**

Per creare un certificato autofirmato, completare la seguente procedura:

- 1. Eseguire il login a Sterling B2B Integrator.
- 2. Dal menu **Amministrazione**, selezionare **Partner commerciale** > **Certificati digitali** > **Sistema**.
- 3. Nella pagina Certificati di sistema, fare clic su **Vai** accanto a Crea certificato autofirmato.
- 4. Nel campo **Nome**, immettere il nome del certificato autofirmato. Deve essere un nome significativo ed univoco.
- 5. Nel campo **Organizzazione**, immettere il nome dell'organizzazione di origine.
- 6. Dall'elenco a discesa **Paese**, selezionare il paese o l'origine del certificato autofirmato.
- 7. Nel campo**E-mail**, immettere l'indirizzo e-mail dell'utente responsabile dei certificati nell'organizzazione.
- 8. Fare clic su **Avanti**.
- 9. Nella pagina Specifica, immettere il numero seriale che si desidera assegnare al certificato autofirmato nel campo **Numero seriale**.
- 10. Nel campo **Durata**, immettere il numero di giorni per cui è valido il certificato autofirmato.
- 11. Nel campo **Elenchi di indirizzi IP separati da virgole**, specificare gli indirizzi IP.
- 12. Nel campo **Elenco di nomi DNS separati da virgole**, specificare i nomi DNS.
- 13. Dall'elenco a discesa **Lunghezza chiave**. selezionare una lunghezza di chiave (512, 1024 o 2048).

**Nota:** Utilizzare 2048 come lunghezza di chiave per EBICS.

- 14. Dall'elenco a discesa **Algoritmo di firma**, selezionare l'opzione di algoritmo di firma:
	- SHA1withRSA utilizzare questa opzione per i certificati utilizzati con le transazioni EBICS e la crittografia di livello TLS (SSL).
	- SHA256withRSA (consigliata) utilizzare questa opzione per i certificati utilizzati con le transazioni EBICS.
- 15. Accanto alla casella di spunta **Convalida all'utilizzo**, selezionare l'opzione di convalida:
	- v Validità verifica se le date nel periodo di validità del certificato sono ancora effettive o meno. Se le date non sono in vigore, il certificato non viene utilizzato.

**Nota:** prima di impostare un valore per il periodo di validità del certificato, è necessario leggere e mettere in pratica i consigli sulle migliori procedure contenuti in Microsoft PKI Quick Guide. Per informazioni sui suggerimenti di metodologie ottimali per l'utilizzo di certificati, consultare [http://www.windowsecurity.com/articles/Microsoft-PKI-Quick-Guide-](http://www.windowsecurity.com/articles/Microsoft-PKI-Quick-Guide-Part3.html)[Part3.html.](http://www.windowsecurity.com/articles/Microsoft-PKI-Quick-Guide-Part3.html)

- v Catena di autenticazione Crea una catena di attendibilità per i certificati che non sono autofirmati. Se non è possibile creare una concatenazione di attendibilità utilizzando certificati validi, il certificato non viene utilizzato. Se il certificato è autofirmato, questa opzione verifica solo la firma del certificato.
- 16. Selezionare la casella di spunta **Imposta bit di firma del certificato**.
- 17. Fare clic su **Avanti**.
- 18. Nella pagina Conferma, verificare le informazioni relative al certificato autofirmato e fare clic su **Fine**.
- 19. Fare clic su **Ritorna** per ritornare alla pagina Certificati del sistema. I certificati della banca sono ora disponibili per la visualizzazione e la modifica sotto **Partner commerciale** > **Certificati digitali** > **Sistema** nel menu **Amministrazione** di Sterling B2B Integrator.

# **Accettazione di un certificato pubblico dell'utente Informazioni su questa attività**

Una banca verifica le richieste INI e HIA da un utente prima di accettarle. La banca controlla la relazione tra l'ID utente e l'ID partner e convalida lo stato dell'utente. Dopo l'esecuzione con esito positivo della verifica, il certificato pubblico dell'utente verrà automaticamente aggiunto al repository di Server bancario EBICS. Passare a **Partner commerciale** > **Certificati digitali** > **Sistema** nel menu **Amministrazione** di Sterling B2B Integrator per visualizzare i certificati di nuova aggiunta.

Dopo che entrambe le richieste INI e HIA sono state elaborate con esito positivo, la banca modifica lo stato dell'utente in Inizializzato.

## **Convalida di una chiave sottoscrittore Informazioni su questa attività**

Dopo che una banca riceve i tipi di ordine INI e HIA, lo stato dell'utente corrispondente è impostato su Inizializzato. Sterling B2B Integrator consente di convalidare il valore hash dei certificati inviati dall'utente nelle lettere di inizializzazione rispetto al database del Gestore sottoscrizioni. A una convalida eseguita correttamente, lo stato dell'utente è impostato su Pronto.

Per convalidare una chiave sottoscrittore, completare la seguente procedura:

- 1. Eseguire il login a Sterling B2B Integrator.
- 2. Dal menu **Amministrazione**, selezionare **EBICS** > **Programmi di utilità** > **Convalida chiavi sottoscrittore**.
- 3. Nella pagina Convalida chiavi sottoscrittore, fornire i valori per i campi elencati nella seguente tabella:

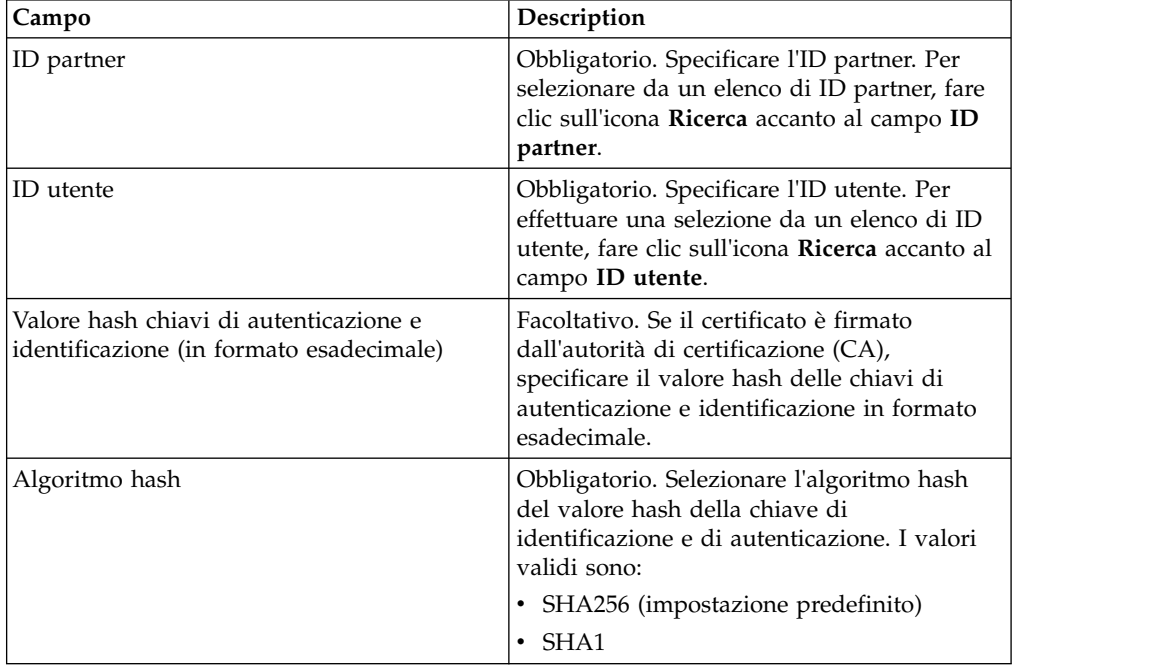

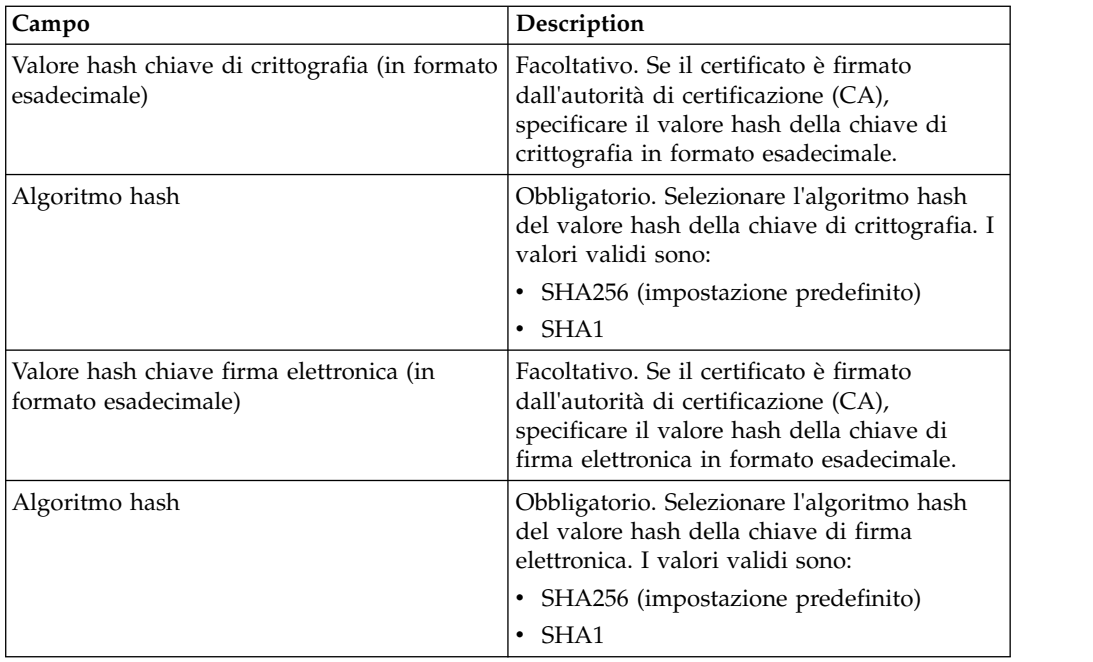

- 4. Fare clic su **Reimposta** se si desidera cancellare i valori esistenti e immettere nuovi valori.
- 5. Fare clic su **Convalida**.

# **Accettazione della richiesta di scaricare un certificato pubblico della banca**

Un utente scarica tutti i certificati pubblici (firma di autenticazione e identificazione, firma tecnico-bancaria e crittografia) dalla banca corrispondente mediante il tipo di ordine HPB. L'utente può scaricare i certificati pubblici della banca solo dopo che lo stato dell'utente è impostato su Pronto.

### **Informazioni su questa attività**

Le seguenti operazioni riepilogano la gestione di una banca del tipo di ordine HPB:

#### **Procedura**

- 1. Una banca riceve una richiesta HPB da un utente.
- 2. La banca esegue un controllo di autenticazione della richiesta dell'utente.
- 3. La banca fornisce i dati di ordine HPM richiesti, ovvia i certificati pubblici della banca, in risposta all'utente per consentire all'utente di scaricare i certificati pubblici.

# **Convalida di un certificato autofirmato o firmato dall'autorità di certificazione (CA)**

Quando un certificato client in entrata è autofirmato, il Server bancario EBICS convalida la data.

Quando un certificato client in entrata è firmato dall'autorità di certificazione (CA) o da un'autorità di certificazione intermedia, il Server bancario EBICS convalida quanto riportato di seguito:

- 1. OCSP (Online Certificate Status) o CRL (Certificate Revocation List) Se lo stato del certificato è revocato, il Server bancario EBICS sospende l'utente. Per impostazione predefinita, il Server bancario EBICS convalida l'OCSP. Se l'OCSP ha esito positivo, il server non convalida il CRL. Se si desidera che il server convalidi il CRL, impostare il parametro ebicsserver.ocsp su false nel file ebics\_server.properties.
- 2. Data Validità del certificato
- 3. Firma concatenata Validità dell'Autorità di certificazione

# **Convalida OCSP per il certificato client in entrata**

OCSP (Online Certificate Status Protocol) è un insieme di strutture di dati definito ASN.1 per richiedere e ricevere informazioni sullo stato di revoca dei certificati. In linea di principio, tali strutture di dati possono essere inviate e ricevute da molti protocolli di trasporto. In pratica, viene utilizzato HTTP. Un client OCSP invia le domande ed elabora le risposte.

### **Informazioni su questa attività**

Un risponditore OCSP risponde alle domande e genera le risposte. Per convalidare l'OCSP per un certificato client in entrata, completare la seguente procedura:

#### **Procedura**

- 1. Impostare l'autorità di certificazione nel database del server. Assicurarsi che il certificato emittente sia stato registrato come certificato CA.
	- v Per UNIX, eseguire il seguente comando: **./ManageCertAuthority.sh –a VPCA admin SHA1 <ca\_cert\_id> always,end-user none**
	- v Per Windows, eseguire il seguente comando: **ManageCertAuthority.cmd –a VPCA admin SHA1 <ca\_cert\_id> always,end-user none**
- 2. Impostare il profilo di base con HTTP come protocollo e il risponditore OCSP come endpoint, ad esempio,<http://ocsp.verisign.com>(quando si utilizza Verisign come Autorità di certificazione (CA, Certificate Authority).
- 3. Impostare il risponditore OCSP per l'autorità nel database del server.
	- Per UNIX, eseguire il comando riportato di seguito: **./ManageOCSPResponder.sh –a VPCA admin SHA1 <ca\_cert\_id> <resp\_cert\_id> no <time\_to\_live\_in\_sec> <profile\_id> HTTPClientSend 3600 no no**
	- v Per Windows, eseguire il comando riportato di seguito: **ManageOCSPResponder.cmd –a VPCA admin SHA1 <ca\_cert\_id> <resp\_cert\_id> no <time\_to\_live\_in\_sec> <profile\_id> HTTPClientSend 3600 no no**

Ogni risposta OCSP viene memorizzata nella cache del server in base al valore <time\_to\_live\_in\_sec>. Successive richieste OCSP simili utilizzano il record nella cache fino a quando il record è valido.

#### **Risultati**

Il server è ora pronto per convalidare l'OCSP per il certificato client in entrata la cui autorità emittente corrisponde all'autorità creata. È possibile utilizzare il processo di business HTTPClientSend in Sterling B2B Integrator per inviare una richiesta HTTP al risponditore OCSP con un valore di timeout di 3600. Potrebbe essere necessario configurare le impostazioni proxy nell'adattatore client HTTP.

### **Operazioni successive**

Per ulteriori informazioni su OCSP in Sterling B2B Integrator, consultare [http://www.ibm.com/support/knowledgecenter/SS3JSW\\_5.2.0/](http://www.ibm.com/support/knowledgecenter/SS3JSW_5.2.0/com.ibm.help.enhancement_ocsp_522.doc/ocspSupportInSI.html) [com.ibm.help.enhancement\\_ocsp\\_522.doc/ocspSupportInSI.html](http://www.ibm.com/support/knowledgecenter/SS3JSW_5.2.0/com.ibm.help.enhancement_ocsp_522.doc/ocspSupportInSI.html)

## **Impostazione dell'elenco di revoca dei certificati (CRL, Certificate Revocation List)**

La convalida CRL (Certificate Revocation List) si verifica quando la convalida OCSP ha esito negativo oppure quando il server è stato configurato per non convalidare l'OCSP.

Prima di convalidare il CRL, configurare il server in modo da eseguire un processo di business pianificato e scaricare il CRL dal punto di distribuzione CRL ogni quattro ore. È possibile ottenere il punto di distribuzione CRL dal sito Web dell'autorità di certificazione o dal certificato.

Utilizzare il processo di business GET\_CRL\_PROCESS per creare un processo di business pianificato con le impostazioni del proxy e del punto di distribuzione CRL necessarie.

Se il server non è in grado di trovare il CRL di un certificato, la convalida prosegue. Se il certificato è revocato, il server sospende l'utente e non sono consentite ulteriori transazioni.

## **Convalida del certificato utilizzando i tipi di ordine INI e HIA**

Quando si elabora il tipo di ordine INI, il client EBICS invia il relativo certificato ES al server. Quando si elabora il tipo di ordine HIA, il client EBICS invia i relativi certificati di autenticazione e di codifica al server.

Il server convalida i certificati per l'integrità dati prima di archiviarli nel database del server. Se tutti i certificati (ES, autenticazione e codifica) sono firmati dall'autorità di certificazione (CA) e l'utente è configurato come firmatario, lo stato dell'utente viene automaticamente impostato su 'Pronto' dopo la corretta elaborazione dei tipi di ordine INI e HIA.

Se uno qualsiasi dei certificati è autofirmato, il server convalida il valore hash del certificato rispetto al valore hash archiviato nella lettera di inizializzazione.

#### **FUL**

Quando si elabora il tipo di ordine FUL, dopo la fase di inizializzazione, la fase di trasferimento è asincrona. Il client può caricare più segmenti dei dati dell'ordine. I dati dell'ordine possono essere firmati da più firmatari. Il firmatario non può essere la persona che inoltra il FUL.

Se il parametro Prevalidate nel server è impostato su 'On' (Attivato), il server spacchetta e convalida i certificati ES nella fase di inizializzazione prima che il client invii i dati dell'ordine. Una convalida parziale (OCSP o CRL) viene eseguita in fase di trasferimento.

Se il parametro Prevalidate nel server è impostato su 'Off' (Disattivato), il server non spacchetta i certificati ES e convalida i certificati durante la fase di trasferimento.

**Nota:** Il server convalida il certificato di autenticazione ad ogni fase indipendentemente dall'impostazione del parametro Prevalidate. Il certificato di codifica client non è convalidato perché non è utilizzato nel tipo di ordine FUL. Il server utilizza la propria chiave privata per decodificare i dati dell'ordine.

Il server convalida i certificati ES utilizzati per firmare i dati dell'ordine. Se il certificato ES dell'inoltrante FUL non è utilizzato per firmare i dati dell'ordine, il server non convalida il certificato ES.

#### **FDL**

Durante l'elaborazione del tipo di ordine FDL, il server impacchetta i dati dell'ordine per far sì che il client scarichi i dati dell'ordine. Il certificato di autenticazione viene convalidato ad ogni fase e il certificato di codifica viene convalidato durante le fasi di inizializzazione e trasferimento.

Il certificato di codifica del client viene utilizzato per codificare i dati dell'ordine e non è firmato. Pertanto, il server esegue una convalida completa sui certificati di autenticazione e di codifica.

# **Accettazione del flusso di test da un utente**

In una richiesta FUL o FDL, un utente può specificare il parametro TEST con il valore True per indicare l'utilizzo di un file di test oppure False per indicare l'utilizzo di un file reale. Questo parametro può essere specificato sotto l'elemento FULOrderParams per una richiesta FUL o sotto l'elemento FDLOrderParams per una richiesta FDL.

Quando un utente utilizza il flag TEST, la richiesta viene elaborata e verificata in modo analogo a un file reale. La sola differenza tra un file reale e un file con un flag TEST è la differenza nel nome file del messaggio quando le richieste sono inviate dalla (o ricevute nella) casella di posta di upload (o download) dell'utente.

La convenzione di denominazione per un file di test con il parametro TEST impostato su True è la seguente:

<IDHost>\_<FormatoFile>\_T\_D<AAAAMMGG>\_H<HHMMSS>\_<IDUnivoco>.DAT

La convenzione di denominazione per un file reale con il parametro TEST impostato su False o con nessun valore è la seguente:

<IDHost>\_<FormatoFile>\_R\_D<AAAAMMGG>\_H<HHMMSS>\_<IDUnivoco>.DAT

### **Come fornire dati per gli ordini di download**

Una richiesta FDL dipende dalla disponibilità di dati nella casella di posta di download dell'utente corrispondente. L'utente deve assicurarsi che i dati siano forniti regolarmente nella casella di posta di download dell'utente con le seguenti convenzioni di denominazione file:

La convenzione di denominazione per un file di test con il parametro TEST impostato su True è la seguente:

<IDHost>\_<FormatoFile>\_T\_D<AAAAMMGG>\_H<HHMMSS>\_<IDUnivoco>.DAT

La convenzione di denominazione per un file reale con il parametro TEST impostato su False o con nessun valore è la seguente:

<IDHost>\_<FormatoFile>\_R\_D<AAAAMMGG>\_H<HHMMSS>\_<IDUnivoco>.DAT

### **Accettazione di una richiesta FDL con un intervallo di date**

Se gli elementi StartDate e EndDate non sono specificati nell'elemento FDLOrderParams della richiesta FDL, il messaggio verrà raccolto dalla casella di posta di download dell'utente. Se gli elementi StartDate e EndDate sono specificati nell'elemento FDLOrderParams della richiesta FDL, i messaggi verranno raccolti dalla casella di posta di archivio dell'utente.

# **Generazione e richiamo di report EBICS**

Utilizzare il servizio di creazione di report EBICS per generare un report sullo stato del pagamento (o PSR, acronimo di payment status report) con ogni richiesta di ordine di upload. Il report .PSR è in un formato XML e rispetta lo schema pain.002.001.02. Dopo essere stato generato correttamente, il report .PSR viene inserito nella casella di posta di download dell'utente EBICS.

Un report .PSR viene generato dopo l'elaborazione di ordine asincrona di ogni FUL. Un utente può inviare una richiesta FDL con il formato file pain.002.001.02.ack per richiamare il report .PSR. Se nella richiesta EBICS non viene specificato alcun intervallo di dati, la banca concatena i report PSR nella casella di posta di download dell'utente e impacchetta i dati di ordine nella risposta EBICS.

Quando la banca riceve un riconoscimento positivo dall'utente basato sul valore di parametro fornito nell'elemento FDLOrderParams nella richiesta FDL, i report .PSR nella casella di posta di download dell'utente vengono spostati nella casella di posta di archivio dell'utente. Se dopo uno specifico periodo di timeout non viene ricevuto alcun riconoscimento positivo, l'utilità di pianificazione del Servizio server EBICS reimposta nuovamente il Conteggio estraibile su 1 per i report .PSR nella casella di posta di download dell'utente, abilitando l'utente a scaricare nuovamente i report .PSR.

Se desidera scaricare i report .PSR dalla sua casella di posta di archivio, l'utente deve specificare un intervallo di date nella richiesta EBICS. L'utente deve assicurarsi che l'intervallo di date corrisponda alla data di consegna dei report .PSR quando vengono spostati dalla casella di posta di download a quella di archivio dell'utente.

# **Utilizzo dei file di log EBICS**

La seguente tabella elenca i file di log disponibili nella directory /<*install\_dir*>/logs

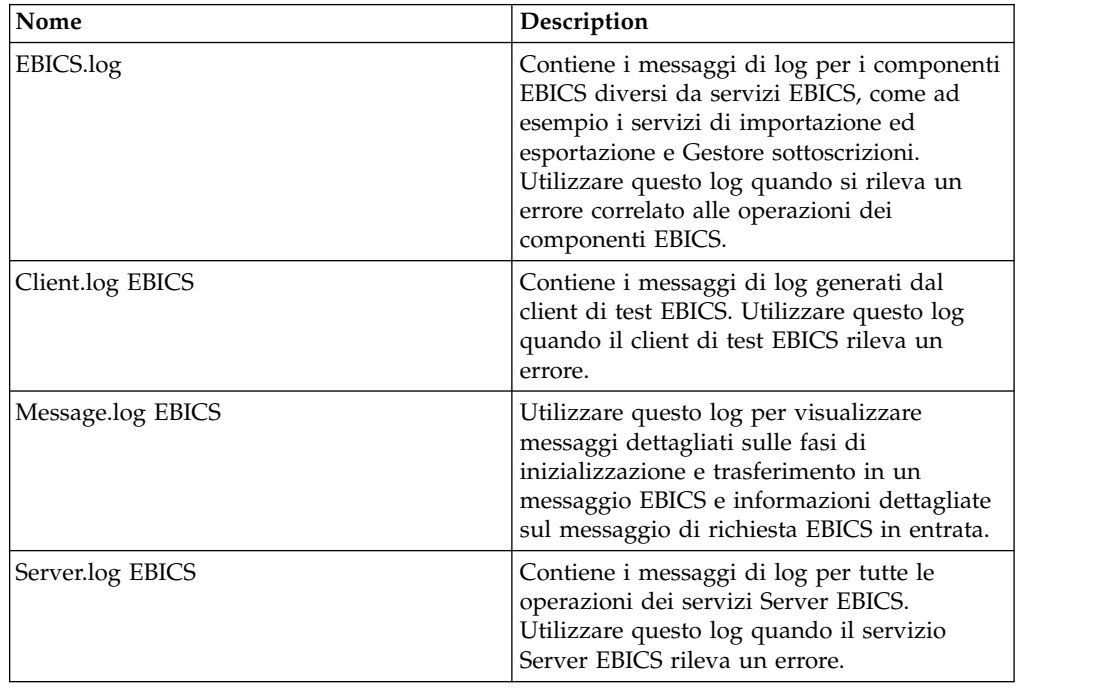

# **Traccia dei documenti per EBICS**

Il supporto della traccia dei documenti in Servizi EBICS fornisce una vista basata sui documenti dell'intero processo di messaggistica di EBICS. Questo consente di monitorare il flusso di lavoro non solo dal punto di vista di un processo di business ma anche dal punto di vista dell'effettivo documento. In una singola vista, è possibile vedere in che modo il documento viene trasformato da un formato a un altro in Sterling B2B Integrator e in che modo sono correlati il documento di richiesta e quello di risposta.

Per abilitare questa funzione, tutti i processi di business correlati al flusso di lavoro EBICS devono avere l'opzione Traccia documento abilitata quando si esegue il check-in o la modifica dei processi di business. Per eseguire questa operazione e abilitare il framework per la traccia, selezionare la casella di spunta **Traccia documento** nella pagina Livelli processo. Impostare le seguenti opzioni come richiesto e lasciare i restanti parametri di processo di business sulle loro impostazioni predefinite:

- v Nella pagina Impostazioni scadenza, impostare le opzioni di scadenza e notifica, se necessario.
- v Nella pagina Durata, impostare la durata, se necessario.

# **Monitoraggio del flusso di dati EBICS**

### **Informazioni su questa attività**

La funzione Monitoraggio del flusso di dati in Sterling B2B Integrator consente di visualizzare i flussi di dati EBICS in entrata e in uscita. È possibile correlare e

visualizzare la trasformazione di un documento di richiesta in entrata. È anche possibile vedere le informazioni estratte correlate al documento di richiesta in entrata.

Per eseguire una ricerca avanzata per i flussi di dati di processo di business EBICS, completare la seguente procedura:

- 1. Eseguire il login a Sterling B2B Integrator.
- 2. Dal menu **Amministrazione**, selezionare **Processi di business** > **Monitoraggio** > **Ricerca avanzata** > **Flussi di dati**.
- 3. Nella pagina Flussi di dati monitoraggio processo di business, specificare una qualsiasi combinazione dei criteri di ricerca elencati nella seguente tabella, come appropriato:

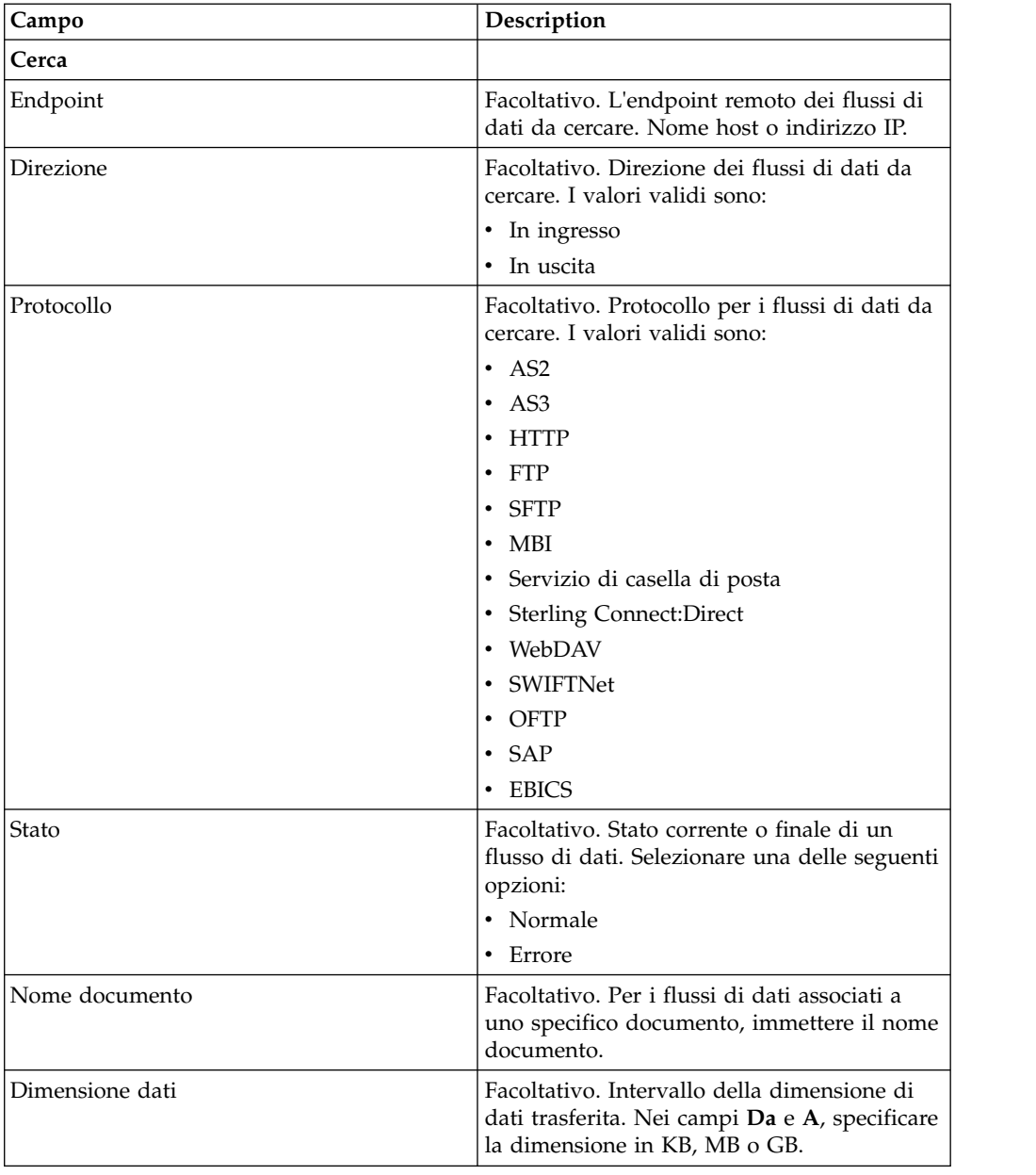

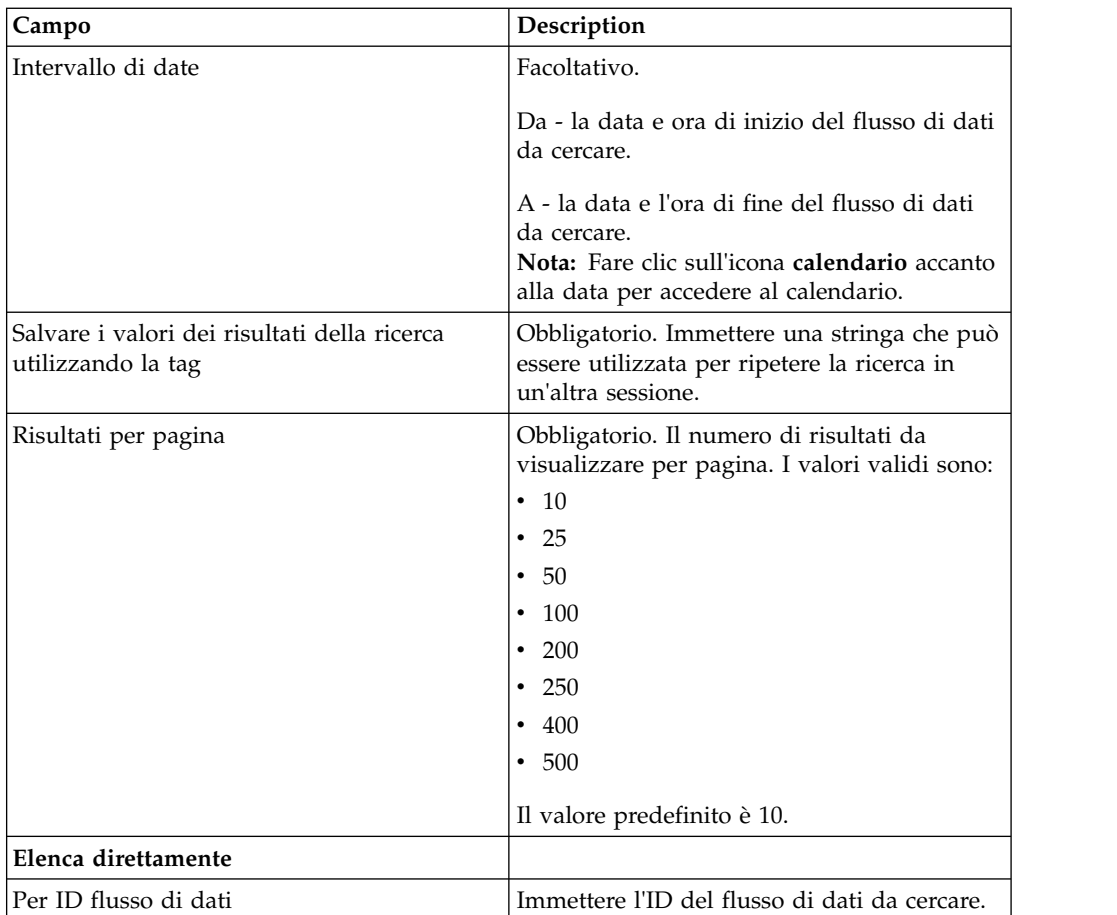

- 4. Fare clic su **Vai**. Viene visualizzata la pagina Monitoraggio, che elenca i flussi di dati di processo di business che corrispondono ai criteri di ricerca specificati.
- 5. Fare clic sul Nome documento root corrispondente al flusso di dati che si desidera visualizzare. Ci sono tre tipi differenti di flussi di dati:
	- v Se il Nome documento root è EBICS\_Request\_*<OrderType>*\_Initialization\_*<TrxID>*, indica un flusso di dati in ingresso che rappresenta la fase di inizializzazione di una richiesta. Il TrxID alla fine del nome indica che il flusso di dati fa parte della transazione EBICS con tale ID transazione.
	- v Se il Nome documento root è EBICS\_Request\_*<OrderType>* \_Transfer-*<SegmentNo>*\_*<TrxID>*, corrisponde a un flusso di dati in ingresso che rappresenta la fase di trasferimento di uno specifico numero di segmento.
	- v Se il Nome documento root è EBICS\_Request\_*<OrderType>* \_Receipt-*<SegmentNo>* \_*<TrxID>*, corrisponde a un flusso di dati in ingresso che rappresenta la fase di riconoscimento di uno specifico ID transazione.

# **Monitoraggio dei record di sessioni di comunicazione EBICS**

Sterling B2B Integrator crea record di sessione di comunicazione per tutti i record di autenticazione, autorizzazione, trasferimento file, trasferimento non file associati, anche se non viene trasferito un documento e non viene creato nessun record di flusso di dati.

# **Informazioni su questa attività**

Per visualizzare i record di sessioni di comunicazione EBICS, completare la seguente procedura:

- 1. Eseguire il login a Sterling B2B Integrator.
- 2. Dal menu **Amministratore**, selezionare **Processi di business** > **Monitoraggio** > **Ricerca avanzata** > **Sessioni di comunicazione**.
- 3. Fornire dei valori per i campi elencati nella seguente tabella:

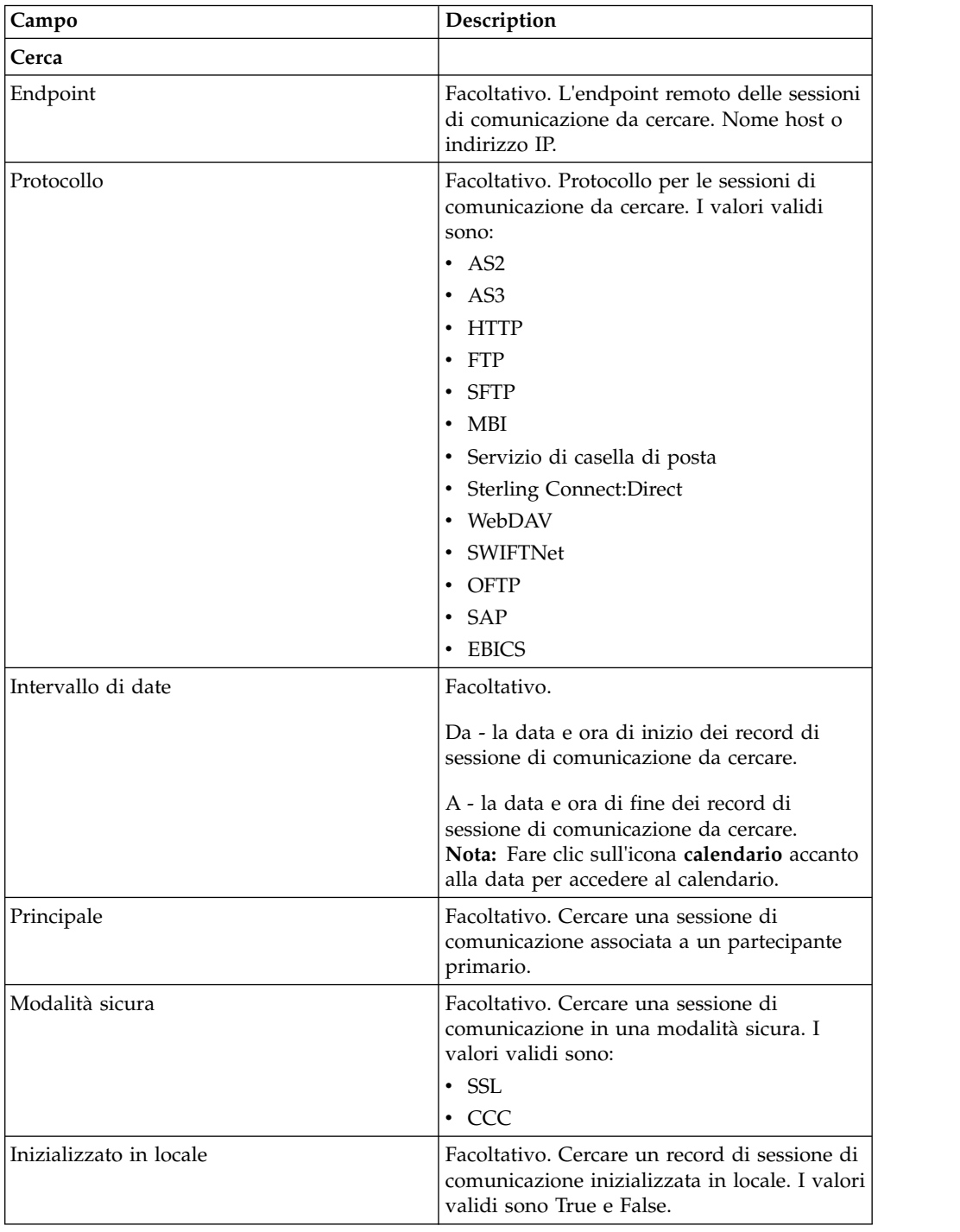

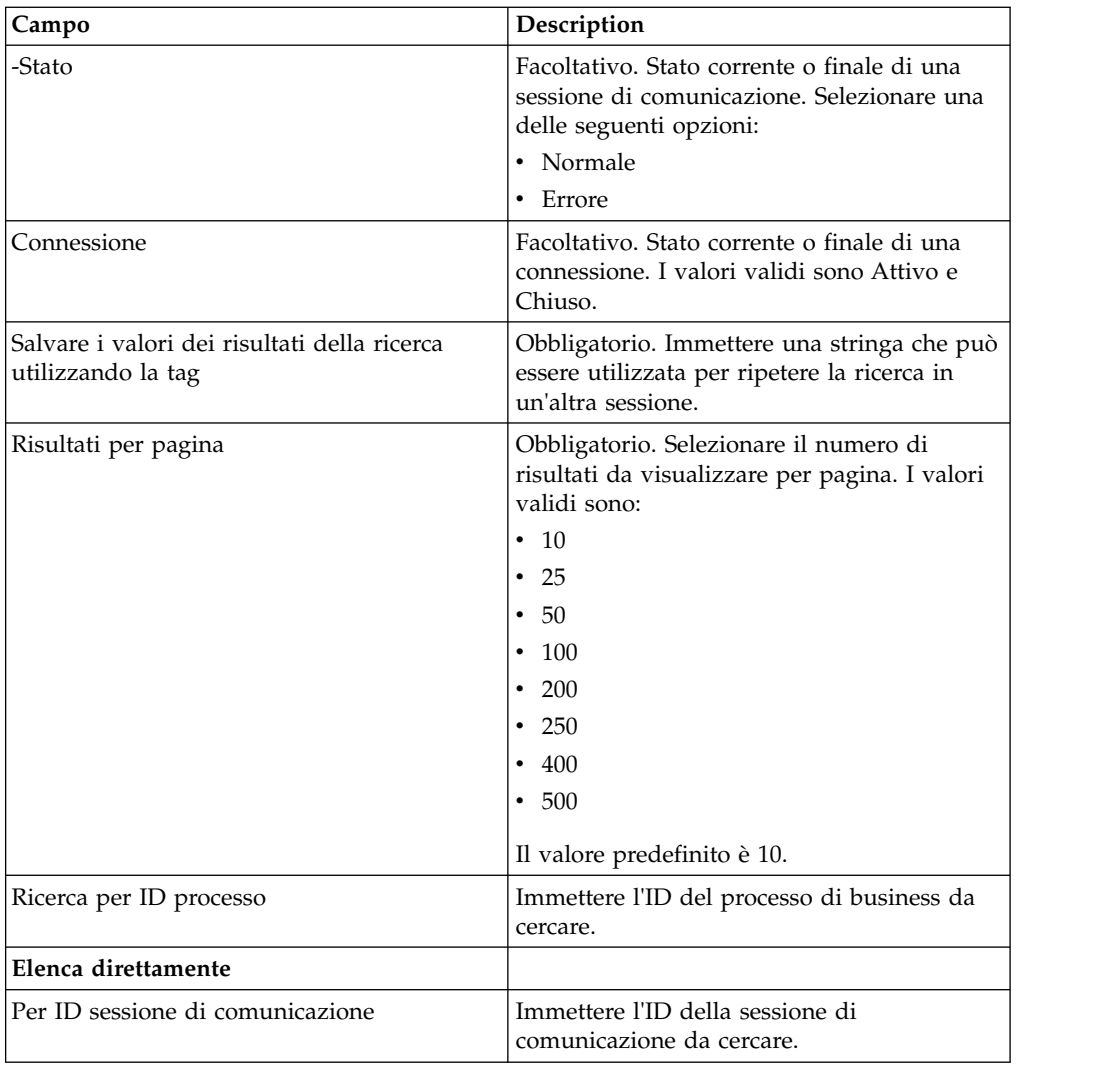

4. Fare clic su **Vai**. Viene visualizzata la pagina Monitoraggio, che elenca i record di sessione di comunicazione corrispondenti ai criteri di ricerca specificati.

## **Importazione ed esportazione delle risorse EBICS**

È possibile importare ed esportare i dati di configurazione per le risorse pertinenti a EBICS utilizzando Gestore risorse in Sterling B2B Integrator.

Ad esempio, è possibile esportare i dati di configurazione per formati file, offerte, profili partner, profili di banca, tipi di ordine e profili utente e memorizzarli sul sistema. È possibile anche importare tali dati di configurazione.

Le risorse EBICS possono essere importate o esportate come documenti XML o bundle di installazione. È possibile scegliere se esportare i record dipendenti come i dettagli di configurazione della casella di posta, certificati digitali o record di identità. Le risorse possono anche essere esportate in base a un nome tag.

Per ulteriori informazioni sulla gestione delle risorse, consultare *Gestione risorse* nel Knowledge Center di Sterling B2B Integrator.

# **Esportazione delle risorse EBICS**

È possibile utilizzare Gestore risorse in Sterling B2B Integrator per esportare le risorse EBICS.

### **Informazioni su questa attività**

Per esportare le risorse EBICS:

#### **Procedura**

- 1. Eseguire il login a Sterling B2B Integrator.
- 2. Dal menu **Amministrazione**, selezionare **Distribuzione** > **Gestore risorse** > **Importa/Esporta**.
- 3. Accanto a **Esporta risorse**, fare clic su **Vai**.
- 4. Nella pagina Tipo di formato di output:
	- a. Selezionare il tipo di formato in cui verranno esportati i dati:
		- **Documento XML** (.xml)
		- v **Bundle di installazione** (.jar)
	- b. Fare clic su **Avanti**.
- 5. Nella pagina Gruppo di risorse, scegliere se esportare le risorse in base a un nome tag.
	- v Selezionare **No** per indicare che non si desidera esportare le risorse in base a un nome tag.
	- v Selezionare **Sì** per esportare un intero gruppo di risorse in base ad un nome tag. Scegliere il nome tag dall'elenco a discesa.

Fare clic su **Avanti**.

- 6. Nella pagina Tipo di esportazione, selezionare **Standard esportazione della versione predefinita** e fare clic su **Avanti**.
- 7. Nella pagina Seleziona risorse, selezionare **EBICS** e fare clic su **Avanti**.
- 8. Nella pagina Seleziona risorse client EBICS, selezionare le risorse che si desidera esportare:

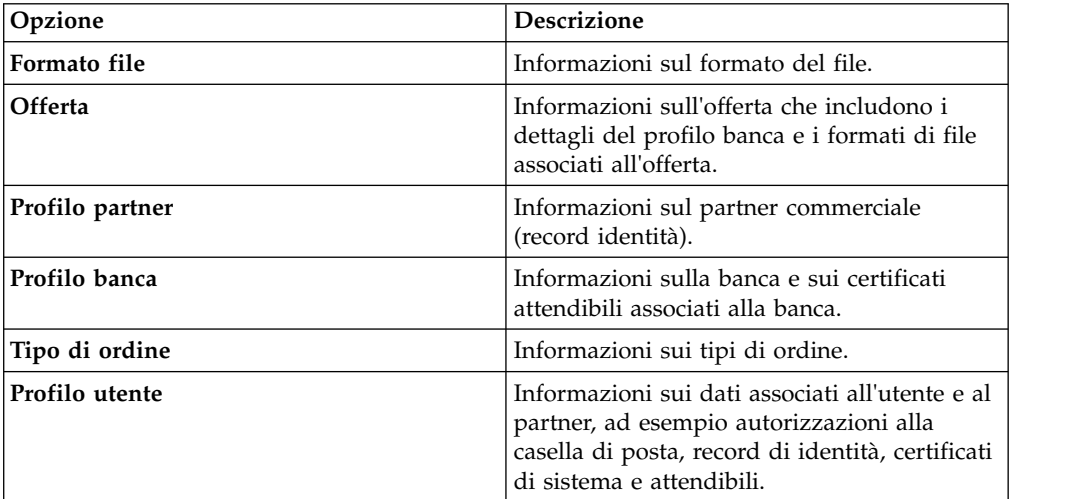

Fare clic su **Avanti**.

- 9. Nella pagina per ciascun tipo di risorsa selezionato, spostare gli elementi da esportare dall'elenco **Disponibile** all'elenco **Da esportare**.
	- a. Facoltativo. Filtrare i dati utilizzando **Filtra dati**.
- b. Nel campo **Esporta record dipendenti** , selezionare **Sì** per esportare le informazioni configurate per il client EBICS in Sterling B2B Integrator. Ad esempio, i dettagli della configurazione della casella di posta, i certificati digitali, i record di identità, ecc. Altrimenti, selezionare **No**.
- c. Fare clic su **Avanti**.

Ripetere in base alle esigenze per ogni pagina Tipi di risorse aggiuntiva.

**Nota:** Alcune pagine possono essere impostate in modo diverso. Per queste pagine, seguire le istruzioni riportate.

- 10. Nella pagina Sicurezza, immettere e confermare la passphrase di sistema, quindi fare clic su **Avanti**.
- 11. Nella pagina di conferma esaminare le informazioni per le risorse da esportare e fare clic su **Fine**. Viene creato il file di esportazione.
- 12. Nella pagina Fine, selezionare una delle seguenti opzioni:
	- v Fare clic sull'icona accanto a **Visualizza il report di esportazione** per esaminare il report di esportazione.
	- v Fare clic sull'icona **Download** accanto a **Esporta dati (.xml)** o **Esporta dati (.jar)** per il download del file di esportazione e salvarlo su un disco fisso.
- 13. Fare clic su **Torna**.

## **Importazione delle risorse EBICS**

È possibile utilizzare Gestore risorse in Sterling B2B Integrator per importare le risorse EBICS.

#### **Informazioni su questa attività**

Per importare le risorse EBICS:

- 1. Eseguire il login a Sterling B2B Integrator.
- 2. Dal menu **Amministrazione**, selezionare **Distribuzione** > **Gestore risorse** > **Importa/Esporta**.
- 3. Accanto a **Importa risorse**, fare clic su **Vai**.
- 4. Nella pagina Importa file, specificare i valori per i campi elencati nella seguente tabella e fare clic su **Avanti**.

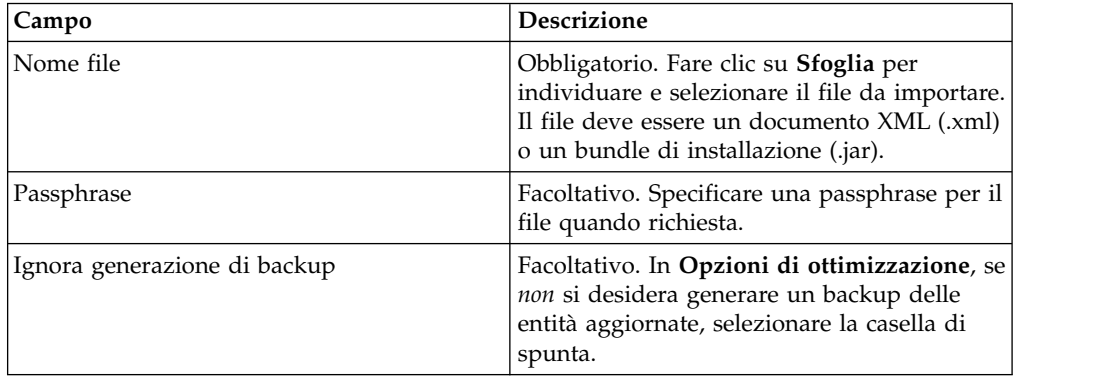

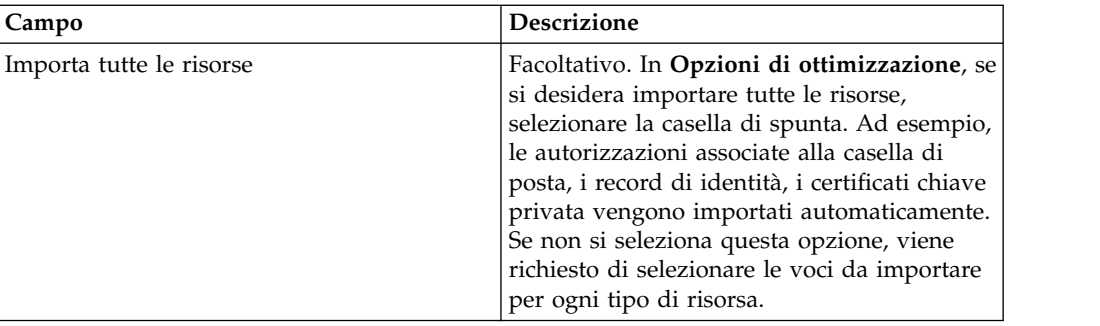

- 5. Nella pagina Crea tag risorsa:
	- a. Questo passo è facoltativo. Se si desidera associare i dati importati con un gruppo di risorse, immettere un **Nome tag** e una **Descrizione tag**.
	- b. Fare clic su **Avanti**.
- 6. Nella pagina Aggiorna oggetti,
	- v Selezionare **Sì** per aggiornare gli oggetti presenti nel sistema.
	- v Selezionare **No** per importare gli oggetti che non esistono sul sistema.

Fare clic su **Avanti**.

- 7. Questa operazione potrebbe non essere applicabile per tutte le importazioni. Per ciascun tipo di risorsa selezionato, spostare gli elementi da importare dall'elenco **Disponibile** all'elenco **Da importare**. Fare clic su **Avanti**.
- 8. Nella pagina di conferma esaminare le informazioni per le risorse da importare e fare clic su **Fine**. I dati vengono importati.
- 9. Nella pagine Fine, è possibile effettuare le seguenti azioni:
	- v Fare clic su **Visualizza il report di importazione** per esaminare il report di importazione.
	- v Fare clic su **Visualizza il report delle prestazioni** per esaminare i dati di riepilogo nel report delle prestazioni.
	- v Fare clic su **Download** accanto a **Dati in Sterling B2B Integrator prima dell'importazione (xml)** per ottenere una copia di backup dei dati.

**Nota:** se è stata selezionata l'opzione Ignora generazione di backup, il link del download *non* viene visualizzato.

10. Fare clic su **Torna**.

## **Elaborazione HAC**

Quando un Customer Acknowledgment EBICS (tipo di ordine HAC) viene scaricato in Sterling B2B Integrator, i dati che includono le informazioni sullo stato e sul codice motivo vengono creati come definito nella specifica EBICS 2.5.

Il tipo di ordine HAC è un riconoscimento tecnico per il client che fornisce lo stato ed i dettagli di elaborazione per gli ordini inoltrati. Ciò include le azioni ed i risultati che si verificano durante il caricamento, lo scaricamento o la firma dei file e potrebbe includere informazioni sul contenuto del file.

Gli utenti non avviano direttamente le richieste HAC. Invece, le richieste HAC vengono automaticamente eseguite dal Client EBICS Sterling B2B Integrator per determinate pianificazioni impostate utilizzando l'utilità di pianificazione HAC. Ciascuna risposta HAC fornisce una cronologia completa delle azioni EBICS e le
informazioni sullo stato dall'ultima richiesta HAC. I dati di ciascuna risposta HAC vengono memorizzati da Sterling B2B Integrator.

Per visualizzare i dati HAC, utilizzare il visualizzatore **Ricerca ordine** del Cliente EBICS in Sterling B2B Integrator o **Ricerca EBICS** in Sterling File Gateway.

I risultati della ricerca possono contenere codici motivo ed azioni HAC come descritto nella seguente tabella:

| Azioni HAC                          | Tipo di azione                       | Codice motivo     | Risultati HAC                                                  |
|-------------------------------------|--------------------------------------|-------------------|----------------------------------------------------------------|
| File inoltrato alla                 | FILE_UPLOAD                          | DS0C              | Utente bloccato/certificato revocato                           |
| banca                               |                                      | <b>DS08</b>       | Errore di decompressione                                       |
|                                     |                                      | <b>DS09</b>       | Errore di decrittografia                                       |
|                                     |                                      | <b>TA01</b>       | Caricamento interrotto                                         |
|                                     |                                      | <b>TS01</b>       | Caricamento riuscito                                           |
|                                     | File scaricato dalla   FILE_DOWNLOAD | DS0C              | Utente bloccato/certificato revocato                           |
| banca                               |                                      | <b>DS08</b>       | Errore di decompressione                                       |
|                                     |                                      | <b>DS09</b>       | Errore di decrittografia                                       |
|                                     |                                      | TA01              | Download interrotto                                            |
|                                     |                                      | TD01              | Nessun dato disponibile per il<br>download                     |
|                                     |                                      | <b>TS01</b>       | Download eseguito correttamente                                |
| Firma elettronica<br>inoltrata alla | ES_UPLOAD                            | ID01              | La cartella dell'ordine originale non è<br>stata inviata prima |
| banca                               |                                      | DS <sub>0</sub> C | Utente bloccato/certificato revocato                           |
|                                     |                                      | <b>DS08</b>       | Errore di decompressione                                       |
|                                     |                                      | <b>DS09</b>       | Errore di decrittografia                                       |
|                                     |                                      | <b>TA01</b>       | Caricamento di ES interrotto                                   |
|                                     |                                      | <b>TS01</b>       | Caricamento di ES eseguito<br>correttamente                    |

*Tabella 2. Codici motivo ed azioni HAC*

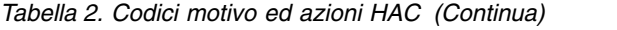

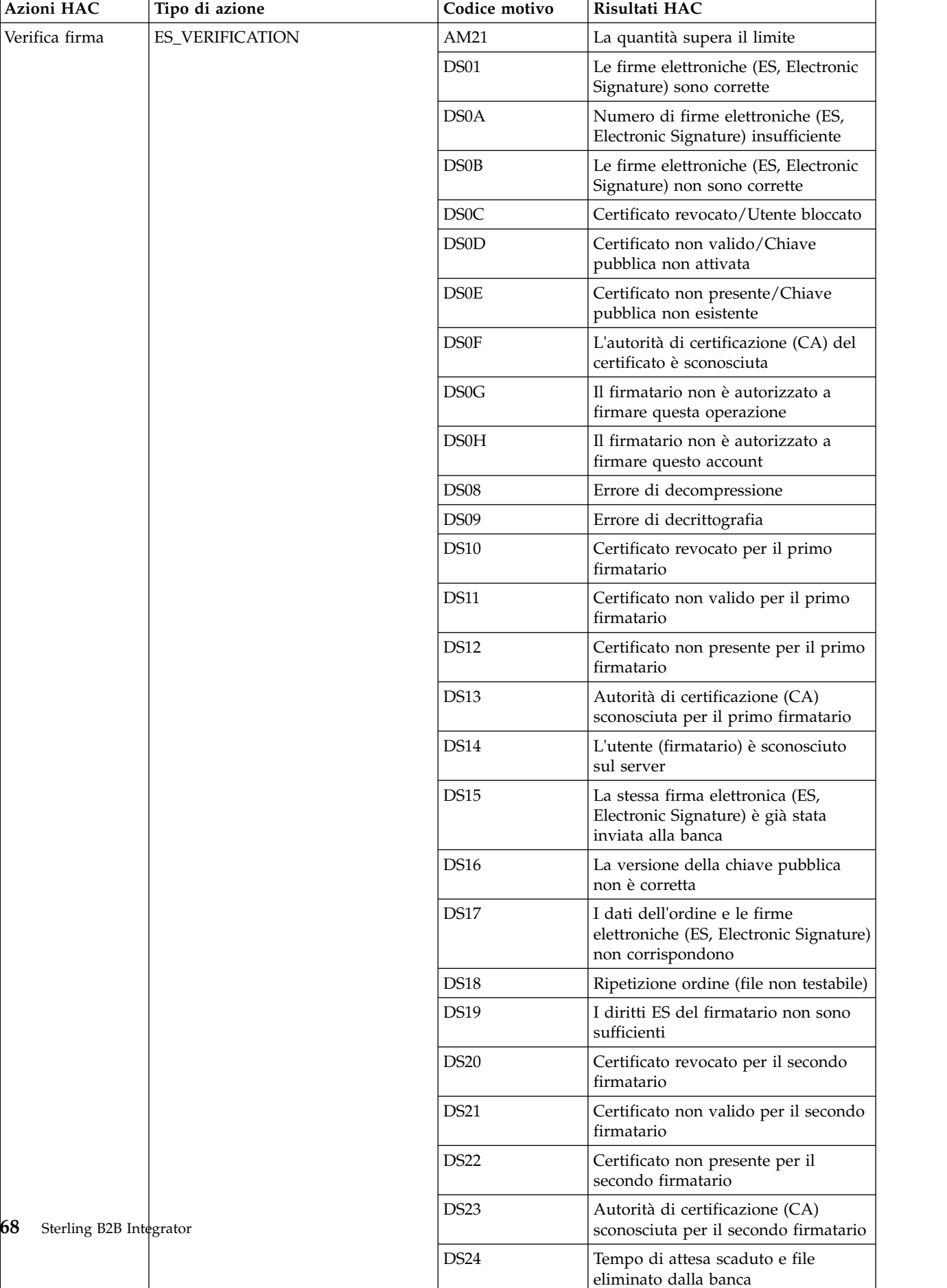

#### *Tabella 2. Codici motivo ed azioni HAC (Continua)*

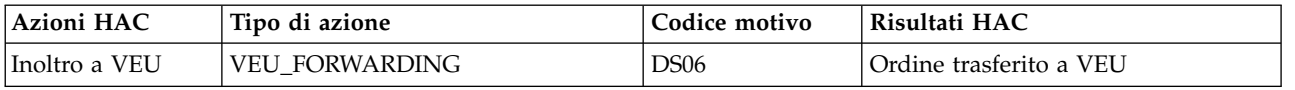

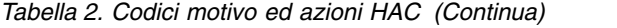

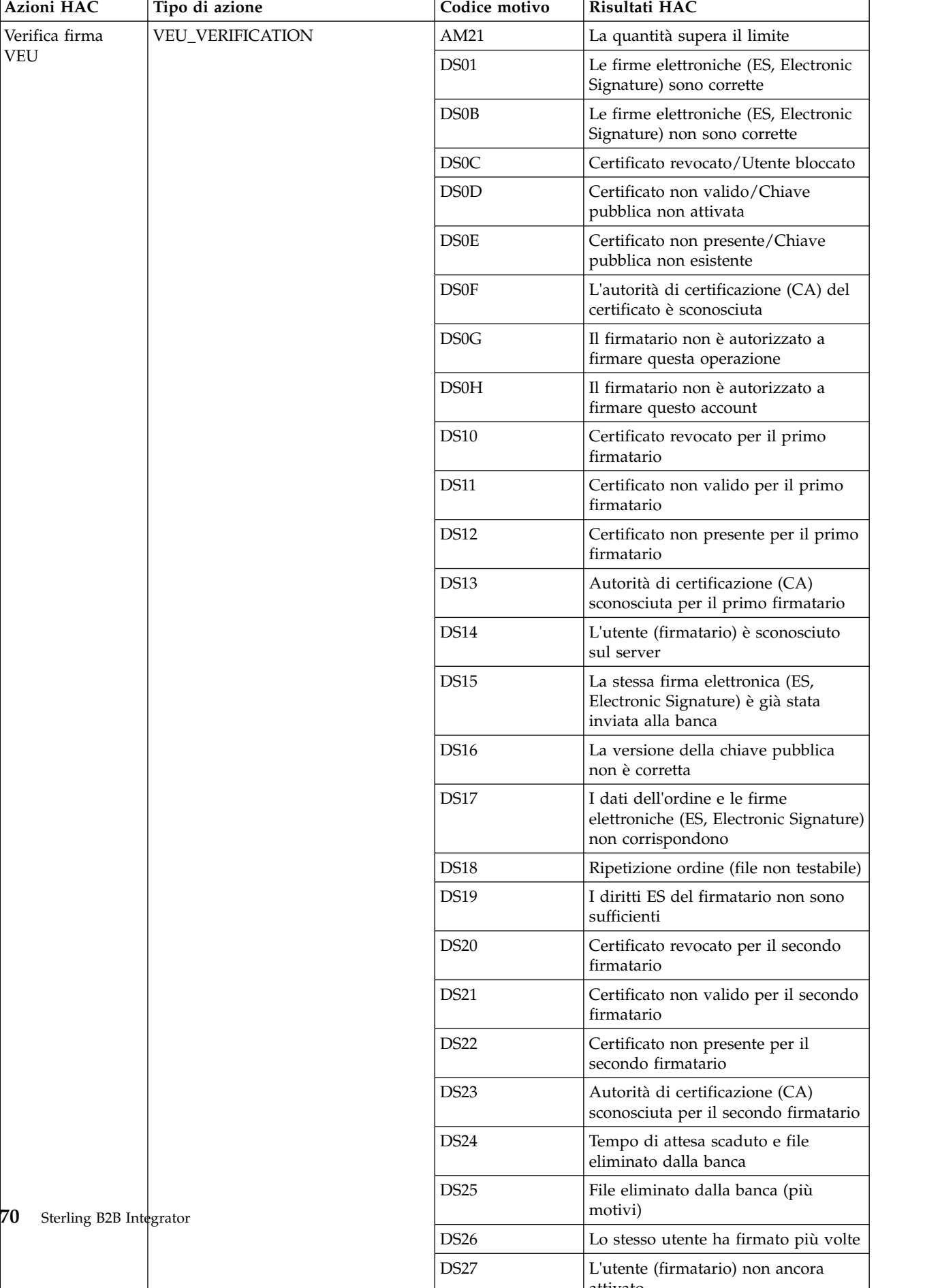

attivato

*Tabella 2. Codici motivo ed azioni HAC (Continua)*

| Azioni HAC                       | Tipo di azione              | Codice motivo | Risultati HAC                                                     |
|----------------------------------|-----------------------------|---------------|-------------------------------------------------------------------|
| Fine verifica della<br>firma VEU | <b>VEU VERIFICATION END</b> | DS05          | L'ordine non era corretto, inoltrato<br>per la post-elaborazione  |
| Annullamento                     | <b>VEU CANCEL ORDER</b>     | <b>DS02</b>   | Ordine annullato                                                  |
| dell'ordine VEU                  |                             | DS03          | Ordine non annullato                                              |
| Fine ordine HAC<br>(positivo)    | ORDER_HAC_FINAL_POS         | Non fornito   | Indicazione finale dell'elaborazione<br>corretta dell'ordine.     |
| Fine ordine HAC<br>(negativo)    | ORDER HAC FINAL NEG         | Non fornito   | Indicazione finale dell'elaborazione<br>non corretta dell'ordine. |

## **Codici di ritorno**

WQuando si utilizza il client EBICS, si potrebbero riscontrare alcuni codici di ritorno e messaggi di evento.

#### **Codici di ritorno per eventi**

Le tabelle riportate di seguito elencano il codice di ritorno, il messaggio evento corrispondente e una breve descrizione del codice di ritorno.

| Codice di ritorno | Messaggio evento                    | Riepilogo                                                                                                    |
|-------------------|-------------------------------------|----------------------------------------------------------------------------------------------------|
| EBICSCL2302       | Dati dell'ordine compressi          | Indica che i dati dell'ordine<br>della transazione sono<br>compressi. Non è richiesta<br>alcuna azione.       |
| EBICSCL2303       | Dati dell'ordine crittografati      | Indica che i dati dell'ordine<br>della transazione sono<br>crittografati. Non è richiesta<br>alcuna azione.   |
| EBICSCL2304       | Dati dell'ordine codificati         | Indica che i dati dell'ordine<br>della transazione sono<br>codificati. Non è richiesta<br>alcuna azione.      |
| EBICSCL2305       | Dati dell'ordine firmati            | Indica che i dati dell'ordine<br>della transazione sono<br>firmati. Non è richiesta<br>alcuna azione.         |
| EBICSCL2306       | Dati dell'ordine decompressi        | Indica che i dati dell'ordine<br>della transazione sono<br>decompressi. Non è richiesta<br>alcuna azione.     |
| EBICSCL2307       | Dati dell'ordine<br>decrittografati | Indica che i dati dell'ordine<br>della transazione sono<br>decrittografati. Non è<br>richiesta alcuna azione. |
| EBICSCL2308       | Dati dell'ordine decodificati       | Indica che i dati dell'ordine<br>della transazione sono<br>decodificati. Non è richiesta<br>alcuna azione.    |

*Tabella 3. Codici di ritorno per eventi*

*Tabella 3. Codici di ritorno per eventi (Continua)*

| Codice di ritorno | Messaggio evento                    | Riepilogo                                                                                                    |
|-------------------|-------------------------------------|----------------------------------------------------------------------------------------------------|
| EBICSCL2309       | Dati della firma compressi          | Indica che i dati della firma<br>della transazione sono<br>compressi. Non è richiesta<br>alcuna azione.                                                                                                    |
| EBICSCL2310       | Dati della firma crittografati      | Indica che i dati della firma<br>della transazione sono<br>crittografati. Non è richiesta<br>alcuna azione.                                                                                                    |
| EBICSCL2311       | Dati della firma codificati         | Indica che i dati della firma<br>della transazione sono<br>codificati. Non è richiesta<br>alcuna azione.                                                                                                    |
| EBICSCL2312       | Dati della firma decompressi        | Indica che i dati della firma<br>della transazione sono<br>decompressi. Non è richiesta<br>alcuna azione.                                                                                                    |
| EBICSCL2313       | Dati della firma<br>decrittografati | Indica che i dati della firma<br>della transazione sono<br>decrittografati. Non è<br>richiesta alcuna azione.                                                                                                    |
| EBICSCL2314       | Dati della firma decodificati       | Indica che i dati della firma<br>della transazione sono<br>decodificati. Non è richiesta<br>alcuna azione.                                                                                                    |
| EBICSCL2300       | Packaging EBICS riuscito            | Indica che il packaging dei<br>dati dell'ordine ha avuto<br>esito positivo. Non è<br>richiesta alcuna azione.                                                                                                    |
| EBICSCL2301       | Packaging EBICS non<br>riuscito     | Indica che il packaging dei<br>dati dell'ordine ha avuto<br>esito negativo. Alcuni dei<br>motivi di errore del<br>packaging potrebbero<br>derivare da un errore<br>durante la compressione o la<br>crittografia dei dati<br>dell'ordine, oppure da chiavi<br>errate utilizzate nella firma o<br>nella crittografia. Esaminare<br>l'elenco degli eventi<br>utilizzando Visualizzatore<br>eventi dall'interfaccia<br>dashboard del client EBICS. |
| EBICSCL2500       | Unpackaging EBICS riuscito          | Indica che l'unpackaging dei<br>dati dell'ordine ha avuto<br>esito positivo. Non è<br>richiesta alcuna azione.                                                                                                    |

| Codice di ritorno | Messaggio evento                                                 | Riepilogo                                                                                                    |
|-------------------|------------------------------------------------------------------|----------------------------------------------------------------------------------------------------|
| EBICSCL2501       | Unpackaging EBICS non<br>riuscito                                | Indica che l'unpackaging dei<br>dati dell'ordine ha avuto<br>esito negativo. Alcuni dei<br>motivi di errore<br>dell'unpackaging potrebbero<br>derivare da un errore<br>durante la decompressione o<br>la decrittografia dei dati<br>dell'ordine, oppure da chiavi<br>errate utilizzate nella verifica<br>della firma. Esaminare<br>l'elenco degli eventi<br>utilizzando Visualizzatore<br>eventi dall'interfaccia<br>dashboard del client EBICS. |
| EBICSCL2318       | Ricevuta risposta valida                                         | Indica che è stata ricevuta<br>una risposta valida dal<br>server quando si inoltra un<br>tipo di ordine.                                                                                                    |
| EBICSCL2319       | Ricevuta risposta errata                                         | Indica che il server ha<br>restituito una risposta errata<br>per una richiesta di ordine<br>particolare. Per ulteriori<br>informazioni sulla risposta,<br>visualizzare l'elenco degli<br>eventi utilizzando<br>Visualizzatore eventi<br>dall'interfaccia dashboard del<br>client EBICS per i codici di<br>ritorno di tipo tecnico e di<br>business.                                                                                              |
| EBICSCL2320       | Richiesta di inizializzazione<br><b>EBICS</b> riuscita           | Indica che la richiesta è stata<br>inizializzata.                                                                                                    |
| EBICSCL2321       | Richiesta di trasferimento<br>dati EBICS riuscita                | Indica che la richiesta di<br>trasferimento dei dati è stata<br>accolta dalla banca.                                                                                                    |
| EBICSCL2322       | Nessuna autorità submitter                                       | Indica che non si dispone<br>dell'autorizzazione utente per<br>inoltrare un ordine.<br>Configurare l'autorizzazione<br>utente per il ruolo con il<br>livello di autorizzazione<br>impostato su T e il tipo di<br>autorizzazione impostato su<br>Submitter.                                                                                                    |
| EBICSCL2323       | Scrittura dati di unpackaging<br>nella casella di posta riuscita | Indica che sono stati eseguiti<br>l'unpackaging e<br>l'archiviazione dei dati nella<br>casella di posta dell'utente.                                                                                                    |

*Tabella 3. Codici di ritorno per eventi (Continua)*

*Tabella 3. Codici di ritorno per eventi (Continua)*

| Codice di ritorno | Messaggio evento                                                        | Riepilogo                                                                                                    |
|-------------------|-------------------------------------------------------------------------|----------------------------------------------------------------------------------------------------|
| EBICSCL2324       | Scrittura dati di unpackaging<br>nella casella di posta non<br>riuscita | L'errore di scrittura dei dati<br>di unpackaging nella casella<br>di posta potrebbe essere la<br>conseguenza di<br>un'autorizzazione non<br>sufficiente per accedere alla<br>casella di posta. Per ulteriori<br>informazioni, consultare il<br>file ebicsClient.log. |
| EBICSCL2325       | Attività in sospeso create per<br>gli authorizer                        | Indica che le attività in<br>sospeso vengono create per<br>l'utente. Visualizzare l'elenco<br>di attività in sospeso da<br>firmare utilizzando<br>l'interfaccia dashboard del<br>client EBICS.                                                                       |
| EBICSCL2326       | Attività in sospeso create per<br>submitter                             | Indica che le attività in<br>sospeso sono create per<br>l'utente autorizzato a<br>inoltrare gli ordini.<br>Visualizzare l'elenco di<br>attività in sospeso da<br>inoltrare utilizzando<br>l'interfaccia dashboard del<br>client EBICS.                               |
| EBICSCL2327       | Creazione firma riuscita per<br>authorizer                              | Indica che la creazione della<br>firma è stata completata<br>correttamente quando un<br>firmatario ha firmato un<br>ordine in attesa della firma.                                                                                                    |
| EBICSCL2328       | Creazione firma non riuscita<br>per authorizer                          | Indica che la creazione della<br>firma non è stata completata<br>correttamente quando un<br>firmatario ha firmato un<br>ordine in attesa della firma.                                                                                                    |
| EBICSCL2329       | Il tipo di ordine non è valido                                          | Indica che il tipo di ordine<br>specificato non è valido.<br>Specificare un tipo di ordine<br>valido.                                                                                                    |
| EBICSCL2330       | L'ID host non è valido                                                  | Indica che l'ID host o l'ID<br>banca specificato non è<br>valido. Specificare un ID host<br>valido.                                                                                                    |
| EBICSCL2331       | La combinazione ID partner<br>e ID utente non è valida                  | Indica che la combinazione<br>ID utente e ID partner<br>associato non è valida.<br>Specificare una combinazione<br>valida di ID utente e ID<br>partner associato.                                                                                                    |
| EBICSCL2332       | L'ID sistema non è valido                                               | Indica che l'ID di sistema<br>specificato non è valido.<br>Specificare un ID di sistema<br>valido.                                                                                                    |

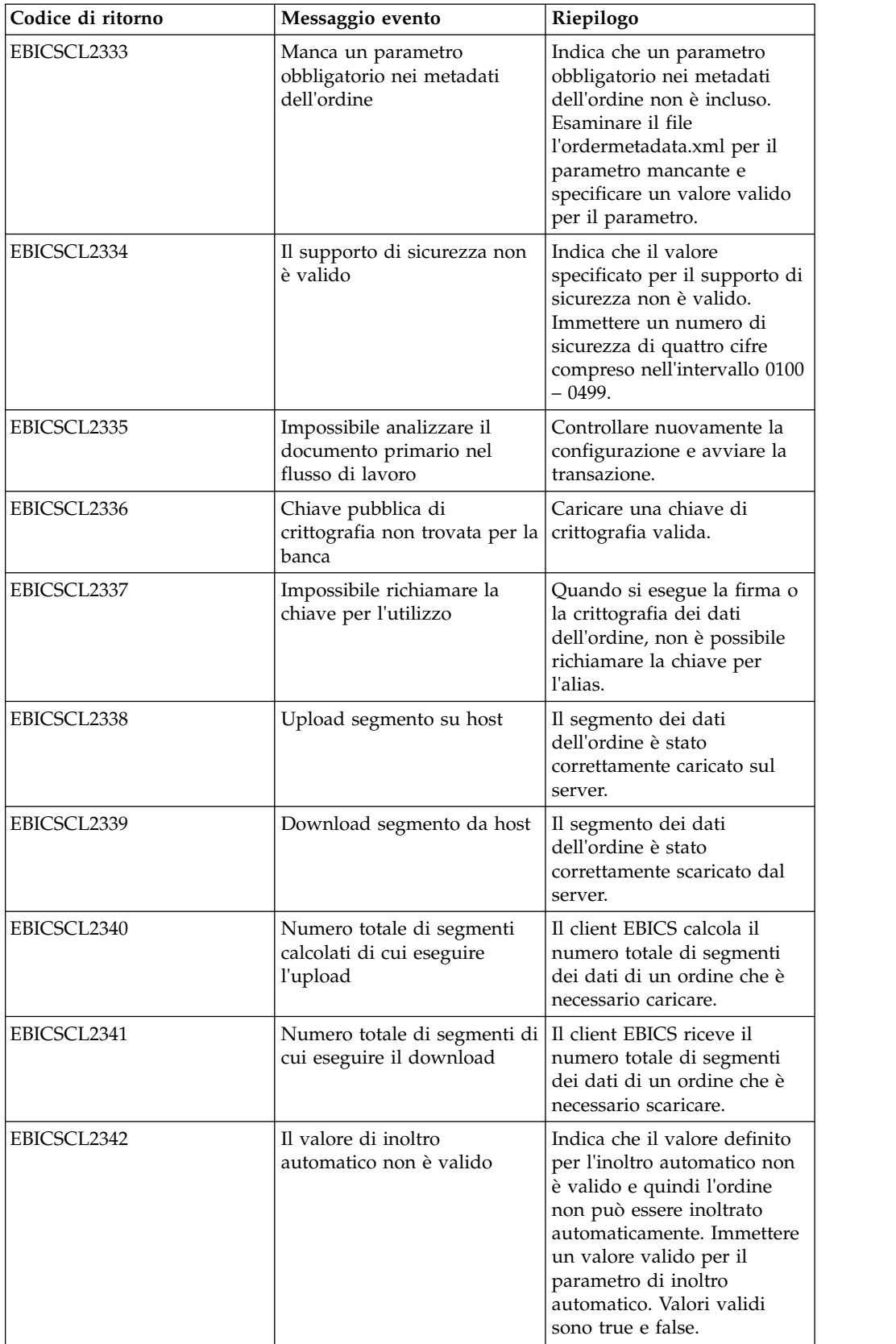

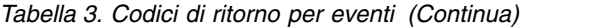

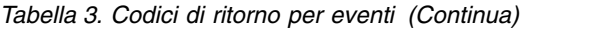

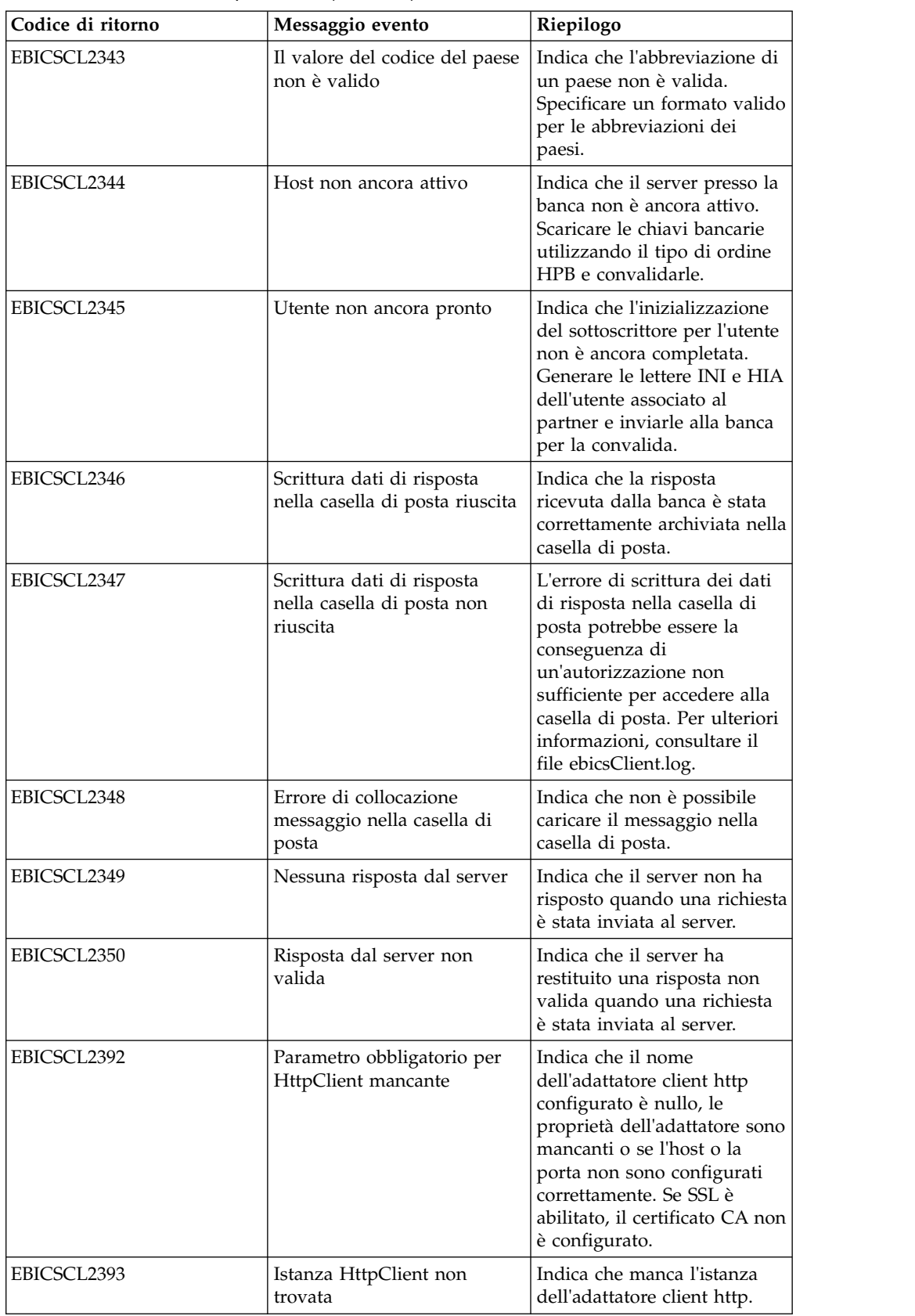

| Messaggio evento                                                 | Riepilogo                                                                                                    |
|------------------------------------------------------------------|----------------------------------------------------------------------------------------------------|
| Errore nella chiusura della<br>sessione HTTP con il server       | Indica che si è verificato un<br>errore durante la chiusura<br>della sessione HTTP con il<br>server, che potrebbe essere il<br>risultato della mancata<br>individuazione di una<br>sessione valida.                                                                                                    |
| Host non trovato                                                 | Indica che l'host o la porta<br>non sono configurati<br>correttamente.                                                                                                    |
| Errore Handshake                                                 | Quando ci si connette al<br>server utilizzando SSL, la<br>connessione potrebbe non<br>essere stabilita, ad esempio, a<br>causa di certificati non validi.                                                                                                    |
| Impossibile completare la<br>connessione all'host<br>specificato | Indica che il client non è<br>stato in grado di connettersi<br>a un host anche quando la<br>sessione è stata correttamente<br>avviata.                                                                                                    |
| Lunghezza chiave non valida<br>per la firma                      | Indica che la lunghezza delle<br>chiavi tecnico-bancarie non è<br>valida per la firma.<br>Assicurarsi che la lunghezza<br>della chiave sia uguale o<br>maggiore di 1536 bit e<br>uguale o minore di 4096 bit.<br>Per informazioni su come<br>definire le lunghezze di<br>chiave specifiche di EBICS<br>per la firma elettronica, la<br>crittografia e l'utenticazione,<br>consultare la<br>documentazione sulla                                                                           |
| per l'autenticazione                                             | specifica EBICS, versione 2.4.2.<br>Lunghezza chiave non valida   Indica che la lunghezza delle<br>chiavi tecnico-bancarie non è<br>valida per l'identificazione e<br>l'autenticazione. Assicurarsi<br>che la lunghezza della chiave<br>sia uguale o maggiore di<br>1024 bit e uguale o minore di<br>16384 bit.<br>Per informazioni su come<br>definire le lunghezze di<br>chiave specifiche di EBICS<br>per la firma elettronica, la<br>crittografia e l'utenticazione,<br>consultare la |
|                                                                  |                                                                                                    |

*Tabella 3. Codici di ritorno per eventi (Continua)*

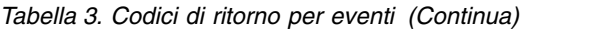

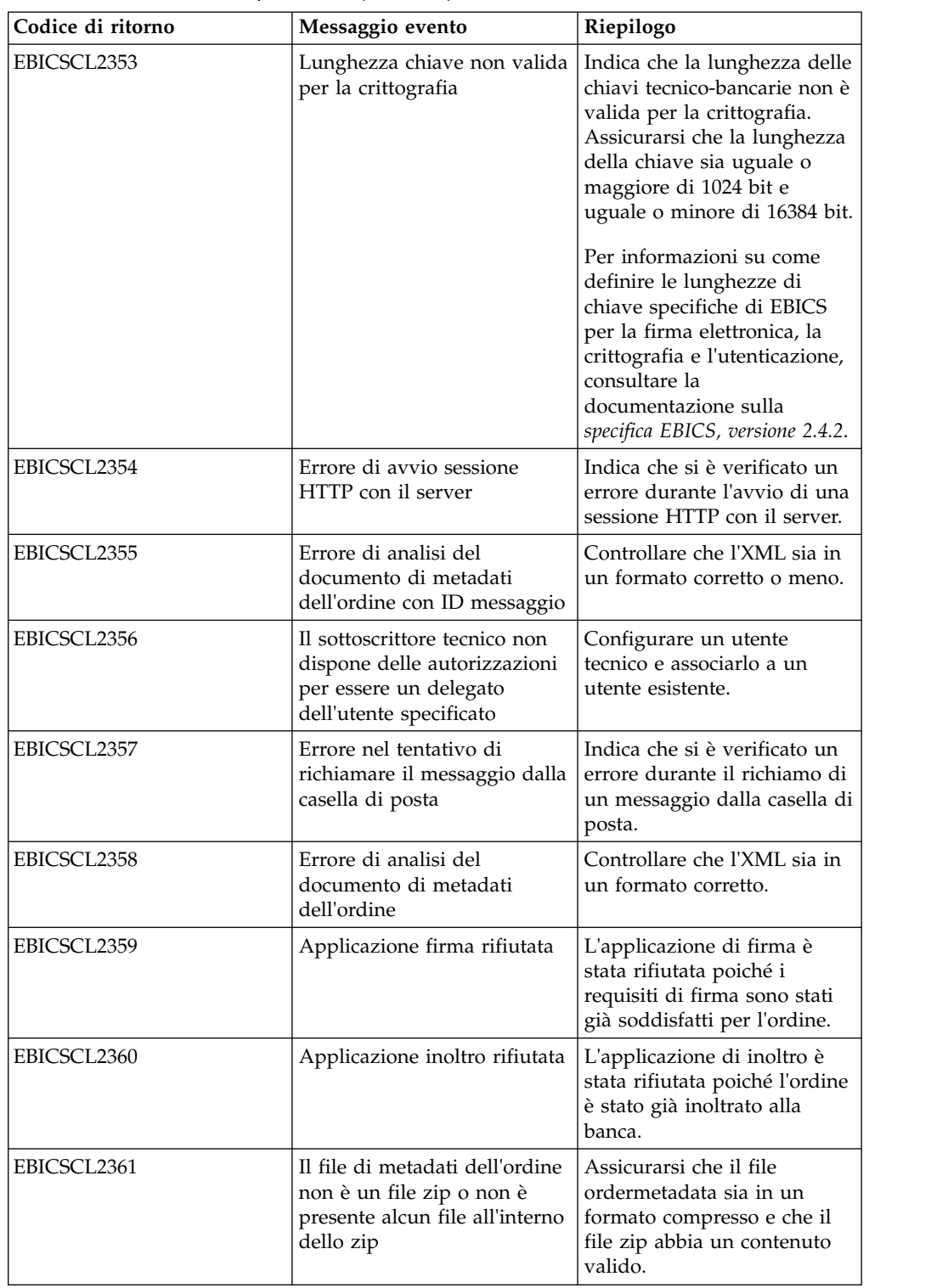

| Codice di ritorno | Messaggio evento                                                                                          | Riepilogo                                                                                                    |
|-------------------|----------------------------------------------------------------------------------------------------|----------------------------------------------------------------------------------------------------|
| EBICSCL2362       | Numero non corretto di file<br>presenti nello zip di metadati<br>dell'ordine                              | Indica che il numero di file<br>presenti nel file<br>ordermetadata.zip non è<br>corretto. Ad esempio,<br>quando si inoltra un tipo di<br>ordine FUL da backend, se il<br>file zip non contiene i dati di<br>payload o il file<br>ordermetadata.xml oppure<br>entrambi. |
| EBICSCL2363       | Manca il file con nome<br>ordermetadata.xml nello zip<br>dei metadati dell'ordine                         | Assicurarsi che il file zip<br>contenga un file con il nome<br>ordermetadata.xml.                                                                                                    |
| EBICSCL2364       | Manca il file di payload nello<br>zip dei metadati dell'ordine<br>per il tipo di ordine FUL               | Assicurarsi che il file zip<br>contenga i dati dell'ordine<br>payload per il tipo di ordine<br>FUL.                                                                                                    |
| EBICSCL2365       | Errore nel tentativo di<br>richiamare l'URL di trasporto<br>o altri parametri di trasporto<br>obbligatori | Indica che l'URL dell'host<br>non ha un formato corretto o<br>che il client non è in grado<br>di richiamare i dettagli di<br>configurazione HTTP dal<br>database.                                                                                                    |
| EBICSCL2366       | Errore durante la<br>decrittografia dei dati                                                              | Si è verificato un errore<br>durante la decrittografia dei<br>dati. Ad esempio, l'errore<br>potrebbe essere il risultato<br>della crittografia di dati con<br>il certificato sbagliato oppure<br>se i dati non sono completi.                                          |
| EBICSCL2367       | Errore durante la crittografia<br>dei dati                                                                | Indica che la chiave non è<br>stata trovata.                                                                                                    |
| EBICSCL2368       | Errore durante la creazione<br>di un'autenticazione XML                                                   | Ad esempio, l'errore<br>potrebbe essere il risultato di<br>un certificato non<br>configurato oppure<br>l'impossibilità di richiamare<br>il certificato.                                                                                                    |
| EBICSCL2369       | Errore durante la verifica di<br>un'autenticazione XML                                                    | Ad esempio, l'errore<br>potrebbe essere il risultato di<br>un certificato non<br>configurato oppure<br>l'impossibilità di richiamare<br>il certificato.                                                                                                    |
| EBICSCL2370       | Codice di ritorno imprevisto<br>dal server                                                                | Il server ha restituito un<br>errore non definito nel<br>database del client.                                                                                                    |
| EBICSCL2371       | Errore interno client EBICS                                                                               | Si è verificato un errore<br>interno durante<br>l'elaborazione di una<br>richiesta EBICS.                                                                                                    |

*Tabella 3. Codici di ritorno per eventi (Continua)*

### **Codici di ritorno per HPB**

*Tabella 4. Codici di ritorno per HPB*

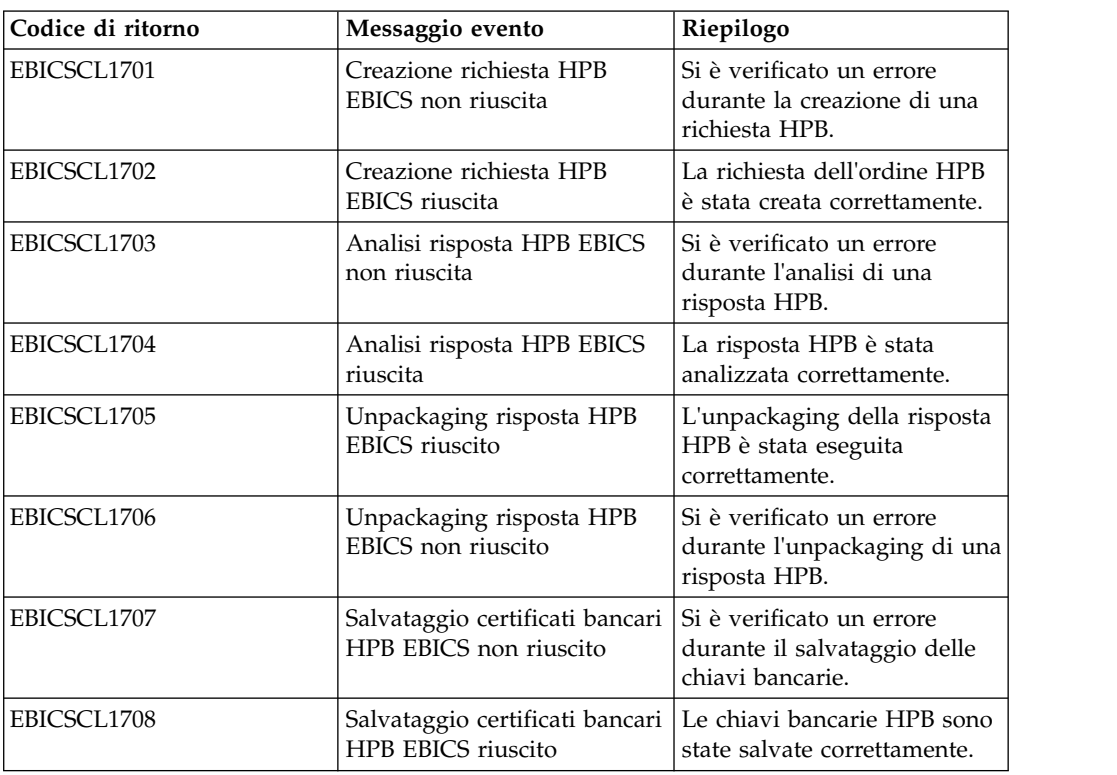

### **Codici di ritorno per chiavi**

*Tabella 5. Codici di ritorno per chiavi*

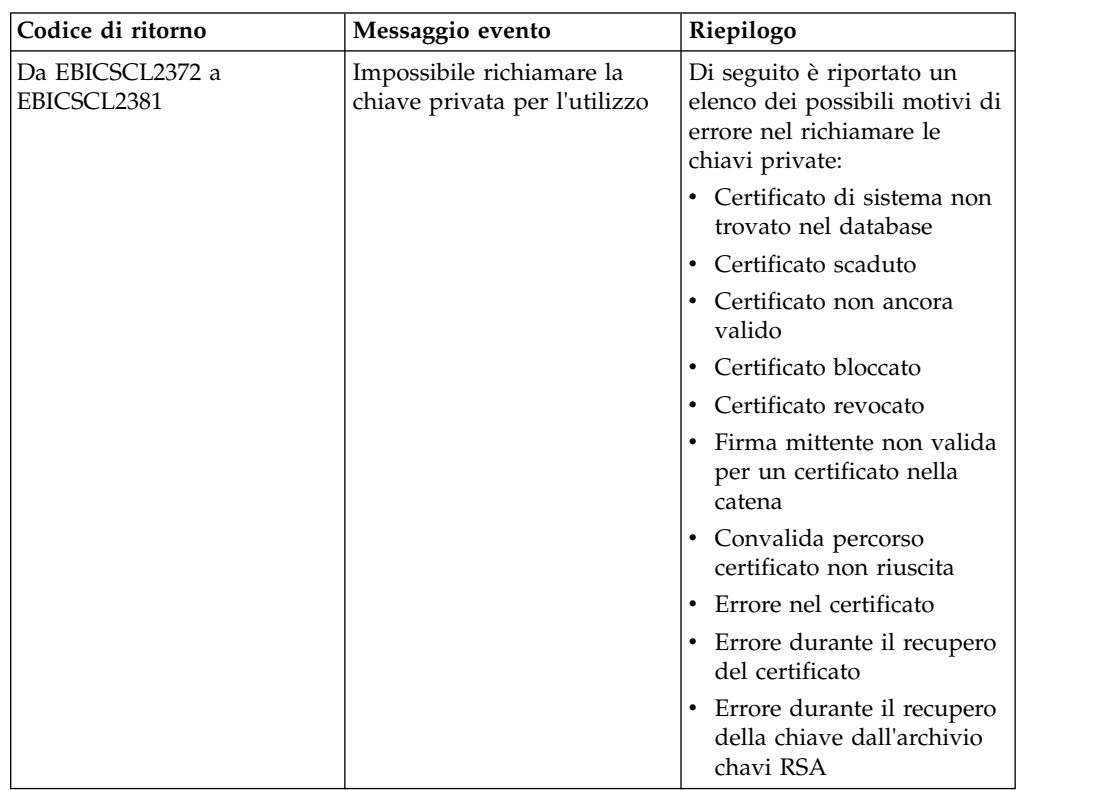

| Codice di ritorno               | Messaggio evento                                            | Riepilogo                                                                                                    |
|---------------------------------|-------------------------------------------------------------|----------------------------------------------------------------------------------------------------|
| Da EBICSCL2382 a<br>EBICSCL2391 | Impossibile richiamare la<br>chiave pubblica per l'utilizzo | Di seguito è riportato un<br>elenco dei possibili motivi di<br>errore nel richiamare le<br>chiavi pubbliche: |
|                                 |                                                             | Chiave non trovata nel<br>database                                                                           |
|                                 |                                                             | Certificato scaduto<br>٠                                                                                     |
|                                 |                                                             | Certificato non ancora<br>valido                                                                             |
|                                 |                                                             | Certificato bloccato<br>٠                                                                                    |
|                                 |                                                             | Certificato revocato<br>٠                                                                                    |
|                                 |                                                             | Firma mittente non valida<br>$\bullet$<br>per un certificato nella<br>catena                                 |
|                                 |                                                             | Convalida percorso<br>certificato non riuscita                                                               |
|                                 |                                                             | Errore nel certificato                                                                                       |
|                                 |                                                             | Errore durante il recupero<br>$\bullet$<br>del certificato                                                   |
|                                 |                                                             | Errore durante il recupero<br>٠<br>della chiave dall'archivio<br>chavi RSA                                   |

*Tabella 5. Codici di ritorno per chiavi (Continua)*

#### **Codici di ritorno per la generazione degli ID ordine**

*Tabella 6. Codici di ritorno per la generazione degli ID ordine*

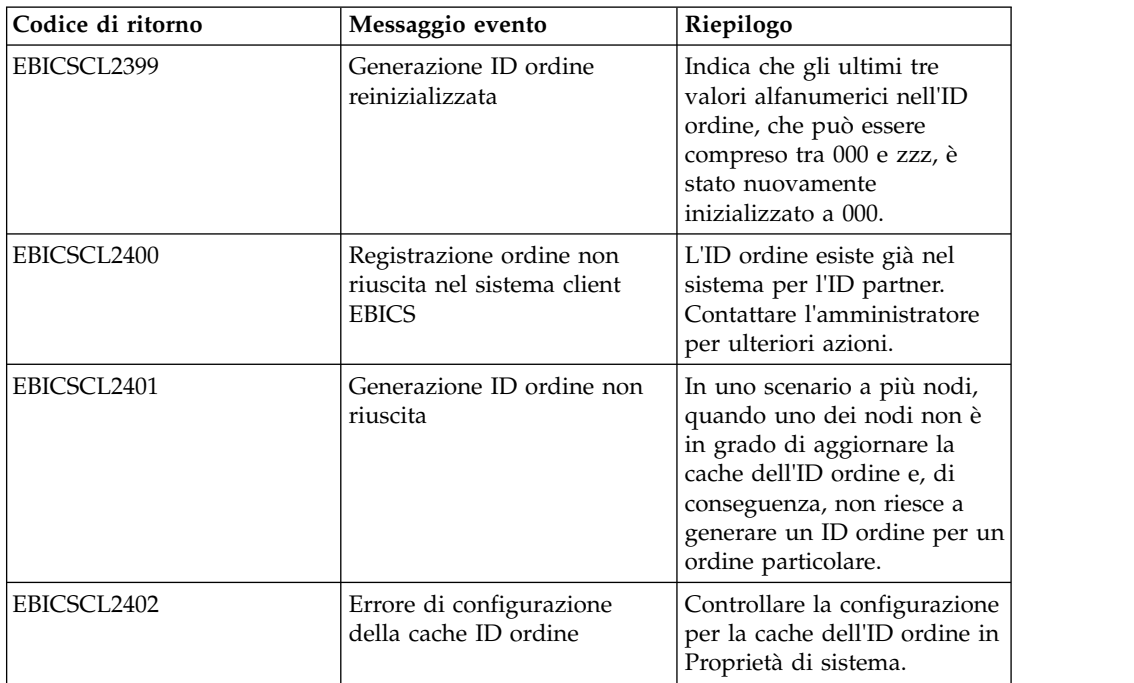

# **Codici di ritorno di tipo tecnico**

*Tabella 7. Codici di ritorno di tipo tecnico*

| Codice di ritorno  | Messaggio evento                                    | Riepilogo                                                                                                    |
|--------------------|-----------------------------------------------------|----------------------------------------------------------------------------------------------------|
| <b>ESRVT011000</b> | [t011000] EBICS_DOWNLOAD_<br>POSTPROCESS_DONE       | La conferma positiva della<br>risposta EBICS inviata al client<br>dal server.                                                                                                    |
| <b>ESRVT011001</b> | [t011001] EBICS_DOWNLOAD_<br>POSTPROCESS_SKIPPED    | La conferma negativa della<br>risposta EBICS inviata al client<br>dal server.                                                                                                    |
| <b>ESRVT011101</b> | [t011101] EBICS_TX_SEGMENT_<br>NUMBER_UNDERRUN      | Il server termina la transazione<br>se il client, in una transazione di<br>upload, ha specificato un<br>numero molto alto di segmenti<br>(rispetto al numero specificato<br>nella fase di inizializzazione) che<br>devono essere trasmessi al<br>server. |
| <b>ESRVT031001</b> | [t031001] EBICS_ORDER_<br>PARAMS IGNORED            | I parametri dell'ordine fornito<br>non supportati dalla banca<br>vengono ignorati.                                                                                                    |
| ESRVT061001        | [t061001]<br><b>EBICS_AUTHENTICATION</b><br>_FAILED | La banca non è in grado di<br>verificare la firma di<br>identificazione e di<br>autenticazione di una richiesta<br>EBICS.                                                                                                    |
| ESRVT061002        | [t061002]<br>EBICS_INVALID_REQUEST                  | Il messaggio XML EBICS<br>ricevuto non è conforme alle<br>specifiche EBICS.                                                                                                    |
| <b>ESRVT061099</b> | [t061099]<br>EBICS_INTERNAL_ERROR                   | Si è verificato un errore interno<br>durante l'elaborazione di una<br>richiesta EBICS.                                                                                                    |
| <b>ESRVT061101</b> | [t061101]<br>EBICS_TX_RECOVERY_<br><b>SYNC</b>      | Se la banca supporta il ripristino<br>della transazione, essa verifica se<br>una transazione di upload può<br>essere ripristinata. Il server viene<br>sincronizzato con il client per<br>ripristinare la transazione.                                    |
| ESRVT091002        | [t091002] EBICS_INVALID_USER<br>_OR_USER_STATE      | Errori che derivano da una<br>combinazione non valida di ID<br>utente oppure da uno stato<br>sottoscrittore non valido.                                                                                                    |
| <b>ESRVT091003</b> | [t091003] EBICS_USER_<br><b>UNKNOWN</b>             | La firma di identificazione e di<br>autenticazione dell'utente tecnico<br>è stata verificata correttamente<br>ma il sottoscrittore non tecnico<br>non è noto alla banca.                                                                                 |
| <b>ESRVT091004</b> | [t091004] EBICS_INVALID_<br><b>USER_STATE</b>       | La firma di identificazione e di<br>autenticazione dell'utente tecnico<br>è stata verificata correttamente e<br>il sottoscrittore non tecnico è<br>noto alla banca, ma l'utente non<br>si trova in uno stato 'Pronto'.                                   |

*Tabella 7. Codici di ritorno di tipo tecnico (Continua)*

| Codice di ritorno  | Messaggio evento                                                                              | Riepilogo                                                                                                    |
|--------------------|-----------------------------------------------------------------------------------------------|----------------------------------------------------------------------------------------------------|
| <b>ESRVT091005</b> | [t091005] EBICS_INVALID_<br>ORDER_TYPE                                                        | In seguito alla verifica, la banca<br>ha rilevato che il tipo di ordine<br>specificato non è valido.                                                                                                    |
| <b>ESRVT091006</b> | [t091006]<br>EBICS_UNSUPPORTED_<br>ORDER_TYPE                                                 | In seguito alla verifica, la banca<br>ha rilevato che il tipo di ordine<br>specificato è valido, ma non<br>supportato dalla banca.                                                                                                    |
| <b>ESRVT091007</b> | (protocollo H003)<br>[t091007] EBICS_USER_<br><b>AUTHENTICATION</b><br>_REQUIRED              | II sottoscrittore non possiede<br>alcuna autorizzazione di firma<br>per l'ordine indicato<br>nell'amministrazione VEU.                                                                                                    |
|                    | (protocollo H004)<br>[t091007] EBICS_DISTRIBUTED_<br>SIGNATURE_AUTHORISATION<br><b>FAILED</b> |                                                                                                    |
| <b>ESRVT091008</b> | [t091008]<br>EBICS_BANK_PUBKEY_<br>UPDATE_REQUIRED                                            | La banca verifica il valore hash<br>inviato dall'utente. Se il valore<br>hash non trova corrispondenza<br>nelle chiavi pubbliche correnti, la<br>banca termina l'inizializzazione<br>della transazione.                                                                                                    |
| <b>ESRVT091009</b> | [t091009] EBICS_SEGMENT_<br><b>SIZE_EXCEEDED</b>                                              | Se la dimensione del segmento<br>di dati dell'ordine trasmesso<br>supera 1 MB, la transazione<br>viene terminata.                                                                                                    |
| <b>ESRVT091010</b> | [t091010] EBICS_INVALID_XML                                                                   | Lo schema XML non è conforme<br>alle specifiche EBICS.                                                                                                    |
| ESRVT091011        | $[t091011]$<br>EBICS_INVALID_HOST_ID                                                          | L'ID host trasmesso non è noto<br>alla banca.                                                                                                    |
| ESRVT091101        | [t091101]<br>EBICS_TX_UNKNOWN_<br>TXID                                                        | L'ID della transazione fornita<br>non è valido.                                                                                                    |
| <b>ESRVT091102</b> | [t091102] EBICS_TX_ABORT                                                                      | Se la banca supporta il ripristino<br>della transazione, essa verifica se<br>una transazione di upload può<br>essere ripristinata. Se la<br>transazione non può essere<br>ripristinata, la banca termina la<br>transazione.                                                                                                    |
| ESRVT091103        | [t091103] EBICS_TX_MESSAGE_<br><b>REPLAY</b>                                                  | Per evitare la riesecuzione, la<br>banca confronta il Nonce<br>ricevuto con l'elenco dei valori<br>nonce che sono stati<br>precedentemente ricevuti e<br>archiviati localmente. Se il nonce<br>ricevuto è maggiore del periodo<br>di tolleranza specificato dalla<br>banca, viene restituita la risposta<br>EBICS_TX_MESSAGE_<br>REPLAY. |

*Tabella 7. Codici di ritorno di tipo tecnico (Continua)*

| Codice di ritorno  | Messaggio evento                                               | Riepilogo                                                                                                    |
|--------------------|----------------------------------------------------------------|----------------------------------------------------------------------------------------------------|
| <b>ESRVT091104</b> | [t091104] EBICS_TX_SEGMENT_<br>NUMBER_EXCEEDED                 | Il numero seriale del segmento<br>dati dell'ordine trasmesso deve<br>essere inferiore o uguale al<br>numero totale di segmenti dati<br>che devono essere trasmessi. La<br>transazione viene terminata se il<br>numero di segmenti dati<br>dell'ordine trasmesso supera il<br>numero totale di segmenti dati.                                                                                                    |
| <b>ESRVT091112</b> | [t091112]<br>EBICS_INVALID_ORDER_<br>PARAMS                    | Questo può dipendere da varie<br>cause.<br>Per esempio, per una richiesta<br>HVT, il sottoscrittore specifica<br>l'ordine per cui desidera<br>richiamare i dettagli della<br>transazione VEU. È possibile<br>definire una posizione di offset<br>nel file dell'ordine originale nel<br>sistema del cliente. I dettagli<br>dell'ordine vengono restituiti<br>dopo la posizione di offset. Se il<br>valore specificato per l'offset è<br>superiore al numero totale di<br>dettagli dell'ordine, viene<br>restituito l'errore<br>EBICS_INVALID_ORDER_<br>PARAMS.<br>L'errore<br>EBICS_INVALID_ORDER_PARAMS<br>può anche essere ricevuto per<br>ordini FUL o FDL quando c'è<br>una differenza tra il tipo di<br>ordine e l'impostazione del<br>formato nella configurazione del |
| <b>ESRVT091113</b> | [t091113]<br>EBICS_INVALID_REQUEST_                            | server e la richiesta dal cliente.<br>La richiesta EBICS non è<br>conforme alla definizione di                                                                                                    |
|                    | <b>CONTENT</b>                                                 | schema XML specificata per le<br>richieste individuali.                                                                                                    |
| <b>ESRVT091117</b> | [t091117]<br>EBICS_MAX_ORDER_DATA_<br>SIZE_EXCEEDED            | La banca non supporta la<br>dimensione dell'ordine richiesto.                                                                                                    |
| <b>ESRVT091118</b> | $[t091118]$<br>EBICS_MAX_SEGMENTS_<br><b>EXCEEDED</b>          | Il numero di segmenti inoltrati<br>per l'upload è molto elevato.                                                                                                    |
| <b>ESRVT091119</b> | [t091119] EBICS_MAX_<br><b>TRANSACTIONS</b><br><b>EXCEEDED</b> | Il numero massimo di<br>transazioni parallele per cliente è<br>stato superato.                                                                                                    |
| <b>ESRVT091120</b> | [t091120] EBICS_PARTNER_ID_<br><b>MISMATCH</b>                 | L'ID partner del file di firma<br>elettronica differisce dall'ID<br>partner del submitter.                                                                                                    |

*Tabella 7. Codici di ritorno di tipo tecnico (Continua)*

| Codice di ritorno                       | Messaggio evento                                    | Riepilogo                                                                                                    |
|-----------------------------------------|-----------------------------------------------------|----------------------------------------------------------------------------------------------------|
| <b>ESRVT091121</b>                      | [t091121]<br>EBICS_INCOMPATIBLE_<br>ORDER_ATTRIBUTE | L'attributo dell'ordine specificato<br>non è compatibile con l'ordine<br>nel sistema bancario. Se la banca<br>ha un file con attributo DZHNN<br>o altri file di firma elettronica<br>(ad esempio, con attributo<br>UZHNN) per lo stesso ordine,<br>l'utilizzo degli attributi ordine<br>DZHNN non è consentito.<br>Inoltre, se la banca ha già lo<br>stesso ordine e l'ordine è stato<br>trasmesso con gli attributi ordine<br>DZHNN, l'utilizzo degli attributi<br>ordine DZHNN è nuovamente<br>non consentito. |
| (protocollo H004)<br><b>ESRVT091219</b> | [t091219] EBICS_CERTIFICATES<br>_VALIDATION_ERROR   | Il server non è in grado di<br>associare il certificato con le<br>informazioni precedentemente<br>dichiarate in modo automatico.                                                                                                    |

### **Codici di ritorno tecnico-bancari**

*Tabella 8. Codici di ritorno tecnico-bancari*

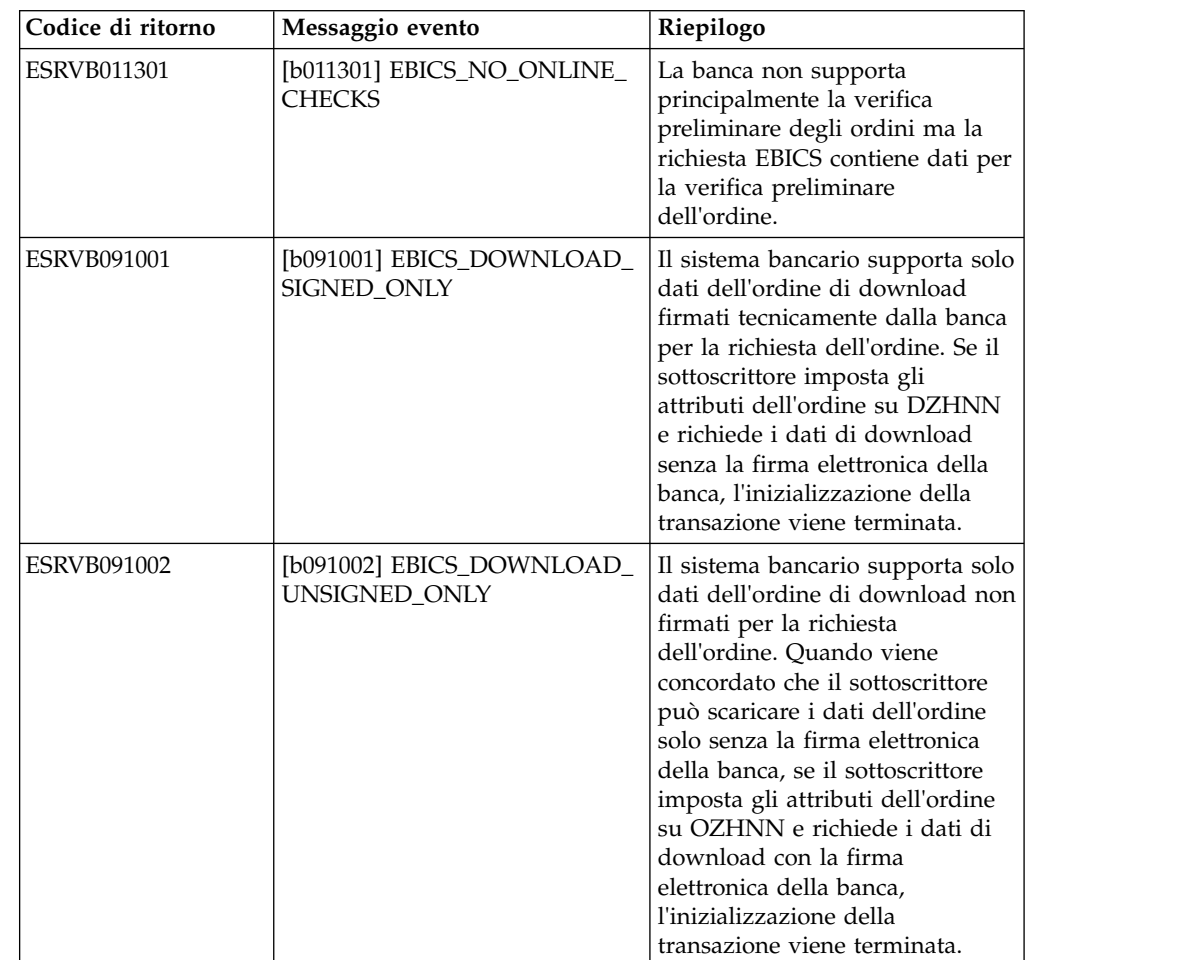

*Tabella 8. Codici di ritorno tecnico-bancari (Continua)*

| Codice di ritorno  | Messaggio evento                                                                     | Riepilogo                                                                                                    |
|--------------------|--------------------------------------------------------------------------------------|----------------------------------------------------------------------------------------------------|
| <b>ESRVB090003</b> | [b090003]<br>EBICS_AUTHORISATION_<br>ORDER_TYPE_FAILED                               | Il sottoscrittore non è autorizzato<br>a inoltrare gli ordini del tipo di<br>ordine selezionato. Se manca<br>l'autorizzazione quando la banca<br>verifica se il sottoscrittore<br>dispone di un'autorizzazione<br>tecnico-bancaria di firma<br>dell'ordine, la transazione viene<br>annullata. |
| <b>ESRVB090004</b> | [b090004]<br>EBICS_INVALID_ORDER_<br>DATA_FORMAT                                     | I dati dell'ordine non<br>corrispondono al formato<br>designato.                                                                                                    |
| <b>ESRVB090005</b> | [b090005]<br>EBICS_NO_DOWNLOAD_<br>DATA_AVAILABLE                                    | Se i dati di download richiesti<br>non sono disponibili, la<br>transazione EBICS viene<br>terminata.                                                                                                    |
| <b>ESRVB090006</b> | [b090006]<br>EBICS_UNSUPPORTED_<br>REQUEST_<br>FOR_ORDER_INSTANCE                    | Nel caso di alcune transazioni di<br>business, non è possibile<br>richiamare le informazioni<br>dettagliate sui dati dell'ordine.                                                                                                    |
| <b>ESRVB091105</b> | [b091105]<br>EBICS_RECOVERY_NOT_<br><b>SUPPORTED</b>                                 | Se la banca non supporta il<br>ripristino della transazione, la<br>transazione di upload viene<br>terminata.                                                                                                    |
| <b>ESRVB091111</b> | [b091111] EBICS_INVALID_<br>SIGNATURE_<br>FILE_FORMAT                                | Il file della firma elettronica<br>inoltrato non è conforme al<br>formato definito.                                                                                                    |
| ESRVB091114        | [b091114] EBICS_ORDERID_<br><b>UNKNOWN</b>                                           | Dopo la verifica, la banca ha<br>rilevato che l'ordine non è<br>presente nel sistema di<br>elaborazione VEU.                                                                                                    |
| <b>ESRVB091115</b> | [b091115]<br>EBICS_ORDERID_ALREADY_<br><b>EXISTS</b>                                 | Il numero d'ordine inoltrato<br>esiste già.                                                                                                    |
| <b>ESRVB091116</b> | [b091116]<br>EBICS_PROCESSING_ERROR                                                  | Durante l'elaborazione di una<br>richiesta EBICS, si sono verificati<br>altri errori relativi al business.                                                                                                    |
| ESRVB091201        | [b091201] EBICS_KEYMGMT_<br>UNSUPPORTED_<br><b>VERSION_SIGNATURE</b>                 | Durante l'elaborazione di una<br>richiesta INI, i dati dell'ordine<br>contengono una versione<br>inammissibile del processo di<br>firma tecnico-bancaria.                                                                                                    |
| <b>ESRVB091202</b> | [b091202] EBICS_KEYMGMT_<br>UNSUPPORTED_<br><b>VERSION_</b><br><b>AUTHENTICATION</b> | Durante l'elaborazione di una<br>richiesta HIA, i dati dell'ordine<br>contengono una versione<br>inammissibile del processo di<br>firma di identificazione e<br>autenticazione.                                                                                                    |
| ESRVB091203        | [b091203] EBICS_KEYMGMT_<br>UNSUPPORTED_<br><b>VERSION_ENCRYPTION</b>                | Durante l'elaborazione di una<br>richiesta HIA, i dati dell'ordine<br>contengono una versione<br>inammissibile del processo di<br>crittografia.                                                                                                    |

*Tabella 8. Codici di ritorno tecnico-bancari (Continua)*

| Codice di ritorno  | Messaggio evento                                                      | Riepilogo                                                                                                    |
|--------------------|-----------------------------------------------------------------------|----------------------------------------------------------------------------------------------------|
| <b>ESRVB091204</b> | [b091204] EBICS_KEYMGMT_<br>KEYLENGTH_<br>ERROR_SIGNATURE             | Durante l'elaborazione di una<br>richiesta INI, i dati dell'ordine<br>contengono una chiave<br>tecnico-bancaria di lunghezza<br>inammissibile.                    |
| <b>ESRVB091205</b> | [b091205] EBICS_KEYMGMT_<br>KEYLENGTH_ERROR_<br><b>AUTHENTICATION</b> | Durante l'elaborazione di una<br>richiesta HIA, i dati dell'ordine<br>contengono una chiave di<br>identificazione e autenticazione<br>di lunghezza inammissibile. |
| ESRVB091206        | [b091206] EBICS_KEYMGMT_<br>KEYLENGTH_<br>ERROR_ENCRYPTION            | Durante l'elaborazione di una<br>richiesta HIA, i dati dell'ordine<br>contengono una chiave di<br>crittografia di lunghezza<br>inammissibile.                     |
| ESRVB091207        | [b091207]<br>EBICS_KEYMGMT_NO_<br>X509_SUPPORT                        | Una chiave pubblica di tipo<br>X509 viene inviata alla banca,<br>ma la banca supporta solo il tipo<br>di valore della chiave pubblica.                            |
| <b>ESRVB091208</b> | [b091208]<br>EBICS_X509_CERTIFICATE_<br><b>EXPIRED</b>                | Il certificato non è valido perché<br>è scaduto.                                                                                                    |
| <b>ESRVB091209</b> | [b091209]<br>EBICS_X509_CERTIFICATE_<br>NOT_VALID_YET                 | Il certificato non è valido perché<br>non è ancora in vigore.                                                                                                    |
| ESRVB091210        | [b091210]<br>EBICS_X509_WRONG_<br><b>KEY_USAGE</b>                    | Durante la verifica dell'utilizzo<br>della chiave del certificato, la<br>banca rileva che il certificato non<br>è emesso per l'utilizzo corrente.                 |
| <b>ESRVB091211</b> | [b091211] EBICS_X509_WRONG_<br><b>ALGORITHM</b>                       | Durante la verifica dell'algoritmo<br>del certificato, la banca rileva<br>che il certificato non è emesso<br>per l'utilizzo corrente.                             |
| ESRVB091212        | [b091212]<br>EBICS_X509_INVALID_<br>THUMBPRINT                        | L'identificazione personale non<br>corrisponde al certificato.                                                                                                    |
| ESRVB091213        | b091213 <br>EBICS_X509_CTL_INVALID                                    | Durante la verifica del<br>certificato, la banca rileva che il<br>CTL (Certificate Trust List,<br>ovvero elenco attendibile di<br>certificati) non è valido.      |
| ESRVB091214        | [b091214]<br>EBICS_X509_UNKNOWN_<br>CERTIFICATE_AUTHORITY             | Non è possibile verificare la<br>catena a causa di un'autorità di<br>certificazione (CA) sconosciuta.                                                             |
| <b>ESRVB091215</b> | [b091215]<br>EBICS_X509_INVALID_<br><b>POLICY</b>                     | Il certificato ha una politica non<br>valida quando si determina la<br>verifica del certificato.                                                                  |
| ESRVB091216        | [b091216]<br>EBICS_X509_INVALID_<br><b>BASIC_CONSTRAINTS</b>          | I vincoli base non sono validi<br>quando si determina la verifica<br>del certificato.                                                                             |
| ESRVB091217        | [b091217] EBICS_ONLY_X509_<br><b>SUPPORT</b>                          | La banca supporta solo la<br>valutazione dei dati X.509.                                                                                                    |

*Tabella 8. Codici di ritorno tecnico-bancari (Continua)*

| Codice di ritorno  | Messaggio evento                                         | Riepilogo                                                                                     |
|--------------------|----------------------------------------------------------|-----------------------------------------------------------------------------------------------|
| <b>ESRVB091218</b> | [b091218] EBICS_KEYMGMT_<br><b>DUPLICATE KEY</b>         | La chiave inviata per<br>l'autenticazione o la crittografia è<br>uguale alla chiave di firma. |
| ESRVB091301        | [b091301] EBICS_SIGNATURE_<br><b>VERIFICATION FAILED</b> | La verifica della firma elettronica<br>non è riuscita.                                        |
| <b>ESRVB091302</b> | [b091302] EBICS_ACCOUNT_<br><b>AUTHORISATION_FAILED</b>  | La verifica preliminare<br>dell'autorizzazione del conto non<br>è riuscita.                   |
| <b>ESRVB091303</b> | [b091303]<br>EBICS AMOUNT CHECK<br><b>FAILED</b>         | La verifica preliminare del limite<br>importo del conto non è riuscita.                       |
| <b>ESRVB091304</b> | [b091304]<br>EBICS_SIGNER_UNKNOWN                        | La firma dell'ordine non è un<br>sottoscrittore valido.                                       |
| <b>ESRVB091305</b> | [b091305] EBICS_INVALID_<br>SIGNER_STATE                 | Lo stato della firma non è<br>ammissibile.                                                    |
| <b>ESRVB091306</b> | [b091306] EBICS_DUPLICATE_<br><b>SIGNATURE</b>           | Il firmatario ha già firmato<br>l'ordine.                                                     |

### **Codici di ritorno per VEU**

*Tabella 9. Codici di ritorno per VEU*

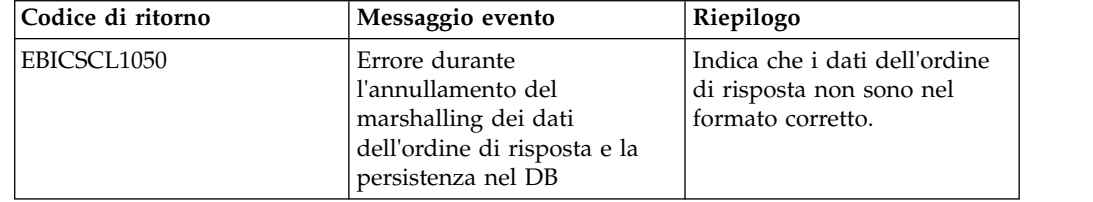

## **Codici di ritorno per eventi di console**

*Tabella 10. Codici di ritorno per eventi di console*

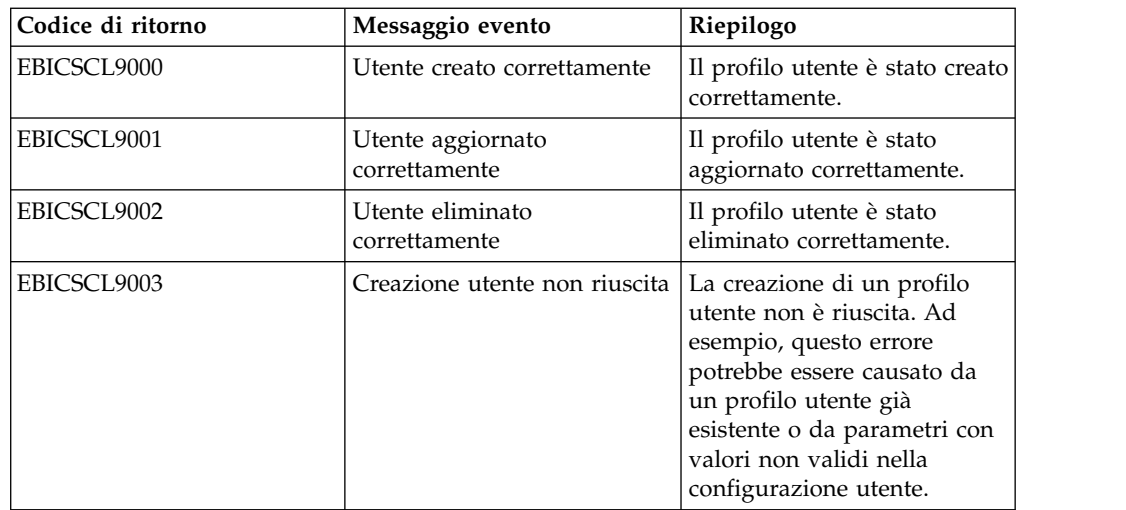

| Codice di ritorno | Messaggio evento                     | Riepilogo                                                                                                    |
|-------------------|--------------------------------------|----------------------------------------------------------------------------------------------------|
| EBICSCL9004       | Aggiornamento utente non<br>riuscito | Accertarsi che i parametri<br>della configurazione utente<br>abbiano valori validi o se la<br>connessione al database è<br>interrotta. |
| EBICSCL9005       | Eliminazione utente non<br>riuscita  | Accertarsi che i parametri<br>della configurazione utente<br>abbiano valori validi o se la<br>connessione al database è<br>interrotta. |

*Tabella 10. Codici di ritorno per eventi di console (Continua)*

### **Codici di ritorno per il login**

*Tabella 11. Codici di ritorno per il login*

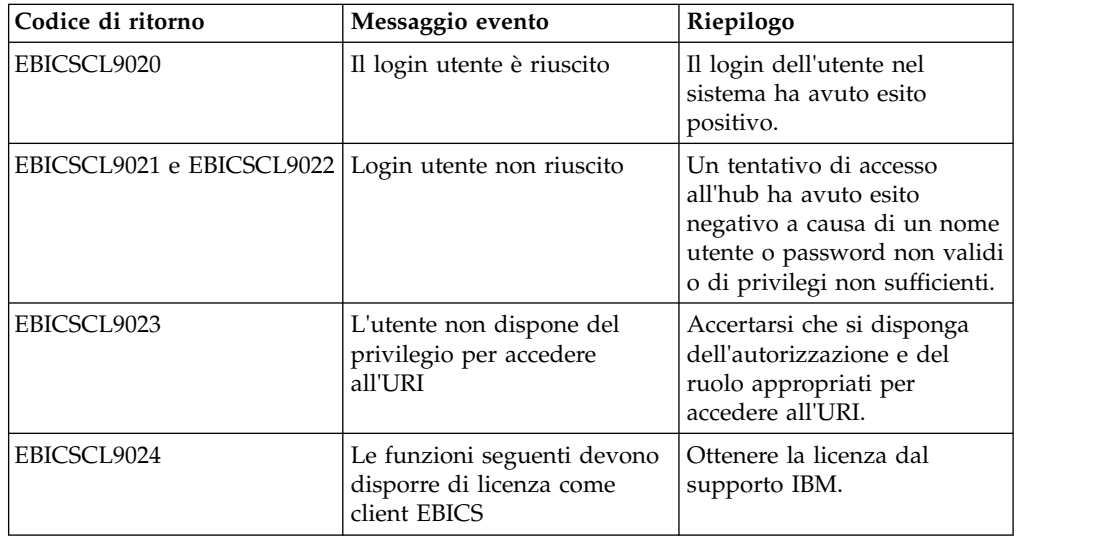

### **Codici di ritorno per il formato file**

*Tabella 12. Codici di ritorno per il formato file*

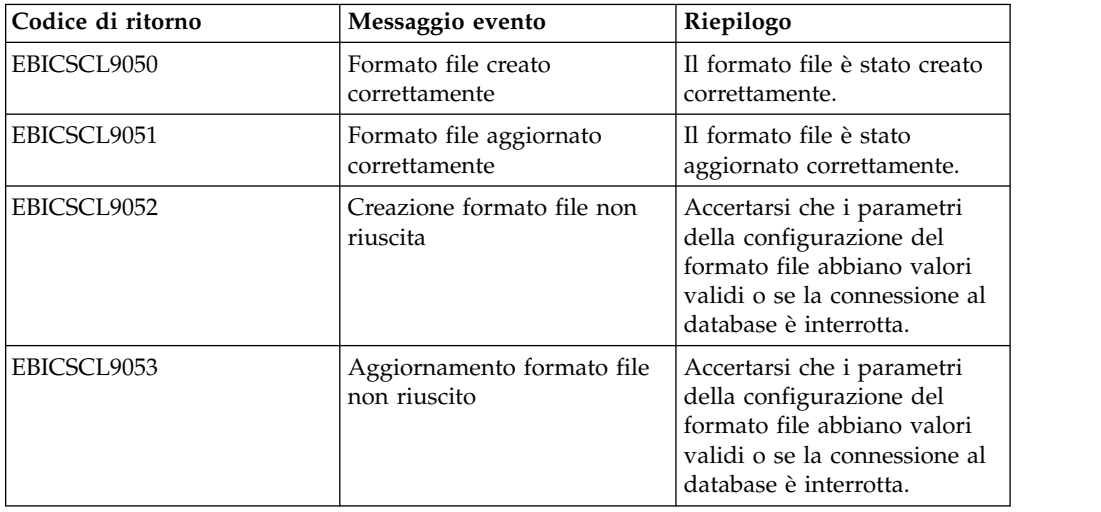

*Tabella 12. Codici di ritorno per il formato file (Continua)*

| Codice di ritorno | Messaggio evento                          | Riepilogo                                                                                                    |
|-------------------|-------------------------------------------|----------------------------------------------------------------------------------------------------|
| EBICSCL9054       | Formato file eliminato<br>correttamente   | Il formato file è stato<br>eliminato correttamente.                                                                           |
| EBICSCL9055       | Eliminazione formato file<br>non riuscita | Accertarsi che la connessione<br>al database sia attiva o se il<br>tipo di ordine è associato al<br>formato file appropriato. |

### **Codici di ritorno per la banca**

*Tabella 13. Codici di ritorno per la banca*

| Codice di ritorno | Messaggio evento                             | Riepilogo                                                                                                    |
|-------------------|----------------------------------------------|----------------------------------------------------------------------------------------------------|
| EBICSCL9070       | Banca creata correttamente                   | Il profilo banca è stato creato<br>correttamente.                                                                                     |
| EBICSCL9071       | Banca aggiornata<br>correttamente            | Il profilo banca è stato<br>aggiornato correttamente.                                                                                 |
| EBICSCL9072       | Creazione banca non riuscita                 | Accertarsi che i parametri<br>della configurazione banca<br>abbiano valori validi o se la<br>connessione al database è<br>interrotta. |
| EBICSCL9073       | Aggiornamento banca non<br>riuscito          | Accertarsi che i parametri<br>della configurazione banca<br>abbiano valori validi o se la<br>connessione al database è<br>interrotta. |
| EBICSCL9074       | Banca eliminata<br>correttamente             | Il profilo banca è stato<br>eliminato correttamente.                                                                                  |
| EBICSCL9075       | Eliminazione banca non<br>riuscita           | Accertarsi che la connessione<br>al database sia attiva.                                                                              |
| EBICSCL9076       | Chiave bancaria convalidata<br>correttamente | La chiave bancaria è stata<br>convalidata correttamente.                                                                              |
| EBICSCL9077       | Convalida chiave bancaria<br>non riuscita    | Il valore hash ricevuto dalla<br>banca non corrisponde al<br>valore hash archiviato nel<br>sistema client EBICS.                      |

#### **Codici di ritorno per inoltro ordine**

*Tabella 14. Codici di ritorno per inoltro ordine*

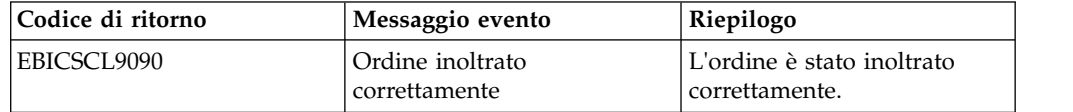

| Codice di ritorno | Messaggio evento            | Riepilogo                                                                                                    |
|-------------------|-----------------------------|----------------------------------------------------------------------------------------------------|
| EBICSCL9095       | Inoltro ordine non riuscito | Di seguito sono riportati<br>alcuni motivi di errore<br>dell'inoltro ordine: il<br>submitter non dispone<br>dell'autorizzazione richiesta,<br>i certificati non sono validi,<br>la convalida delle chiavi<br>bancarie non è riuscita, e così<br>via. |

*Tabella 14. Codici di ritorno per inoltro ordine (Continua)*

#### **Codici di ritorno per l'offerta**

*Tabella 15. Codici di ritorno per l'offerta*

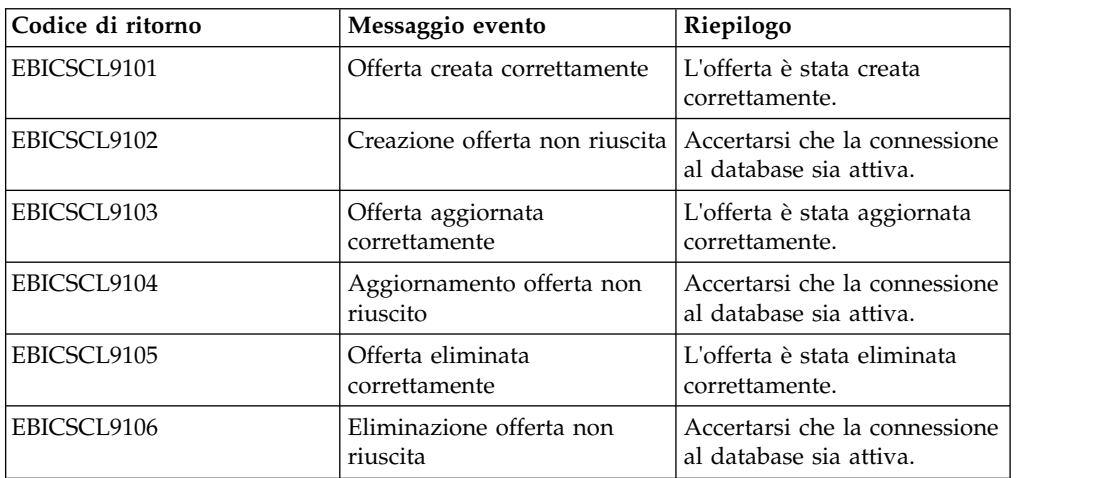

#### **Codici di ritorno per le autorizzazioni utente**

*Tabella 16. Codici di ritorno per le autorizzazioni utente*

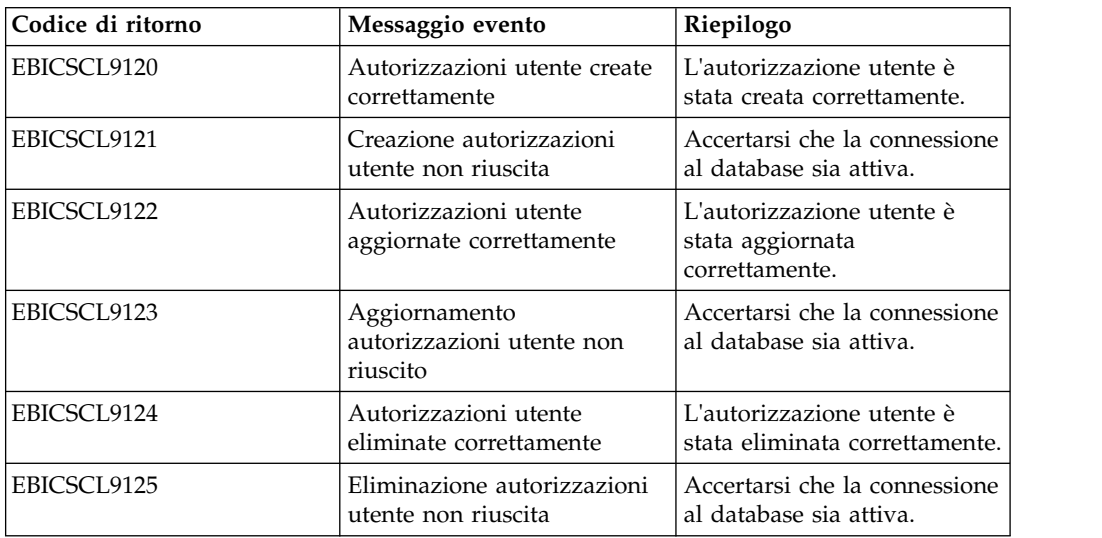

### **Codici di ritorno per la firma in sospeso**

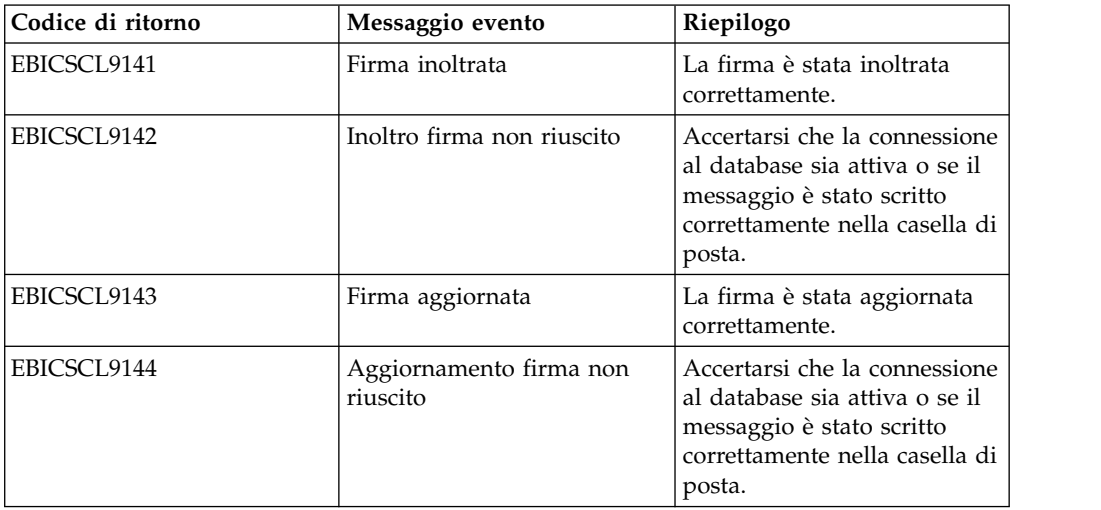

*Tabella 17. Codici di ritorno per la firma in sospeso*

### **Codici di ritorno per la firma VEU in sospeso**

*Tabella 18. Codici di ritorno per la firma VEU in sospeso*

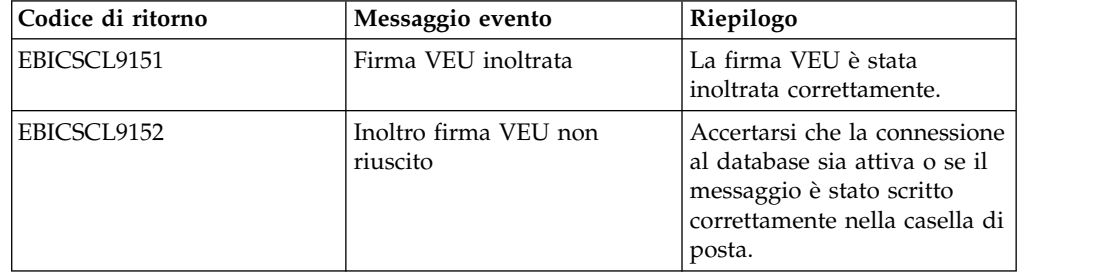

# **Informazioni particolari**

Queste informazioni sono state sviluppate per prodotti e servizi offerti negli Stati Uniti.

 $IBM^{\circ}$  può non offrire i prodotti, i servizi o le funzioni presentati in questo documento in altri paesi. Consultare il proprio rappresentante locale IBM per informazioni sui prodotti ed i servizi attualmente disponibili nella propria zona. Qualsiasi riferimento ad un prodotto, programma o servizio IBM non implica o intende dichiarare che solo quel prodotto, programma o servizio IBM può essere utilizzato. Qualsiasi prodotto funzionalmente equivalente al prodotto, programma o servizio che non violi alcun diritto di proprietà intellettuale IBM può essere utilizzato. Tuttavia, è responsabilità dell'utente valutare e verificare il funzionamento di qualsiasi prodotto, programma o servizio non IBM.

IBM può avere applicazioni di brevetti o brevetti in corso relativi all'argomento descritto in questo documento. La fornitura del presente documento non concede alcuna licenza a tali brevetti. È possibile inviare per iscritto richieste di licenze a:

*IBM Director of Licensing*

*IBM Corporation*

*North Castle Drive*

*Armonk, NY 10504-1785*

*U.S.A.*

Per richieste di licenze relative ad informazioni su double-byte character set (DBCS), contattare il Dipartimento di Proprietà Intellettuale IBM nel proprio paese o inviare richieste per iscritto a:

*Intellectual Property Licensing*

*Legal and Intellectual Property Law*

*IBM Japan Ltd.*

*19-21, Nihonbashi-Hakozakicho, Chuo-ku*

*Tokyo 103-8510, Japan*

**Il seguente paragrafo non si applica al Regno Unito o a qualunque altro paese in cui tali dichiarazioni sono incompatibili con le norme locali:** IBM (INTERNATIONAL BUSINESS MACHINES CORPORATION) FORNISCE LA PRESENTE PUBBLICAZIONE "NELLO STATO IN CUI SI TROVA" SENZA GARANZIE DI ALCUN TIPO, ESPRESSE O IMPLICITE, IVI INCLUSE, A TITOLO DI ESEMPIO, GARANZIE IMPLICITE DI NON VIOLAZIONE, DI COMMERCIABILITÀ E DI IDONEITÀ PER UNO SCOPO PARTICOLARE. Alcuni stati non consentono la rinuncia ad alcune garanzie espresse o implicite in determinate transazioni, pertanto, la presente dichiarazione può non essere applicabile.

Queste informazioni potrebbero includere inesattezze tecniche o errori tipografici. Le modifiche alle presenti informazioni vengono effettuate periodicamente; tali modifiche saranno incorporate nelle nuove pubblicazioni della pubblicazione. IBM può effettuare miglioramenti e/o modifiche ai prodotti e/o ai programmi descritti nella presente pubblicazione in qualsiasi momento senza preavviso.

Qualsiasi riferimento in queste informazioni a siti Web non IBM sono fornite solo per convenienza e non servono in alcun modo da approvazione di tali siti Web. I materiali presenti in tali siti Web non sono parte dei materiali per questo prodotto IBM e l'utilizzo di tali siti Web è a proprio rischio.

IBM può utilizzare o distribuire qualsiasi informazione fornita in qualsiasi modo ritenga appropriato senza incorrere in alcun obbligo verso l'utente.

I licenziatari di questo programma che desiderano avere informazioni allo scopo di abilitare: (i) lo scambio di informazioni tra i programmi creati indipendentemente e gli altri programmi (incluso il presente) e (ii) il reciproco utilizzo di informazioni che sono state scambiate, dovrebbero contattare:

*IBM Corporation*

*J46A/G4*

*555 Bailey Avenue*

*San Jose, CA 95141-1003*

*U.S.A.*

Tali informazioni possono essere disponibili, in base ad appropriate clausole e condizioni, includendo in alcuni casi, il pagamento di una tassa.

Il programma concesso in licenza descritto nel presente documento e tutto il materiale concesso in licenza disponibile sono forniti da IBM in base alle clausole dell'Accordo per Clienti IBM (IBM Customer Agreement), dell'IBM IPLA (International Program License Agreement) o qualsiasi altro accordo equivalente tra le parti.

Qualsiasi dato sulle prestazioni qui contenuto è stato determinato in un ambiente controllato. Pertanto, i risultati ottenuti in altri ambienti operativi possono notevolmente variare. Alcune misurazioni possono essere state effettuate su sistemi del livello di sviluppo e non vi è alcuna garanzia che tali misurazioni resteranno invariate sui sistemi generalmente disponibili. Inoltre, alcune misurazioni possono essere state stimate tramite estrapolazione. I risultati reali possono variare. Gli utenti del presente documento dovranno verificare i dati applicabili per i propri ambienti specifici.

Le informazioni relative a prodotti non IBM sono ottenute dai fornitori di quei prodotti, dagli annunci pubblicati o da altre fonti disponibili al pubblico. IBM non ha testato quei prodotti e non può confermarne l'accuratezza della prestazione, la compatibilità o qualsiasi altro reclamo relativo ai prodotti non IBM. Le domande sulle capacità dei prodotti non IBM dovranno essere indirizzate ai fornitori di tali prodotti.

Tutte le dichiarazioni relative all'orientamento o alle intenzioni future di IBM sono soggette a modifica o a ritiro senza preavviso e rappresentano solo mete e obiettivi. Tutti i prezzi IBM mostrati, sono i prezzi al dettaglio suggeriti da IBM, sono attuali e soggetti a modifica senza preavviso. I prezzi al fornitore possono variare.

Queste informazioni sono solo per scopi di pianificazione. Le presenti informazioni sono soggette a modifiche prima che i prodotti descritti siano resi disponibili.

Queste informazioni contengono esempi di dati e report utilizzati in quotidiane operazioni aziendali. Per illustrarle nel modo più completo possibile, gli esempi includono i nomi di individui, società, marchi e prodotti. Tutti questi nomi sono fittizi e qualsiasi somiglianza con nomi ed indirizzi utilizzati da gruppi aziendali realmente esistenti è puramente casuale.

#### LICENZA SUL DIRITTO D'AUTORE:

Queste informazioni contengono programmi applicativi di esempio in linguaggio sorgente, che illustrano tecniche di programmazione su varie piattaforme operative. È possibile copiare, modificare e distribuire questi programmi di esempio sotto qualsiasi forma senza alcun pagamento alla IBM, allo scopo di sviluppare, utilizzare, commercializzare o distribuire i programmi applicativi in conformità alle API (application programming interface) a seconda della piattaforma operativa per cui i programmi di esempio sono stati scritti. Questi esempi non sono stati testati approfonditamente tenendo conto di tutte le condizioni possibili. IBM, quindi, non può garantire o sottintendere l'affidabilità, l'utilità o il funzionamento di questi programmi. I programmi di esempio sono forniti "NELLO STATO IN CUI SI TROVANO" e senza alcun tipo di garanzia. IBM non intende essere responsabile per alcun danno derivante dal vostro uso dei programmi di esempio.

Ogni copia o qualsiasi parte di questi programmi di esempio o qualsiasi lavoro derivato, devono contenere le seguenti informazioni relative alle leggi sul diritto d'autore:

© IBM 2015. Parti di questo codice derivano dai Programmi di Esempio della IBM Corp. © Copyright IBM Corp. 2015.

Se si visualizzano tali informazioni come softcopy, non potranno apparire le fotografie e le illustrazioni a colori.

#### **Marchi**

IBM, il logo IBM e ibm.com sono marchi di International Business Machines Corp., registrati in molte giurisdizioni nel mondo. Altri nomi di prodotti o servizi possono essere marchi di IBM o di altre società. Un elenco aggiornato di marchi IBM è disponibile sul Web alla pagina ["Copyright and trademark information"](http://www.ibm.com/legal/copytrade.shtml) all'indirizzo [http://www.ibm.com/legal/copytrade.shtml.](http://www.ibm.com/legal/copytrade.shtml)

Adobe, il logo Adobe, PostScript ed il logo PostScript sono marchi registrati o marchi di Adobe Systems Incorporated negli Stati Uniti e/o in altri paesi.

IT Infrastructure Library è un marchio registrato di Central Computer and Telecommunications Agency che ora fa parte dell'Office of Government Commerce.

Intel, il logo Intel, Intel Inside, il logo Intel Inside, Intel Centrino, il logo Intel Centrino, Celeron, Intel Xeon, Intel SpeedStep, Itanium e Pentium sono marchi o marchi registrati di Intel Corporation o di sue consociate negli Stati Uniti e in altri paesi.

Linux è un marchio registrato di Linus Torvalds negli Stati Uniti, in altri paesi o entrambi.

Microsoft, Windows, Windows NT ed il logo Windows sono marchi di Microsoft Corporation negli Stati Uniti, in altri paesi o entrambi.

ITIL è un marchio registrato e un marchio comunitario registrato dell'Office of Government Commerce ed è registrato nell'U.S. Patent and Trademark Office.

UNIX è un marchio registrato di The Open Group negli Stati Uniti e in altri paesi.

Java™ e tutti i marchi e i logo basati su Java sono marchi di Oracle e/o sue affiliate.

Cell Broadband Engine è un marchio di Sony Computer Entertainment, Inc. negli Stati Uniti, in altri paesi o entrambi ed è usato in base ad una licenza.

Linear Tape-Open, LTO, il Logo LTO, Ultrium ed il Logo Ultrium sono marchi di HP, IBM Corp. e Quantum negli Stati Uniti e in altri paesi.

Connect Control Center® , Connect:Direct® , Connect:Enterprise, Gentran® , Gentran:Basic®, Gentran:Control®, Gentran:Director®, Gentran:Plus®, , Gentran:Realtime®, Gentran:Server®, Gentran:Viewpoint®, Sterling Commerce™, Sterling Information Broker $^{\circledast}$  e Sterling Integrator $^{\circledast}$  sono marchi o marchi registrati di Sterling Commerce, Inc., una società IBM.

Nomi di altre società, prodotti o servizi possono essere marchi di altre società.

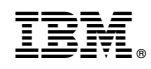

Stampato in Italia